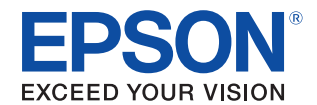

# **DM-D110/DM-D210** Technical Reference Guide

#### **[Product Overview](#page-8-0)**

Describes features and general specifications for this product.

#### **[Setup](#page-20-0)**

Describes how to install and set this product.

#### **[Handling](#page-68-0)**

Describes the basic usage of this product.

#### **[Application Development Information](#page-70-0)**

Describes how to control this product and information necessary for developing applications.

#### **[Appendix](#page-78-0)**

Describes the specifications of the product, connectors, and serial cables, as well as the character code table.

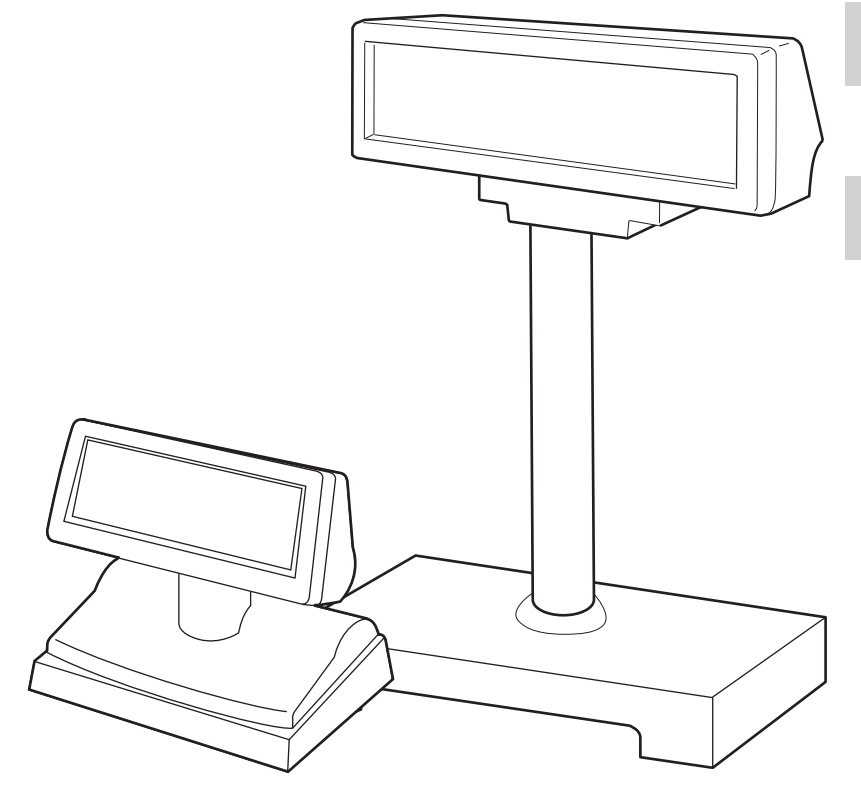

#### **Cautions**

- No part of this document may be reproduced, stored in a retrieval system, or transmitted in any form or by any means, electronic, mechanical, photocopying, recording, or otherwise, without the prior written permission of Seiko Epson Corporation.
- The contents of this document are subject to change without notice. Please contact us for the latest information.
- While every precaution has been taken in the preparation of this document, Seiko Epson Corporation assumes no responsibility for errors or omissions.
- Neither is any liability assumed for damages resulting from the use of the information contained herein.
- Neither Seiko Epson Corporation nor its affiliates shall be liable to the purchaser of this product or third parties for damages, losses, costs, or expenses incurred by the purchaser or third parties as a result of: accident, misuse, or abuse of this product or unauthorized modifications, repairs, or alterations to this product, or (excluding the U.S.) failure to strictly comply with Seiko Epson Corporation's operating and maintenance instructions.
- Seiko Epson Corporation shall not be liable against any damages or problems arising from the use of any options or any consumable products other than those specified as Original Epson Products or Epson Approved Products by Seiko Epson Corporation.

#### **Trademarks**

EPSON is a registered trademark of Seiko Epson Corporation.

Exceed Your Vision and ESC/POS are registered trademarks or trademarks of Seiko Epson Corporation.

Microsoft<sup>®</sup> and Windows<sup>®</sup> are either registered trademarks of Microsoft Corporation in the United States and other countries.

 $IOS^{\circledR}$  is a trademark or registered trademark of Cisco in the U.S. and other countries and is used under license. Android™ is trademark of Google Inc. in the United States and other countries.

All other trademarks are the property of their respective owners and used for identification purpose only.

#### **ESC/POS Proprietary Command System**

Epson took the initiative by introducing ESC/POS, a proprietary POS printer command system, which includes patented or patent pending commands and enables versatile POS system construction with high scalability.

Compatible with all types of Epson POS printers and displays, this proprietary control system also offers the flexibility to easily make future upgrades. Its popularity is worldwide.

ESC/POS is designed to reduce the processing load on the host computer in POS environments. It comprises a set of highly functional and efficient commands that enables the full realization of the potential of printers.

© Seiko Epson Corporation 2006-2015 . All rights reserved.

## <span id="page-2-0"></span>**For Safety**

## <span id="page-2-1"></span>**Key to Symbols**

The symbols in this manual are identified by their level of importance, as defined below. Read the following carefully before handling the product.

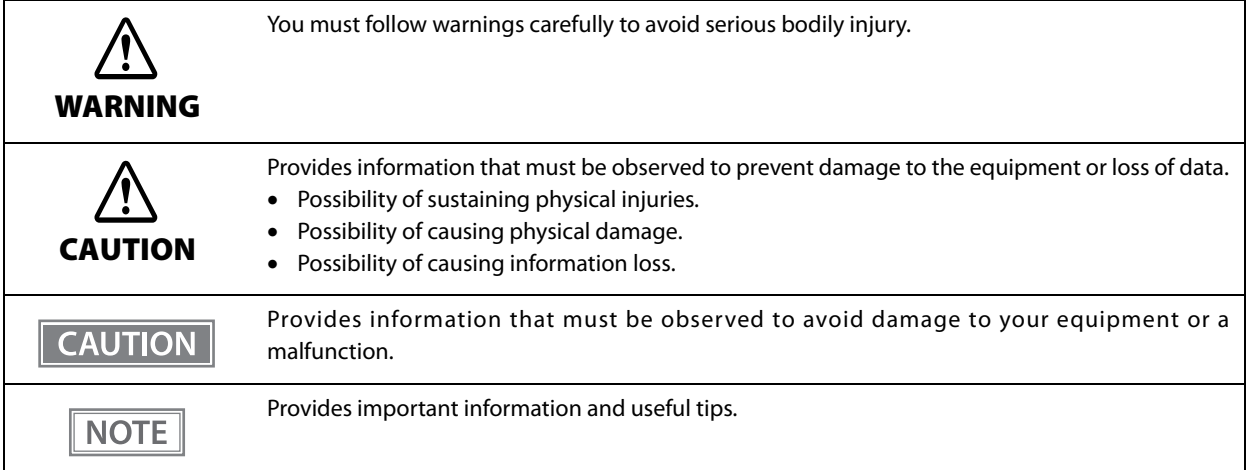

#### <span id="page-3-0"></span>**Warnings**

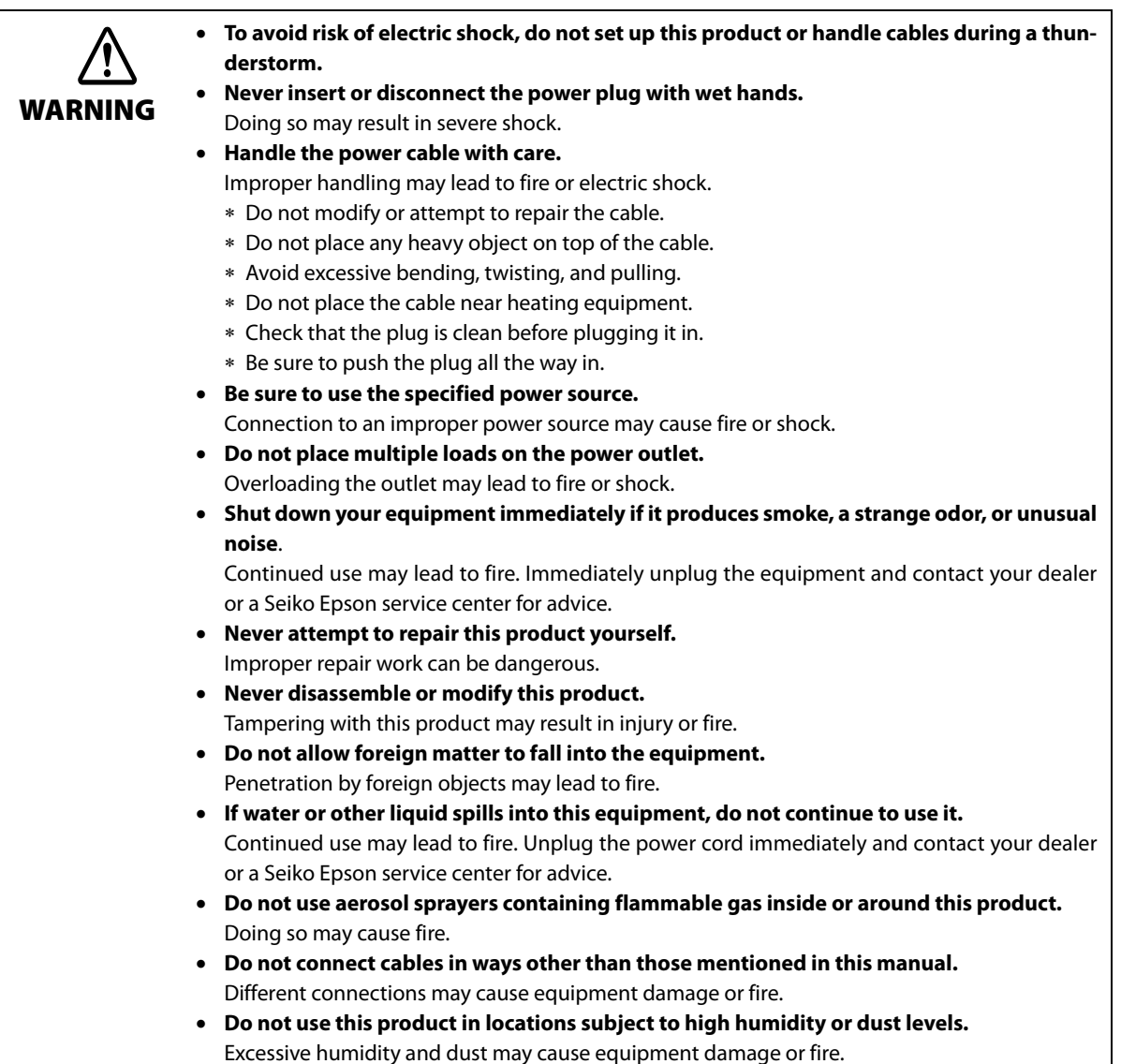

#### <span id="page-3-1"></span>**Cautions**

CAUTION

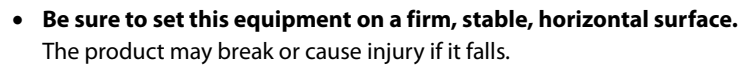

 **Do not place heavy objects on top of this product. Never stand or lean on this product.** Equipment may fall or collapse, causing breakage and possible injury.

**To ensure safety, unplug this product before leaving it unused for an extended period.**

 **Do not drop the this product because you may damage the built-in vacuum fluorescent display.**

 **Using in the presence of silicon gas (silicon adhesive, silicon oil, silicon powder, etc.) including siloxane and of malignant gas (nitric acid, hydrosulfuric, ammonia, chlorine, etc.) may cause contact failure at contact points in a mechanical switch, etc., in a short time because of adhesion or oxidization of the insulation film.**

## <span id="page-4-0"></span>**Restriction of Use**

When this product is used for applications requiring high reliability/safety, such as transportation devices related to aviation, rail, marine, automotive, etc.; disaster prevention devices; various safety devices, etc.; or functional/precision devices, etc., you should use this product only after giving consideration to including failsafes and redundancies into your design to maintain safety and total system reliability. Because this product was not intended for use in applications requiring extremely high reliability/safety, such as aerospace equipment, main communication equipment, nuclear power control equipment, or medical equipment related to direct medical care, etc., please make your own judgment on this product's suitability after a full evaluation.

## <span id="page-4-1"></span>**About this Manual**

#### <span id="page-4-2"></span>**Aim of the Manual**

This manual provides the development engineers with necessary information for developing, designing, installing the system using DM-D110/DM-D210 as well as for developing and designing the applications.

#### <span id="page-4-3"></span>**Manual Content**

The manual is made up of the following sections:

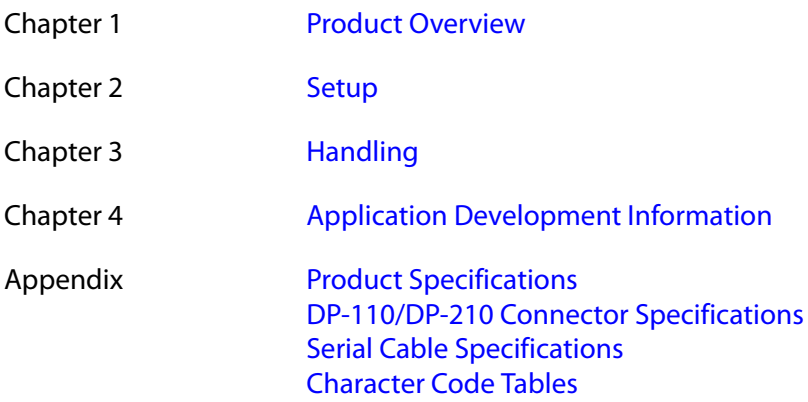

## <span id="page-5-0"></span>**Contents**

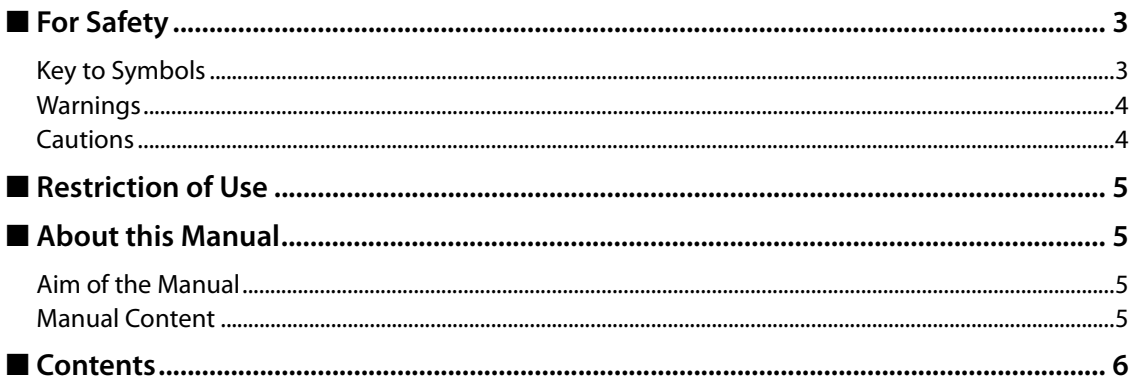

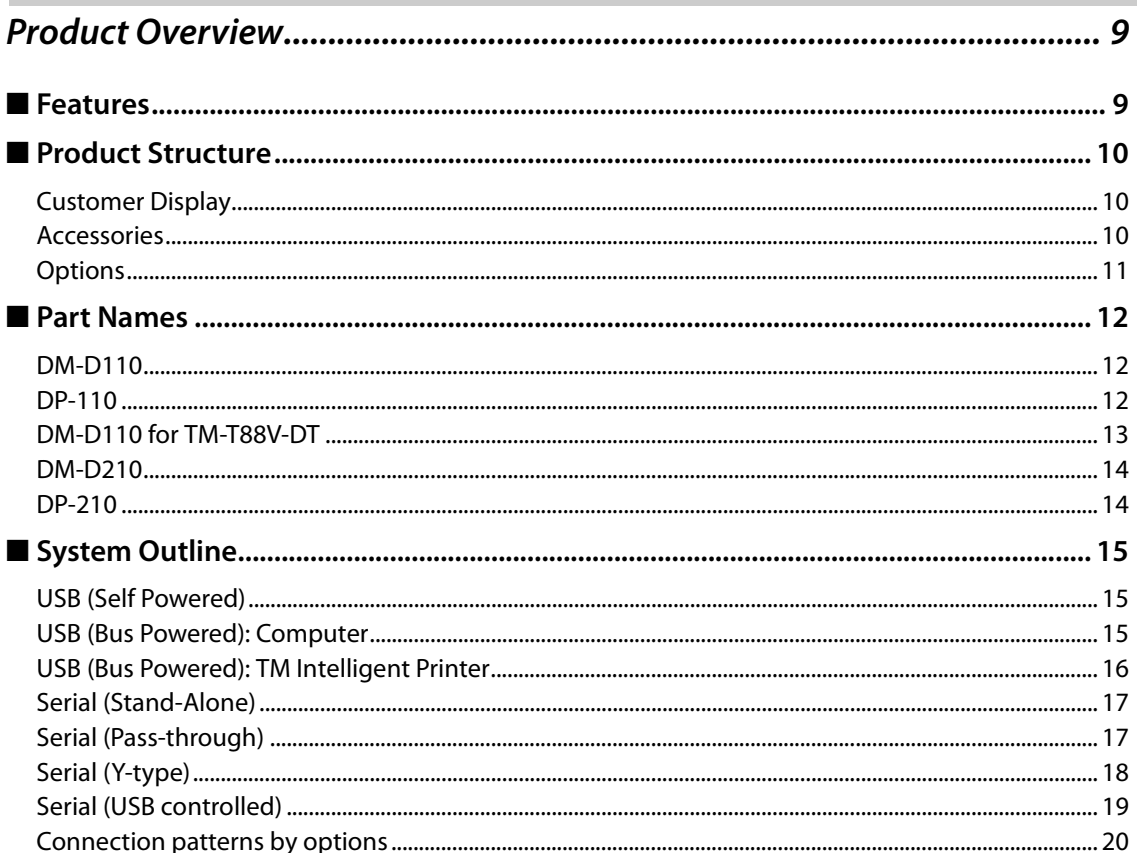

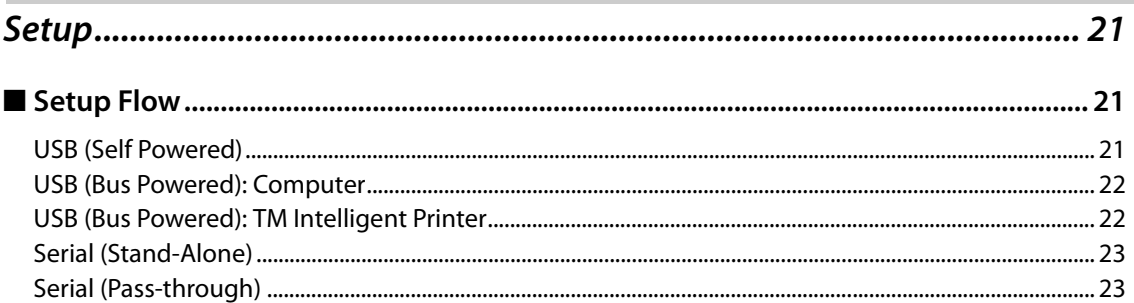

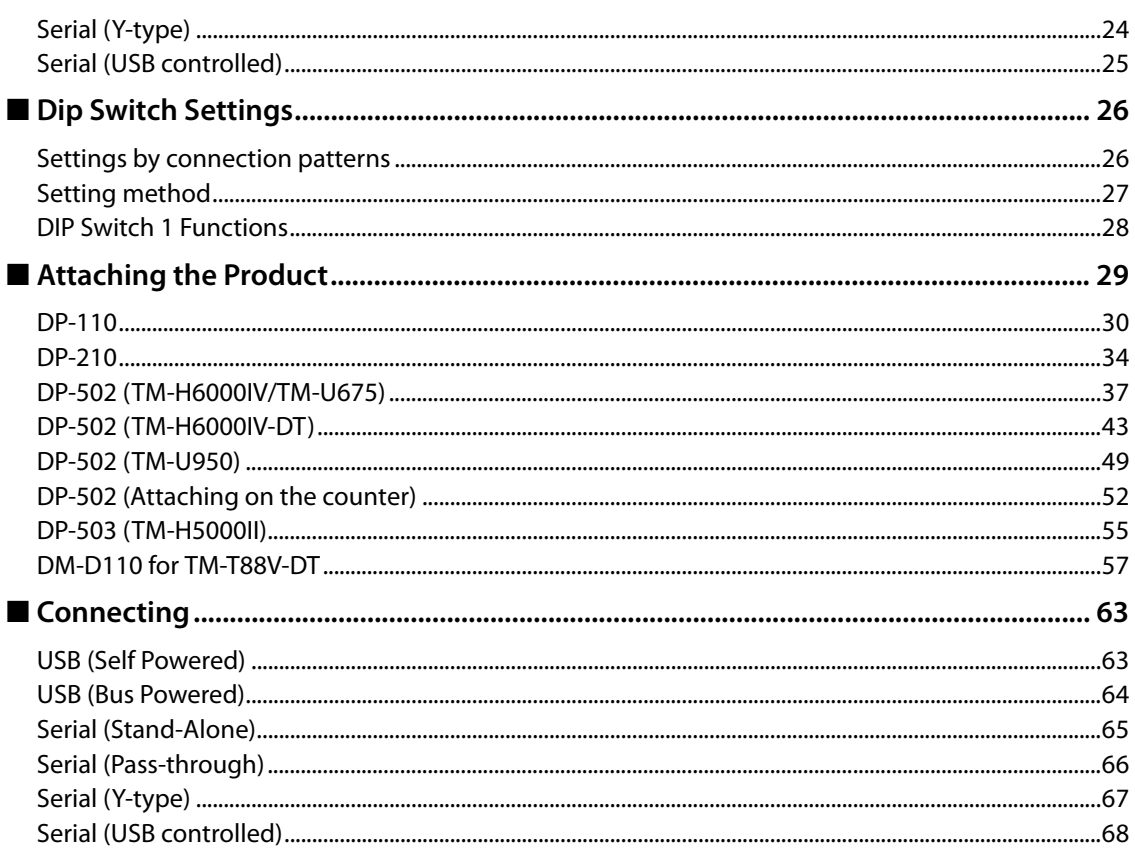

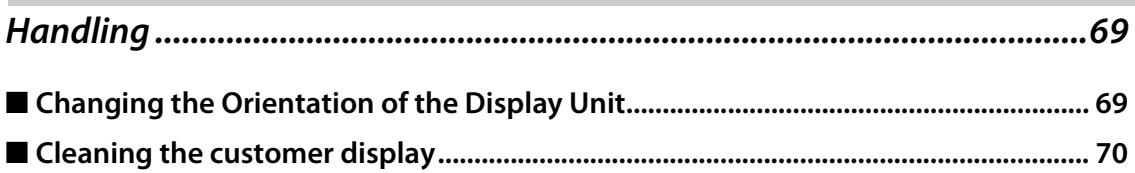

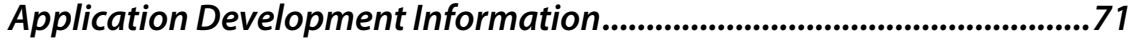

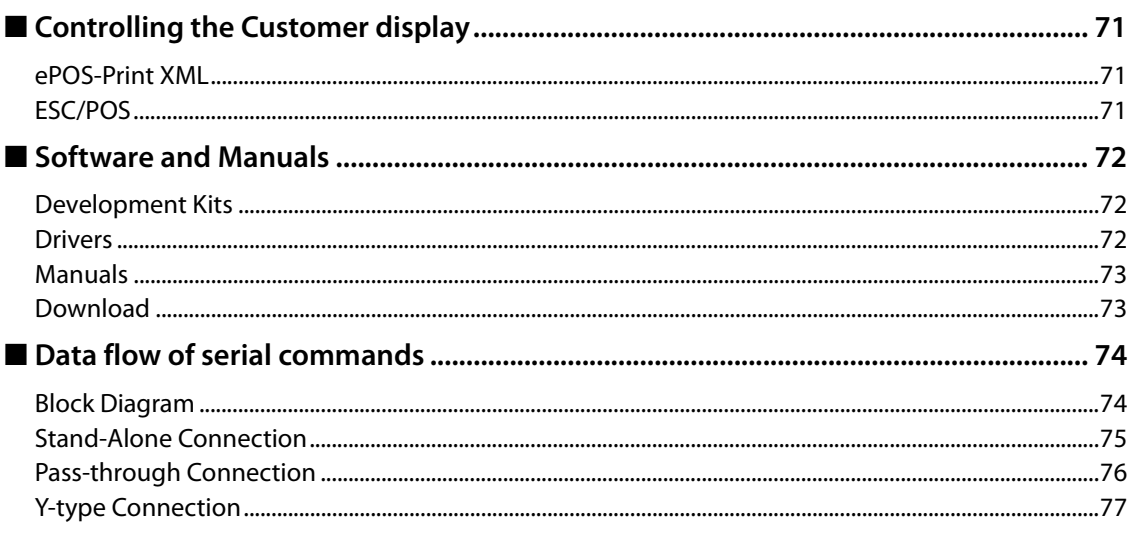

Г

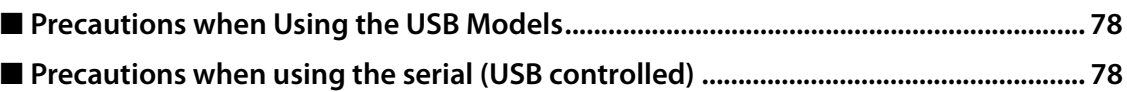

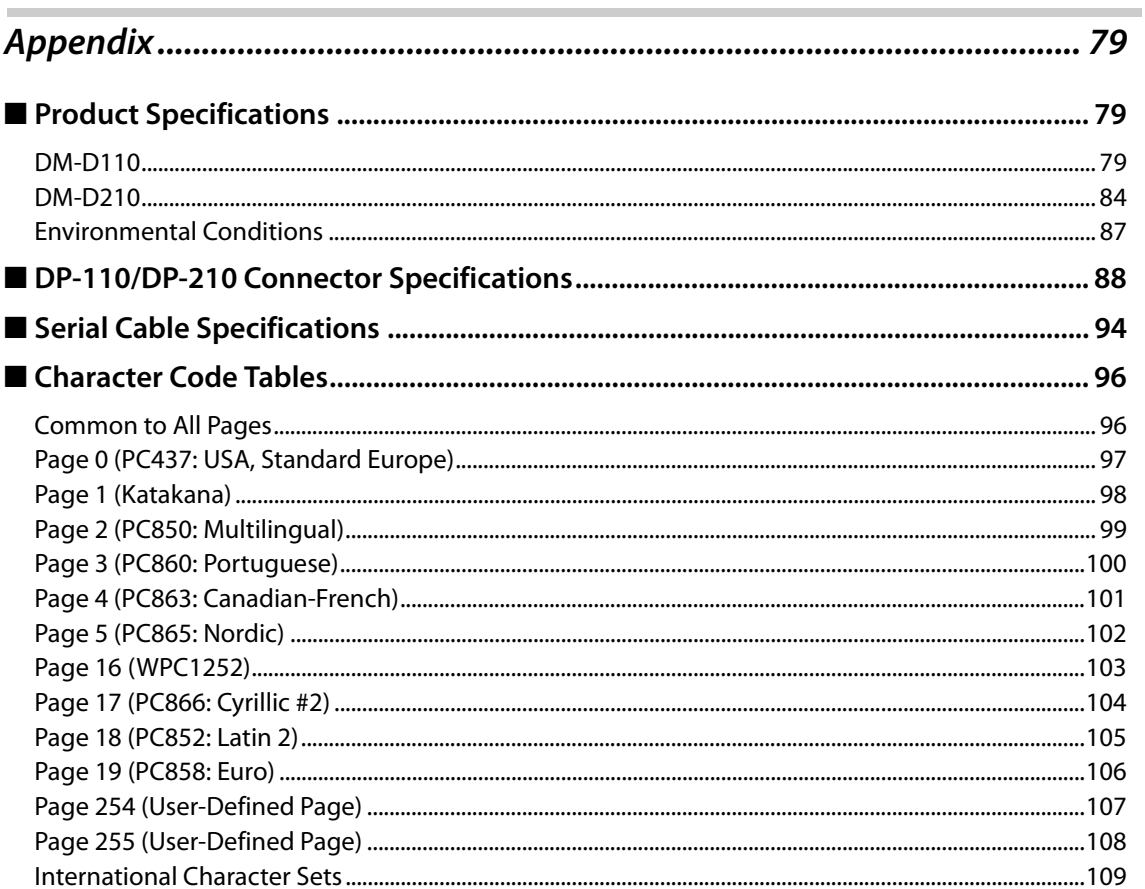

## <span id="page-8-1"></span><span id="page-8-0"></span>**Product Overview**

This chapter describes features and specifications of the DM-D110/DM-D210.

## <span id="page-8-2"></span>**Features**

DM-D110/DM-D210 is a customer display for displaying characters. The main features of this product are as follows.

#### **Display**

- 20 digit x 2 lines dot matrix for displaying half-width characters. Chinese characters and Hiragana characters cannot be displayed.
- DM-D210 can display commas and periods separately.

#### **Usability**

- Fluorescent tubes allow long service life, wide view angle, and clear visibility in bright places and dark places.
- DM-D110 is compact.
- DM-D210 has easy-to-see large display characters.
- You can move the display section up and down, left and right to adjust the position so it is easy to see.
- Optional products are available for installing on the TM printer or counter.

#### **Interface**

- You can connect this product to a serial interface or a USB interface. The USB-RS232 conversion driver recognizes USB connection as a virtual serial port.
- DM-D110 supports USB bus power.
- You can connect a TM printer and a customer display to a serial/USB port of a computer. You can share computer ports by connecting the printer via this product that is connected to the computer, or by connecting this product to the DM-D connector on the TM printer side.

## <span id="page-9-0"></span>**Product Structure**

#### <span id="page-9-1"></span>**Customer Display**

The following shows the models for the customer display unit.

#### **DM-D110**

- RS-232/USB model
- RS-232 model
- USB model
- DM-D110 for TM-T88V-DT model (For TM-T88V-DT)

#### **DM-D210**

- RS-232/USB model
- RS-232 model

#### <span id="page-9-2"></span>**Accessories**

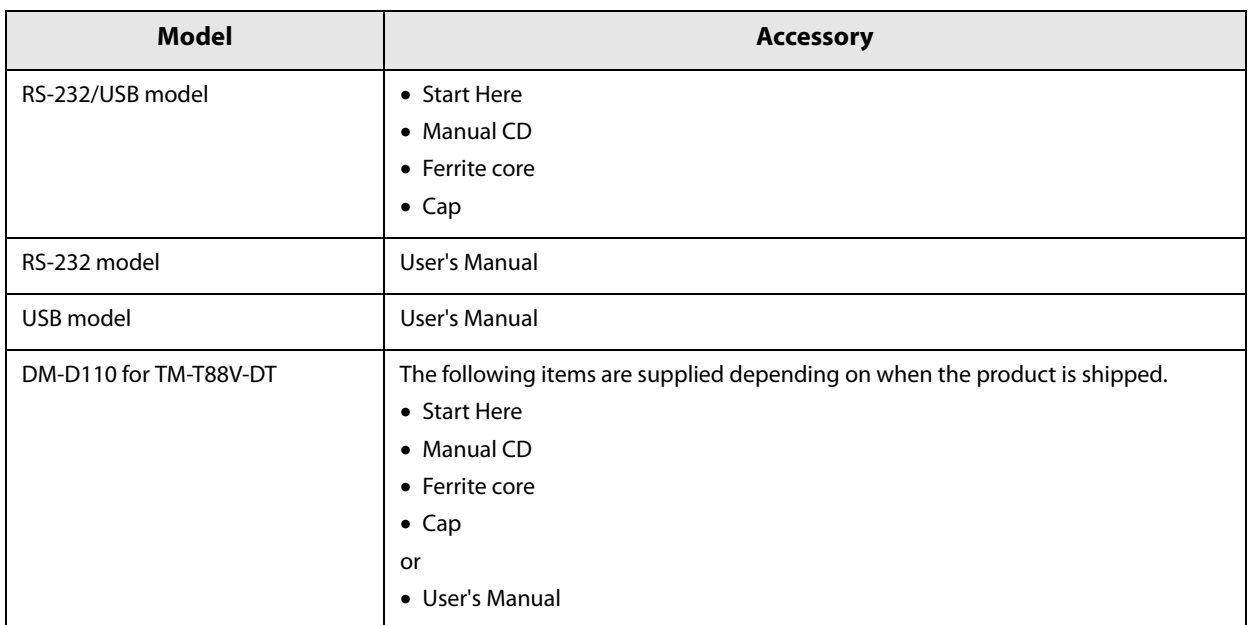

## <span id="page-10-0"></span>**Options**

Install the optional products depending on how you are using this product.

Prepare a serial cable to connect with the computer or TM printer if necessary.

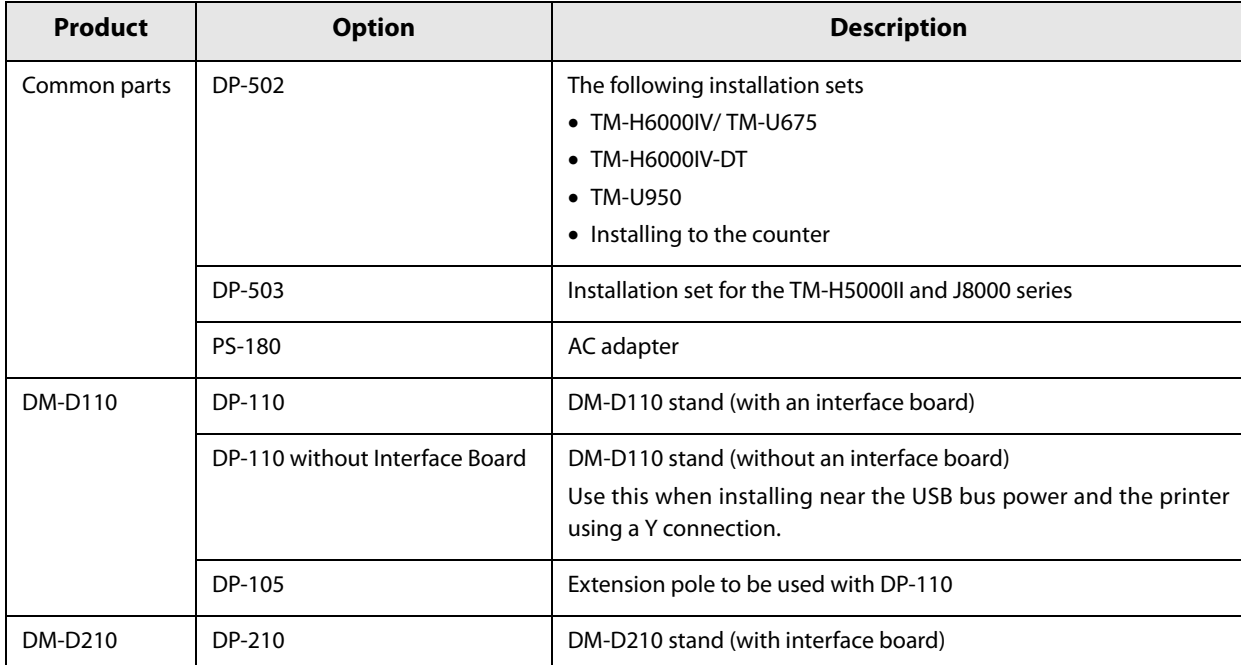

## <span id="page-11-0"></span>**Part Names**

#### <span id="page-11-1"></span>**DM-D110**

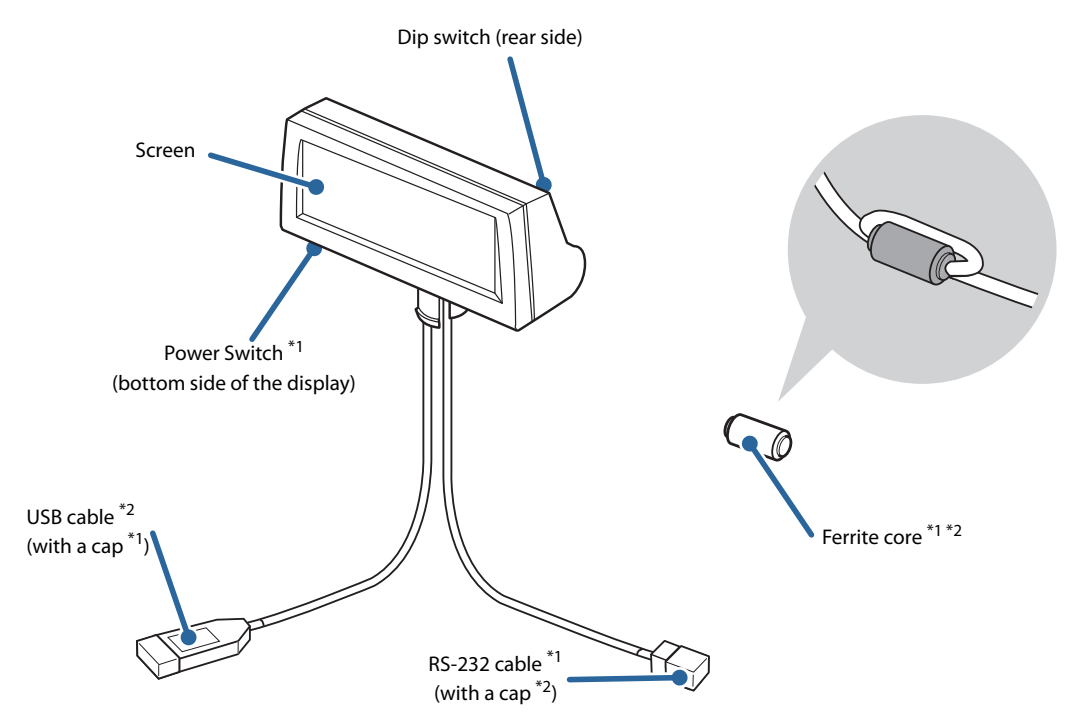

1 For the USB model, the power switch, ferrite core, USB cable cap and RS-232 cable are not included. 2 For the RS-232 model, the USB cable, RS-232 cable cap and ferrite core are not included.

<span id="page-11-2"></span>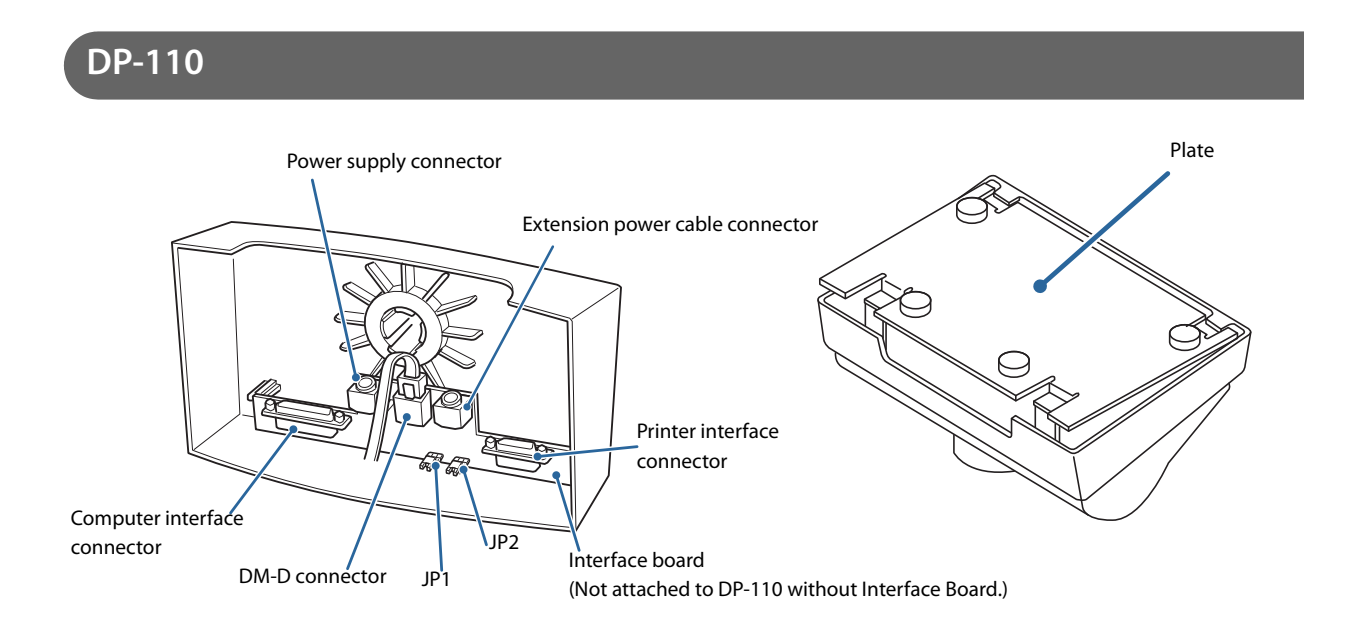

## <span id="page-12-0"></span>**DM-D110 for TM-T88V-DT**

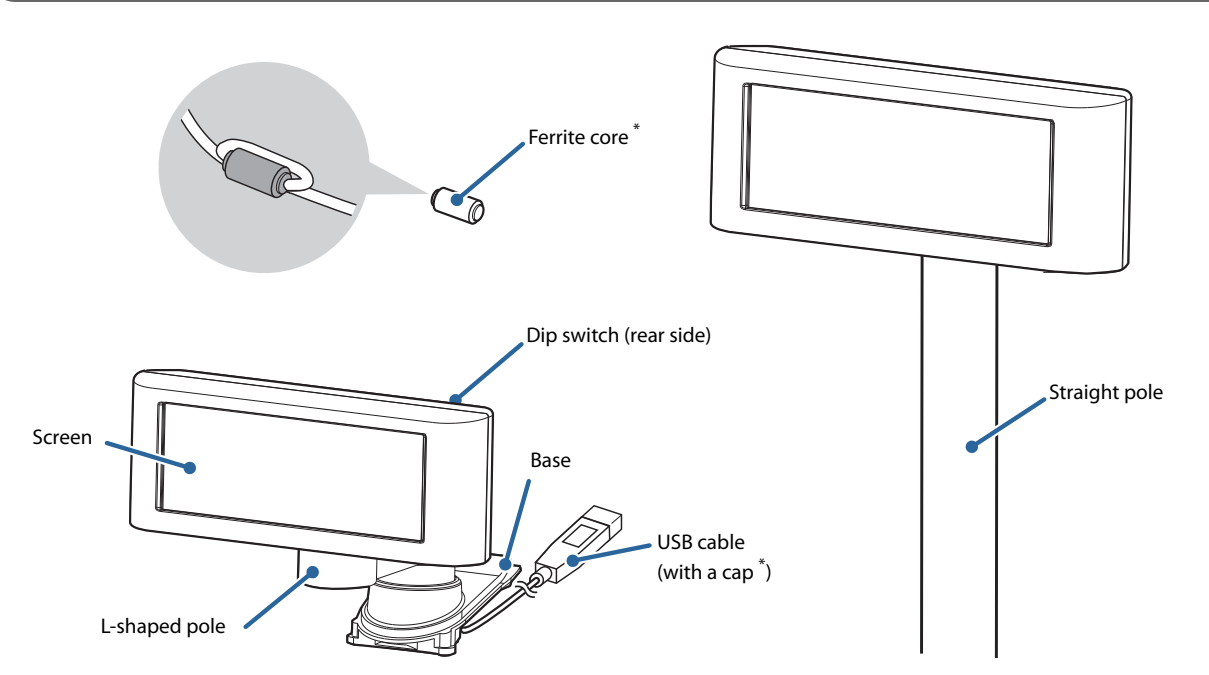

They may not be supplied for DM-D110 for TM-T88V-DT depending on when the product is shipped.

#### <span id="page-13-0"></span>**DM-D210**

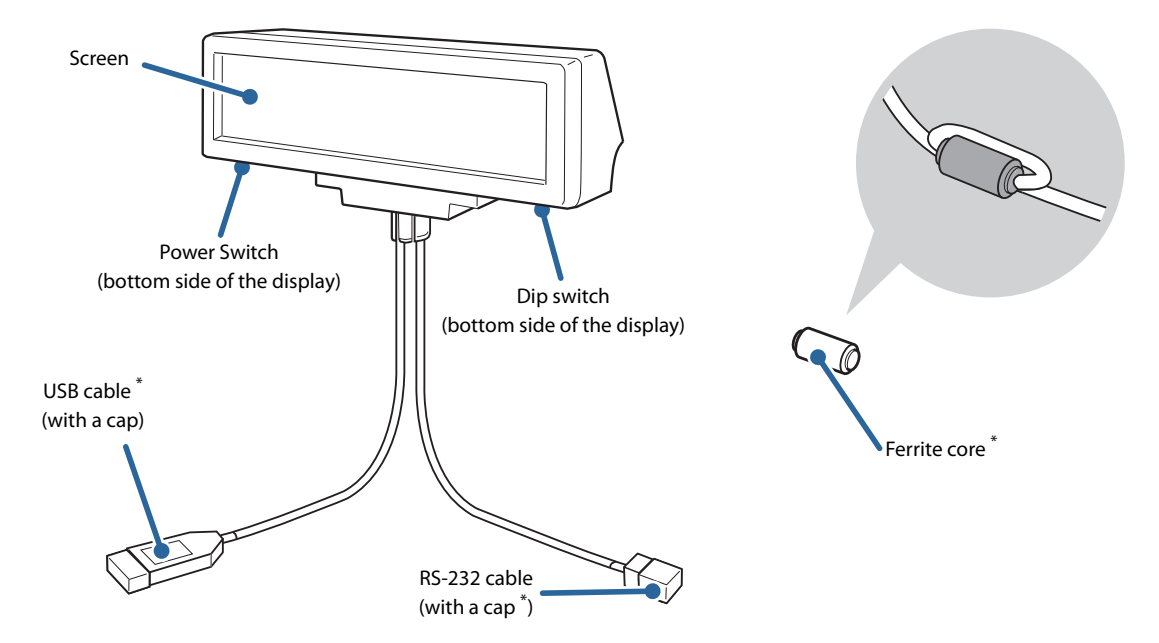

For the RS-232 model, the USB cable, RS-232 cable cap and ferrite core are not included.

<span id="page-13-1"></span>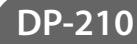

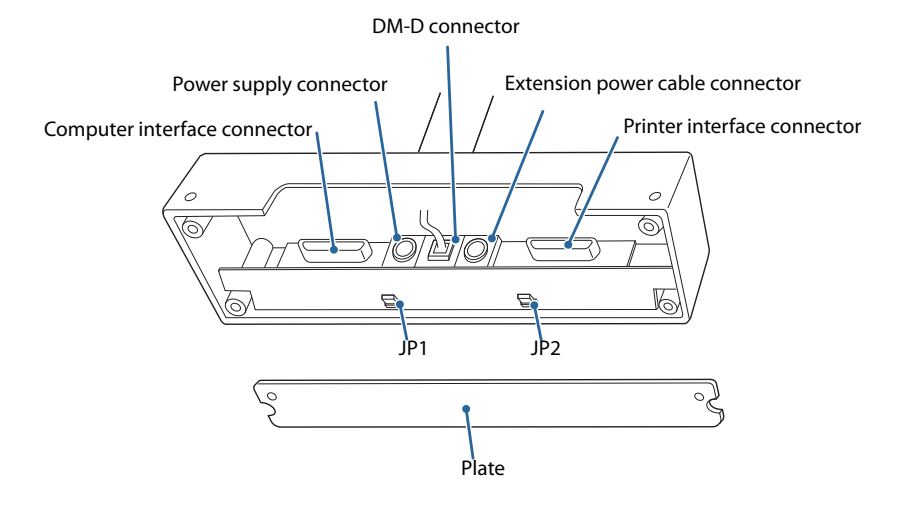

## <span id="page-14-0"></span>**System Outline**

This section explains the system connection pattern using this product.

#### <span id="page-14-1"></span>**USB (Self Powered)**

Connect this product's USB cable to the computer, and then connect the RS-232 cable to DP-110/DP-210.

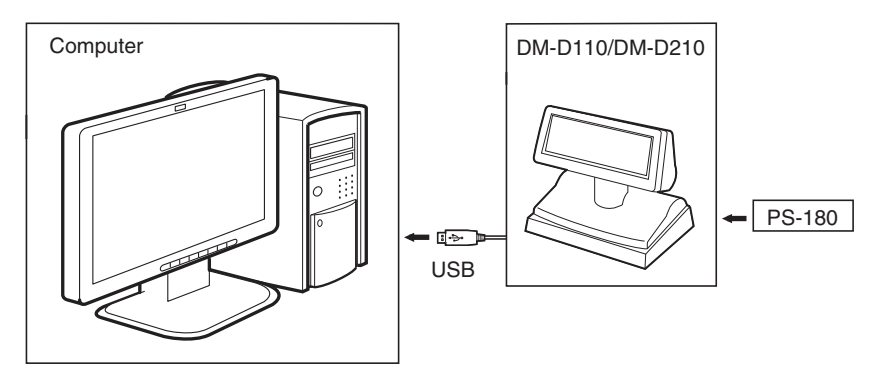

#### <span id="page-14-2"></span>**USB (Bus Powered): Computer**

Connect this product's USB cable to the computer. Power is supplied from the computer.

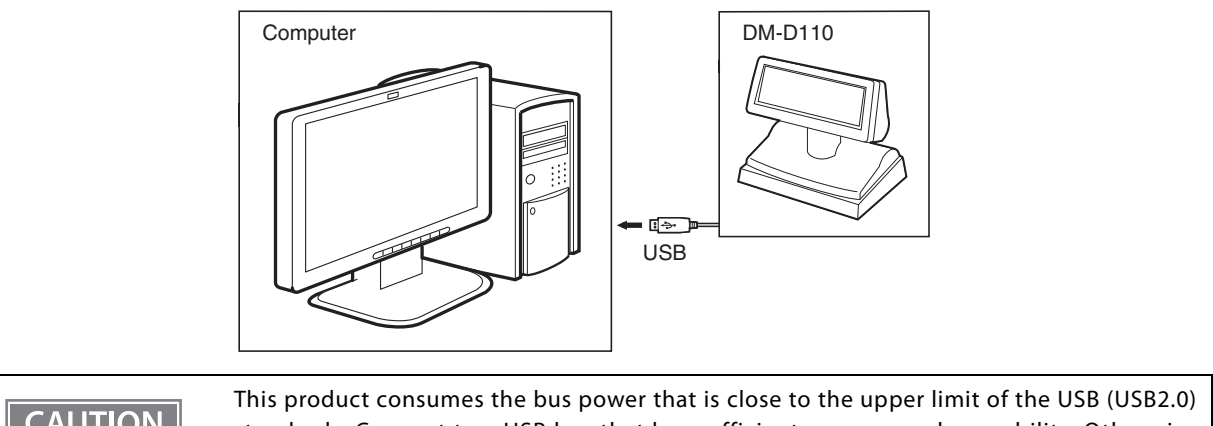

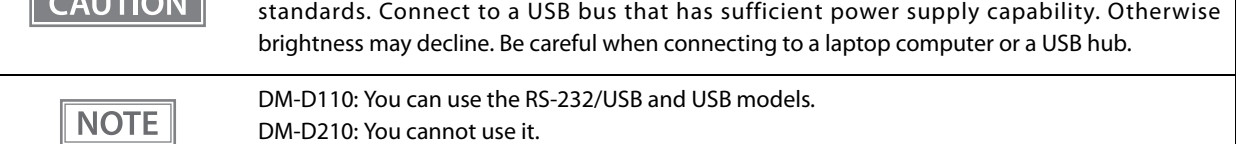

#### <span id="page-15-0"></span>**USB (Bus Powered): TM Intelligent Printer**

Connect this product's USB cable to the TM intelligent printer. Power is supplied from the TM intelligent printer.

#### **TM-T88V-DT (Attach DM-D110 for TM-T88V-DT)**

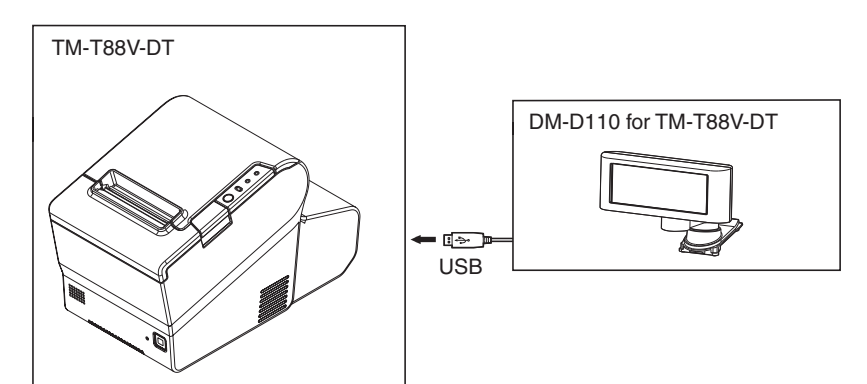

#### **TM-DT series/TM-i series**

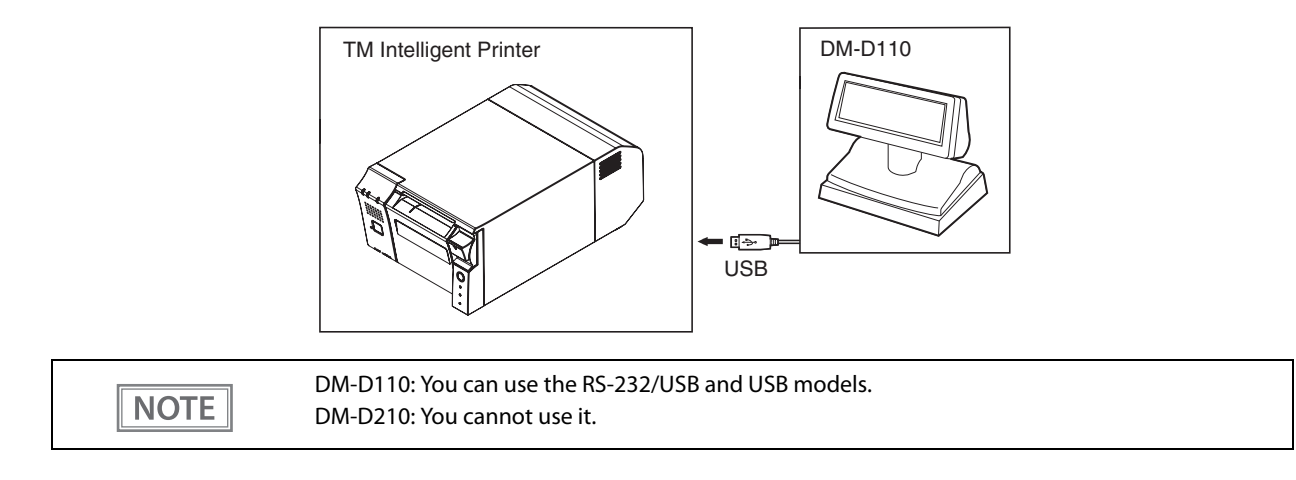

#### <span id="page-16-0"></span>**Serial (Stand-Alone)**

Connect DP-110/DP-210 to the computer using a serial cable.

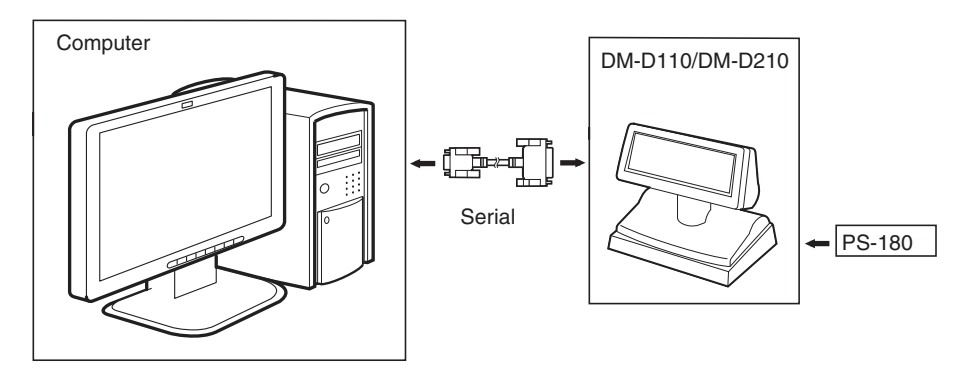

#### <span id="page-16-1"></span>**Serial (Pass-through)**

Connect the serial interface TM printer to the DP-110/DP210 connected to the computer using a serial connection. The power to the TM printer is supplied from DP-110/DP-210 via a power extension cable.

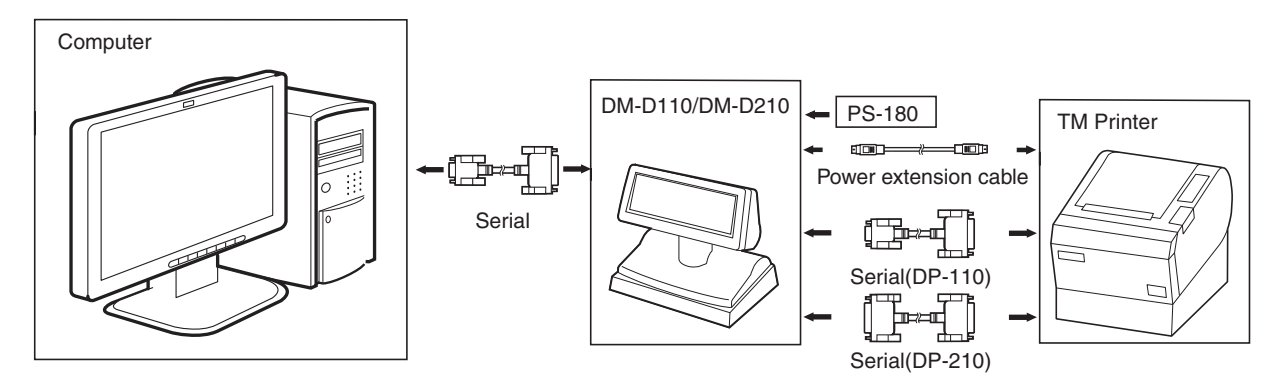

## <span id="page-17-0"></span>**Serial (Y-type)**

Connect this product's RS-232 cable to the TM printer DM-D connector, and then connect the TM printer and the computer using a serial cable. Power is supplied from the TM printer.

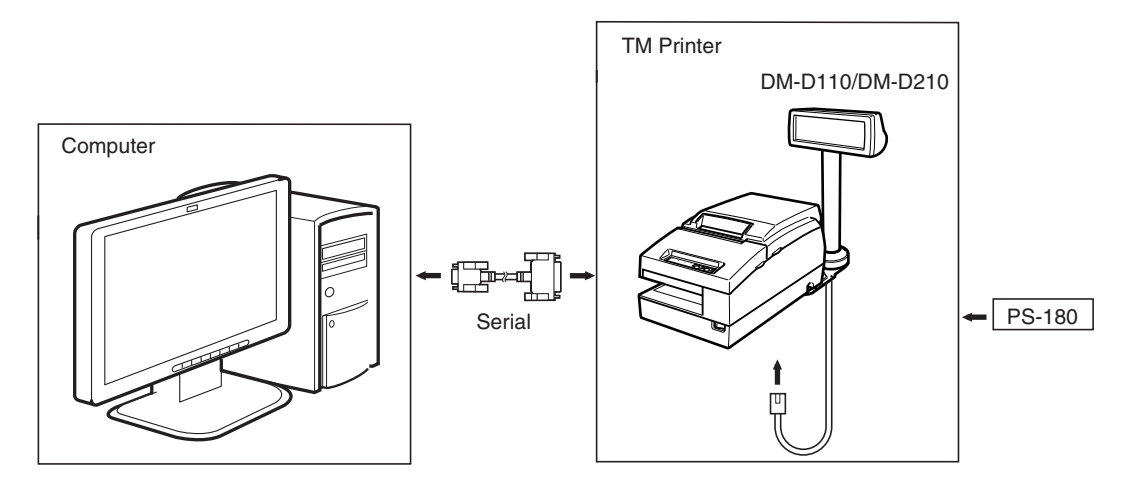

## <span id="page-18-0"></span>**Serial (USB controlled)**

Connect this product's RS-232 cable to the DM-D connector for the TM printer (to which UB-U01III or UB-U02III is attached), and then connect the TM printer and the computer using the USB cable. Power is supplied from the TM printer.

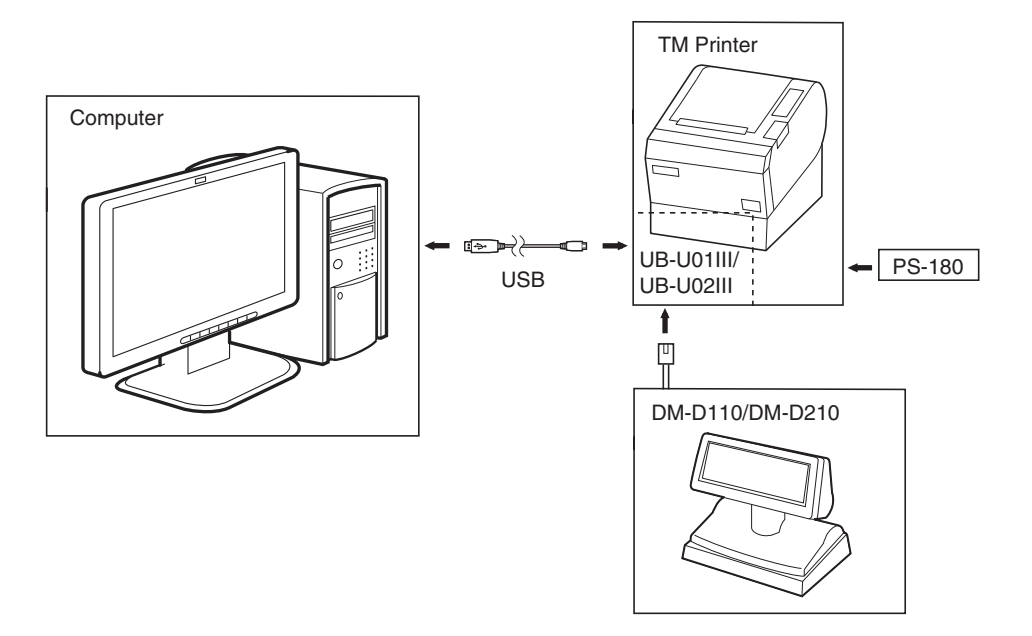

## <span id="page-19-0"></span>**Connection patterns by options**

The following table shows the connection pattern you can use for each option.

#### **DM-D110**

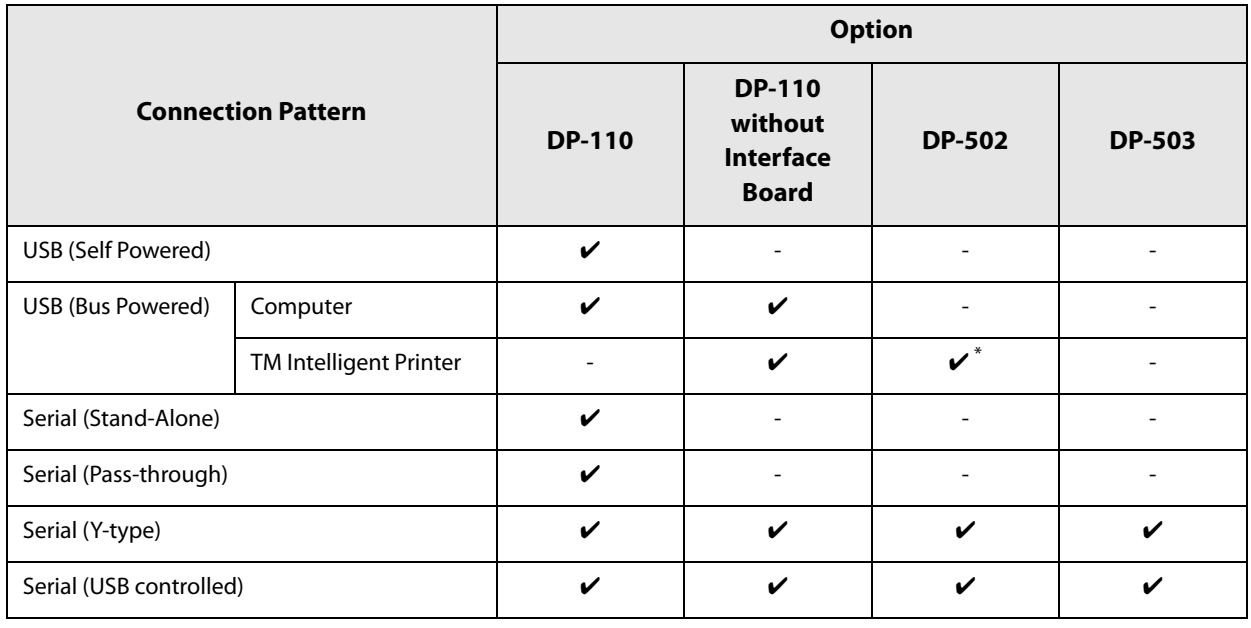

Attached to TM-H6000IV-DT

#### **DM-D210**

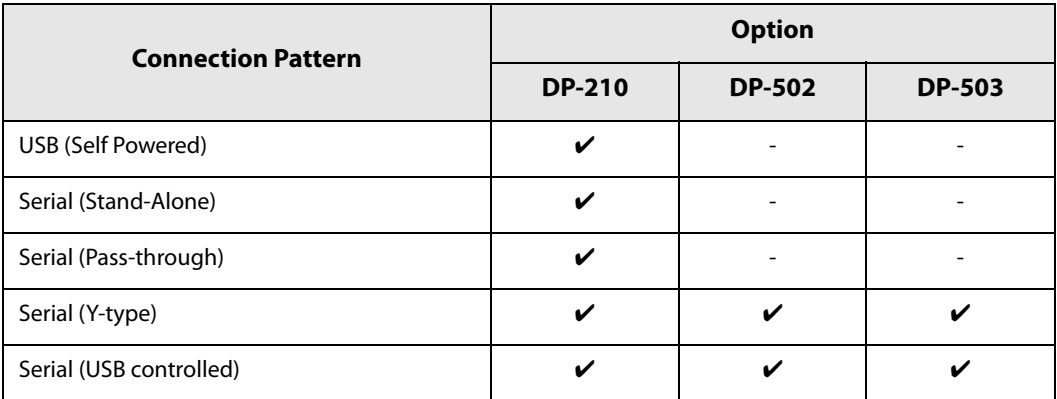

**2**

## <span id="page-20-1"></span><span id="page-20-0"></span>**Setup**

This chapter explains the installation and setting operations necessary to use this product.

## <span id="page-20-2"></span>**Setup Flow**

This section explains the setup flow by connection patterns.

<span id="page-20-3"></span>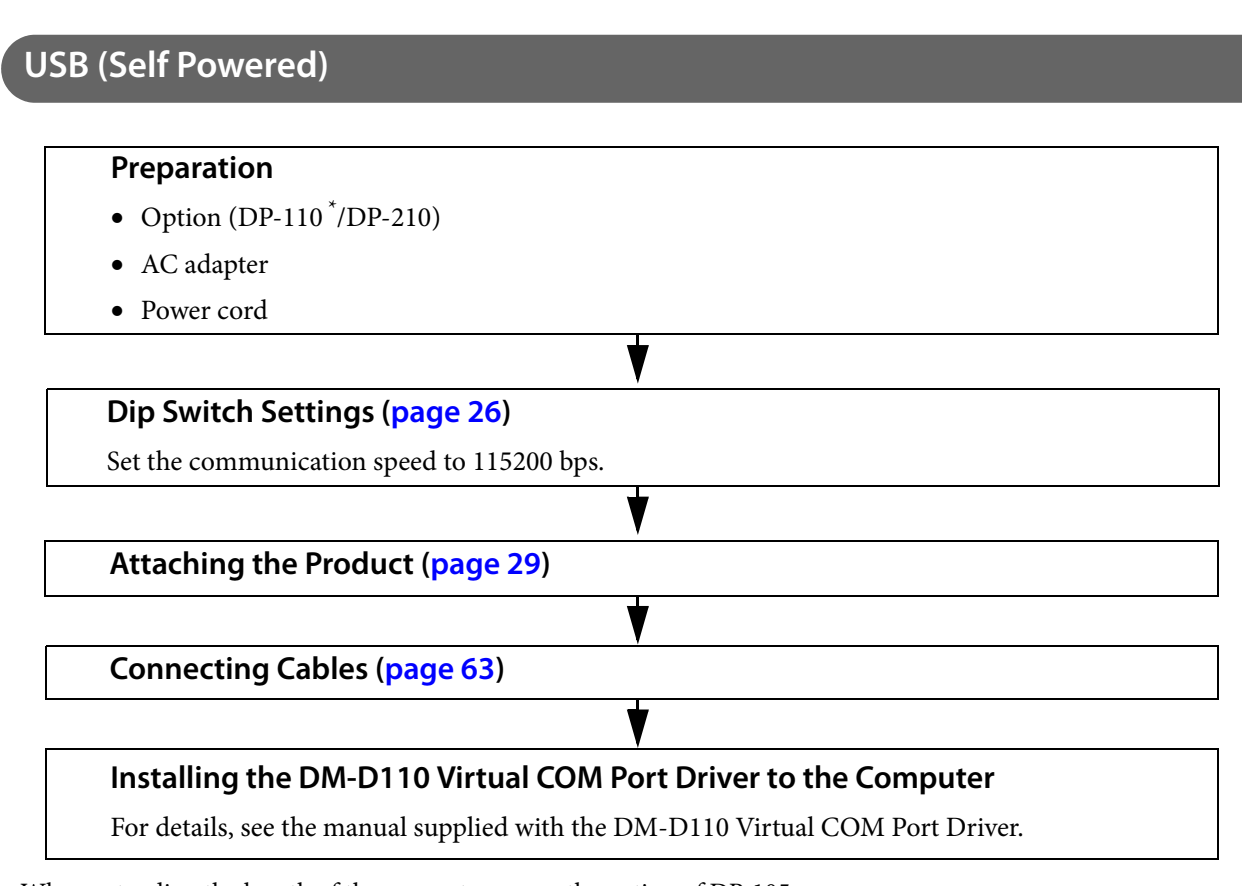

#### <span id="page-21-0"></span>**USB (Bus Powered): Computer**

Power is supplied from the computer USB port.

#### **Preparation**

• Option (DP-110 $\degree$ )

**Dip Switch Settings [\(page 26](#page-25-0))**

Set the communication speed to 115200 bps.

**Attaching the Product ([page 29](#page-28-0))**

**Connecting Cables ([page 64](#page-63-0))**

#### **Installing the DM-D110 Virtual COM Port Driver to the Computer**

For details, see the manual supplied with the DM-D110 Virtual COM Port Driver.

For the TM-i series host, you do not need the DM-D110 Virtual COM Port Driver.

For the TM-DT series host, the DM-D110 Virtual COM Port Driver is already installed.

When extending the length of the support, prepare the option of DP-105.

#### <span id="page-21-1"></span>**USB (Bus Powered): TM Intelligent Printer**

#### **Preparation**

- DM-D110 for TM-T88V-DT: Options is Unnecessary
- DM-D110: DP-110<sup>\*</sup>
- TM Intelligent Printer

**Attaching the Product [\(page 29\)](#page-28-0) Dip Switch Settings ([page 26](#page-25-0)) Connecting Cables to TM intelligent printer ([page 64](#page-63-0))**

#### <span id="page-22-0"></span>**Serial (Stand-Alone)**

#### **Preparation**

- Option (DP-110 $^*/$ DP-210)
- AC adapter
- Power cord
- Serial cable [\(page 94](#page-93-0))

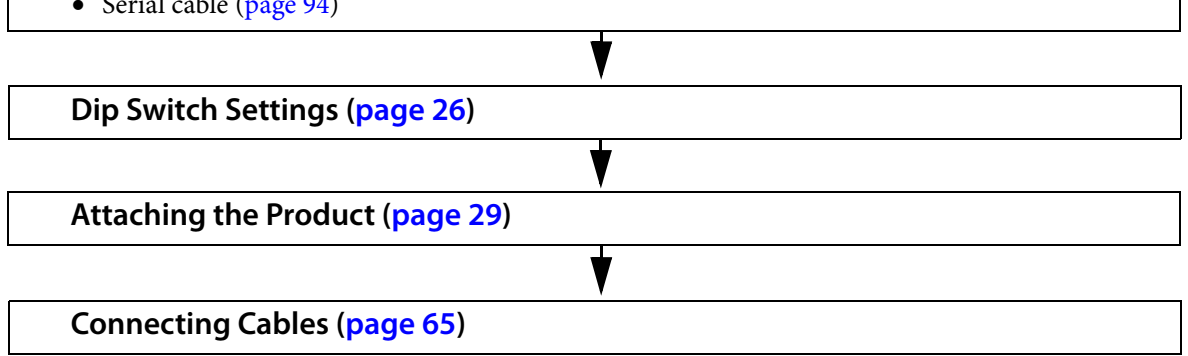

When extending the length of the support, prepare the option of DP-105.

#### <span id="page-22-1"></span>**Serial (Pass-through)**

#### **Preparation**

- Option (DP-110 $^*/$ DP-210)
- AC adapter
- Power cord
- TM Printer (Serial interface)
- Serial cable for computer connection ([page 94\)](#page-93-0)
- Serial cable for TM printer connection ([page 94\)](#page-93-0)

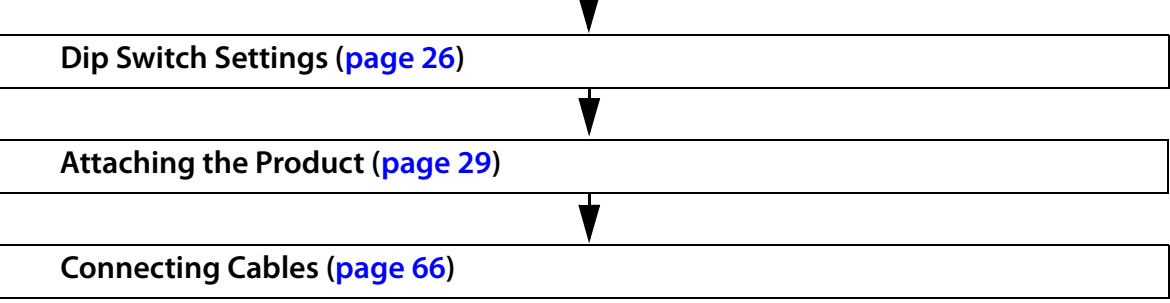

## <span id="page-23-0"></span>**Serial (Y-type)**

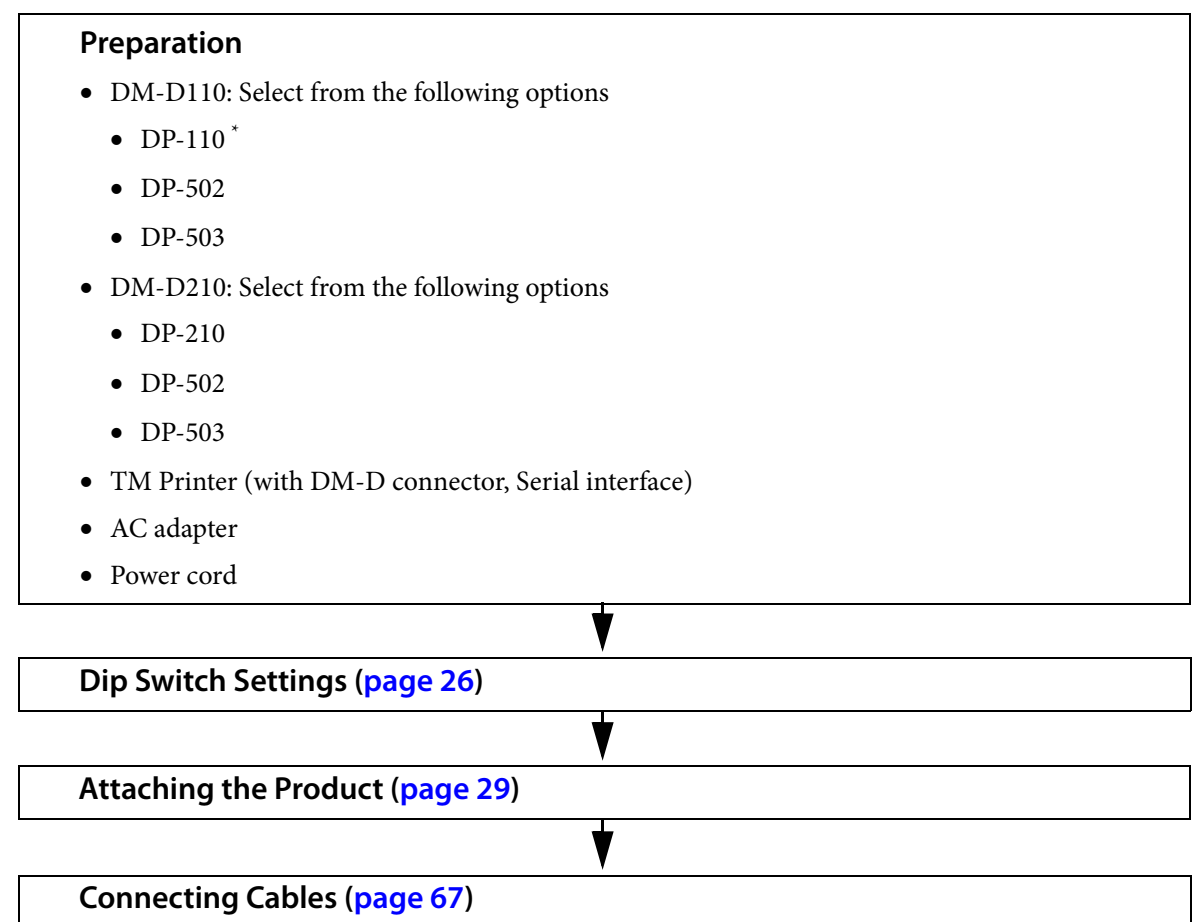

**2**

#### <span id="page-24-0"></span>**Serial (USB controlled)**

#### **Preparation**

- DM-D110: Select from the following options
	- $\bullet$  DP-110<sup>\*</sup>
	- $\bullet$  DP-502
	- DP-503
- DM-D210: Select from the following options
	- DP-210
	- DP-502
	- DP-503
- TM Printer (with UB-U01III or UB-U02III)

V

- AC adapter
- Power cord

#### **Dip Switch Settings [\(page 26\)](#page-25-0)**

Set the communication speed to 19200 bps.

#### **Attaching the Product ([page 29](#page-28-0))**

**Connecting Cables ([page 68](#page-67-0))**

## <span id="page-25-0"></span>**Dip Switch Settings**

Use the dip switch to set the communication conditions and whether or not to perform self test when the power is turned on.

#### <span id="page-25-1"></span>**Settings by connection patterns**

Set the dip switch for each connection pattern.

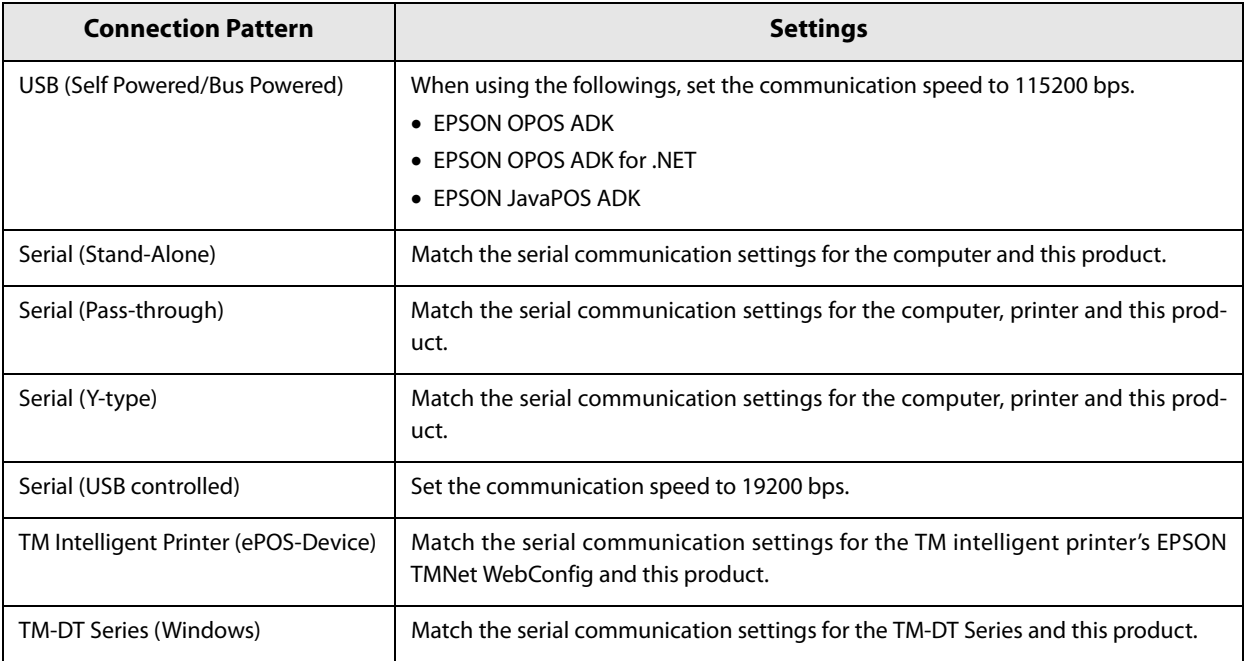

**2**

## <span id="page-26-0"></span>**Setting method** Do not remove the DIP switch cover until after turning the power off. Removing the cover while **CAUTION** the power is turned on may damage the device. 1 **Turn off the power of the this product and system, and remove cable.** Remove the DIP switch cover.<br>DM-D110 **DM-D210** ON  $\eta_{\widehat{\text{H}}_{\text{H}}\text{}}$ DIP Switch Cover

3 **Change each setting of the switches** Refer to ["DIP Switch 1 Functions" on page 28](#page-27-0) for the function of DIP switch.

**1** Close the DIP switch, Turn on the power of the this product and system.

#### <span id="page-27-0"></span>**DIP Switch 1 Functions**

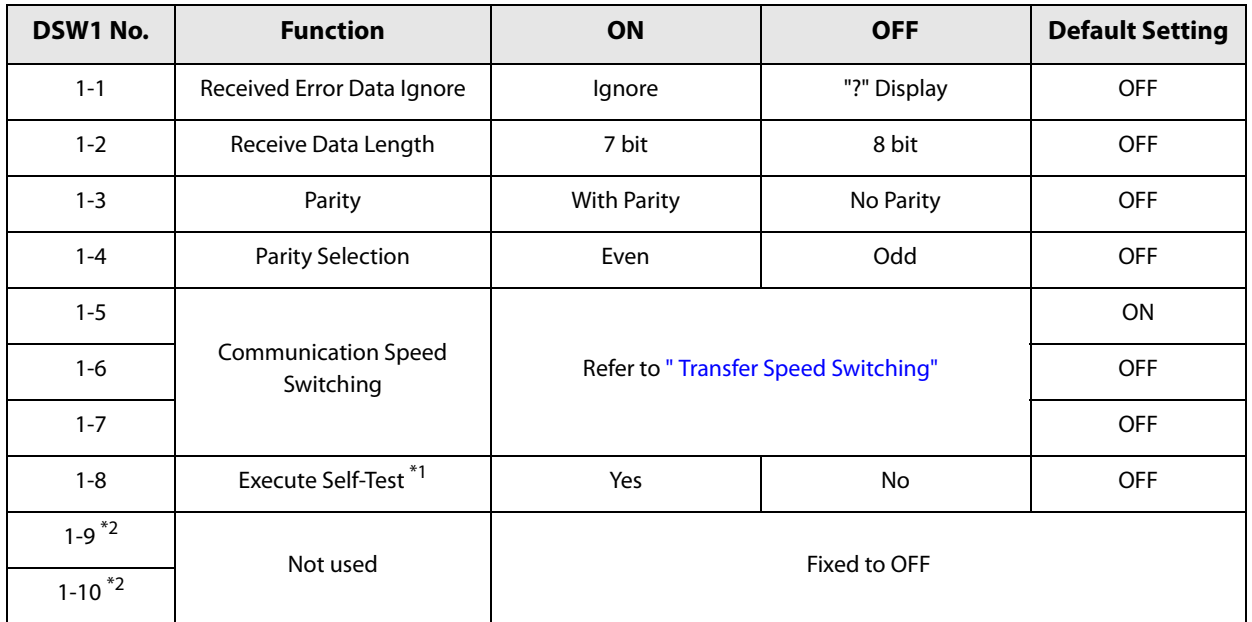

The following explains the DIP switch functions.

1 Executes the self-test once only when the power is turned on.

2 This is not available for the specifications model that has the dip switch with 8 poles.

#### <span id="page-27-1"></span>**Transfer Speed Switching**

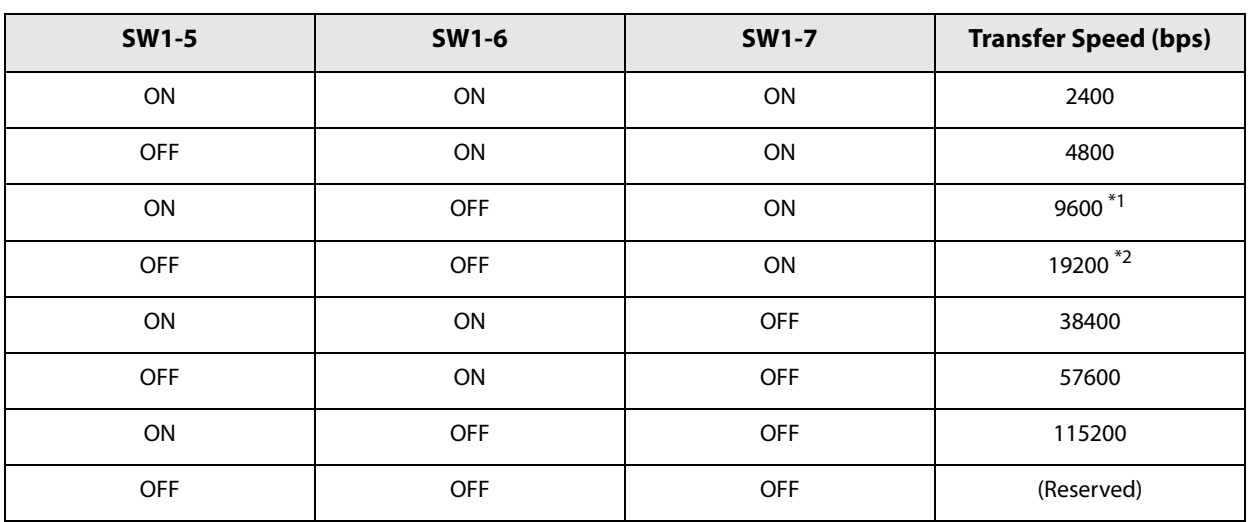

1 Default Setting

2 Settings when connecting using a serial (USB controlled)

## <span id="page-28-0"></span>**Attaching the Product**

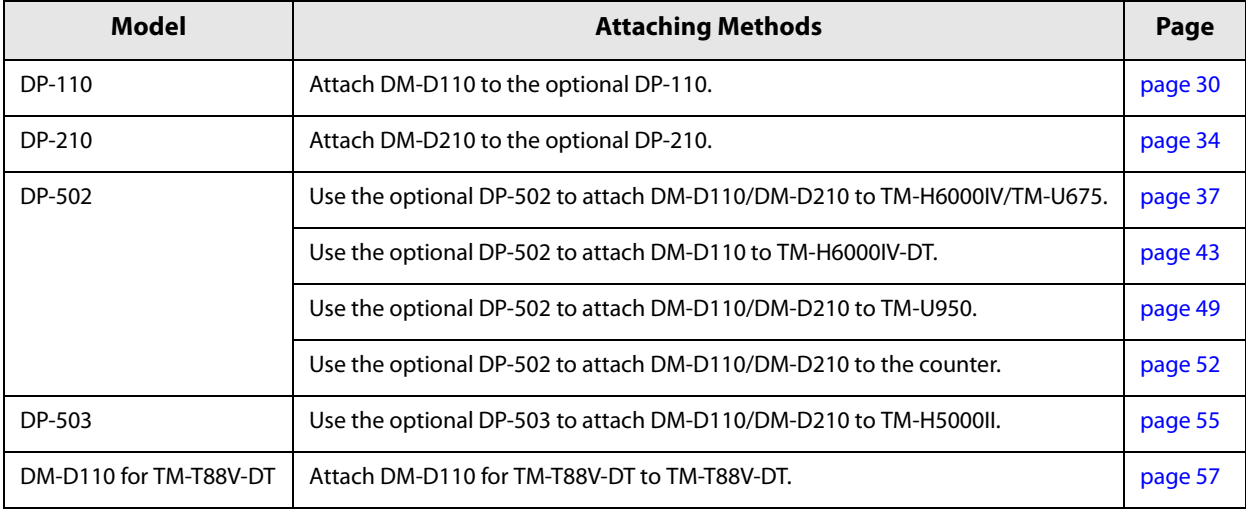

This section explains how to attaching this product and the options.

#### <span id="page-29-0"></span>**DP-110**

## **Checking the accessories**

Check the DP-110 parts.

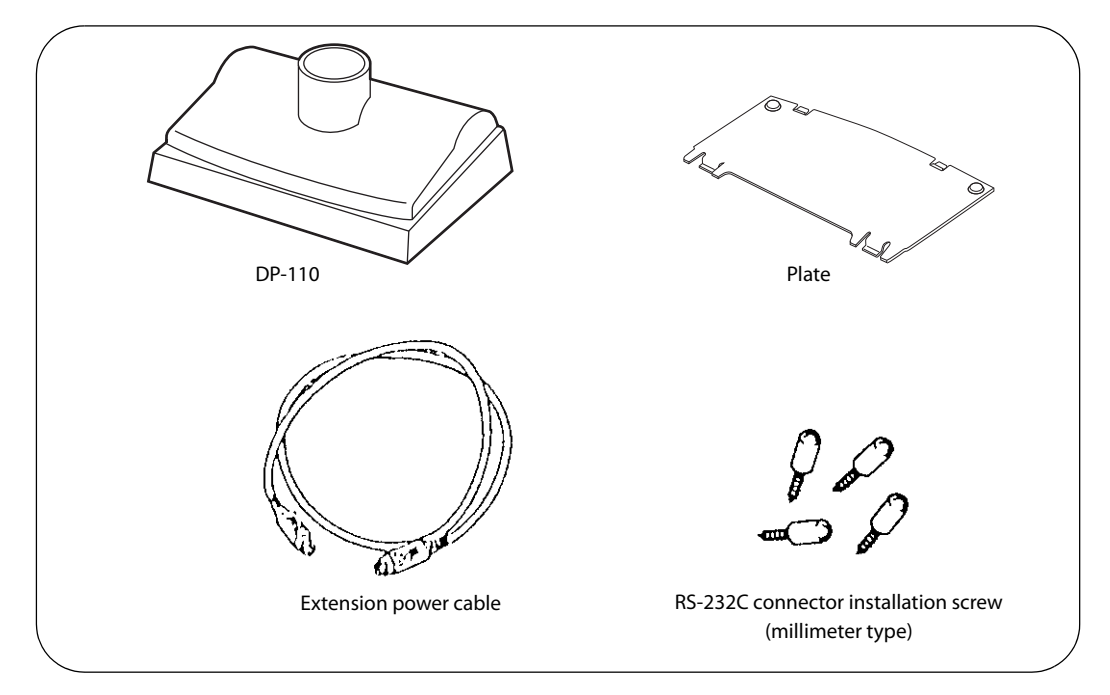

## **Checking the accessories of DP-105**

Check the DP-105 parts.

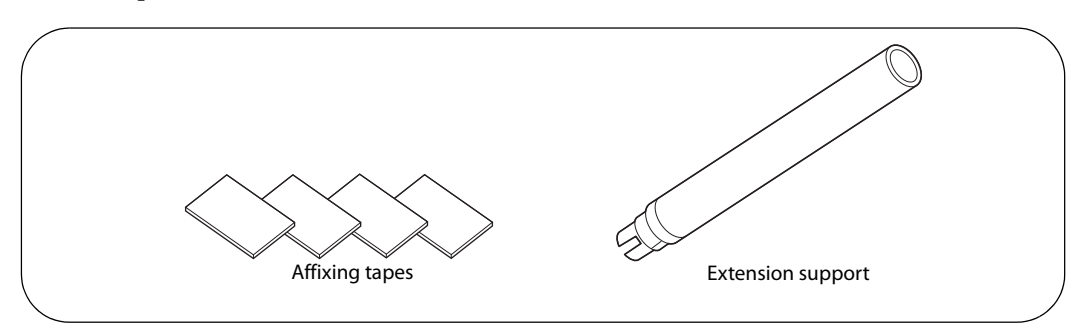

#### **Setting the DP-110**

#### **Connector installation screw**

Inch-type hexagonal lock screws are installed in the connector for serial cable connection of DP-110. If millimeter-type lock screws are needed, use the millimeter-type lock screws of the accessory.

Notch (one or more lines)

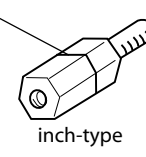

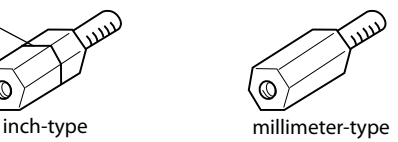

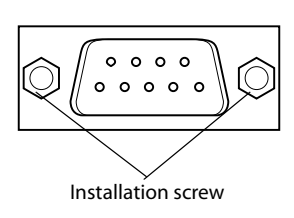

#### **Jumper setting**

Set the jumpers as follows:

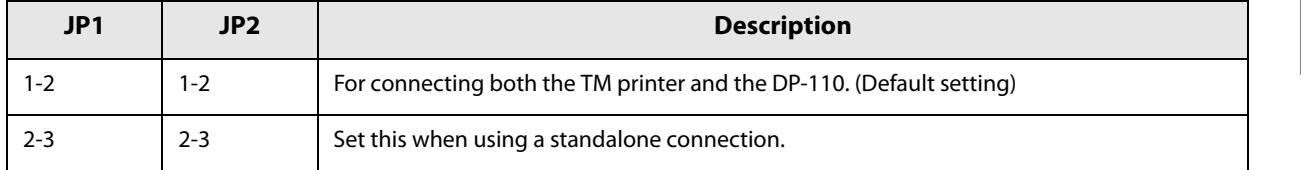

#### **Installing to the DP-110**

 $NOTE$ 

Because the illustration used here is for the RS-232/USB model, there are 2 cables. The USB model and RS-232 model have 1 cable.

**1** Pass the cable for the DM-D110 through the DP-110. **When extending the length of the DP110, attach the extension support (DP-105) to the DP-110.**

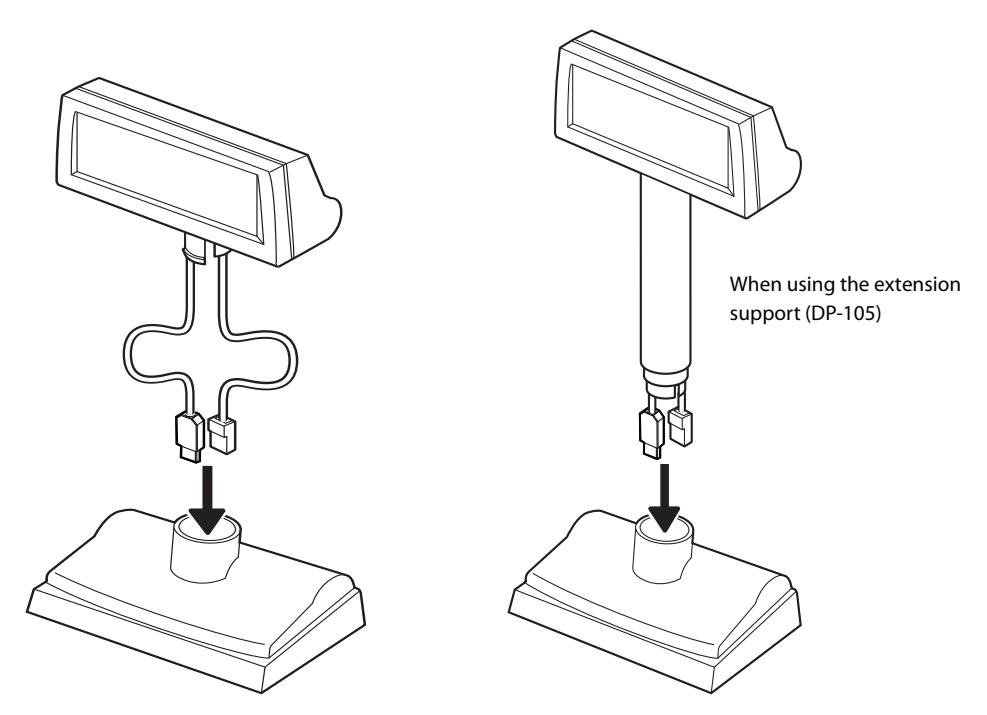

**2** Insert the tab on the DM-D110 (or the extension support) into the hole on the DP-110 **until you feel it click.**

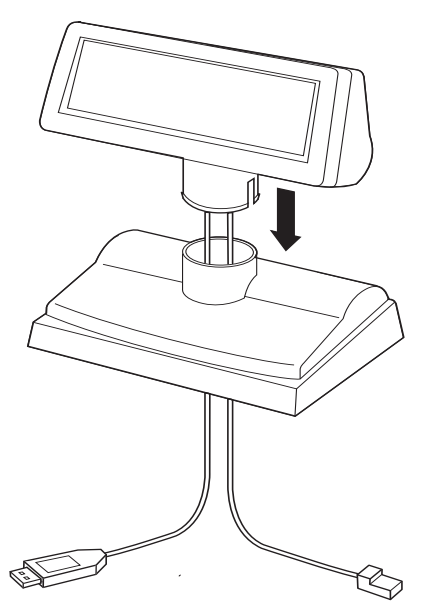

- 3 **Connect the cable to DP-110, computer, and TM printer to match the constructed environment. (See ["Connecting" on page 63\)](#page-62-0)**
- **All Arrange the cables as shown below. Put the cables inside the DP-110. For the RS-232/USB model, the end of the connector of the unused cable should be capped, and then bundled to be stored inside DP-110.**

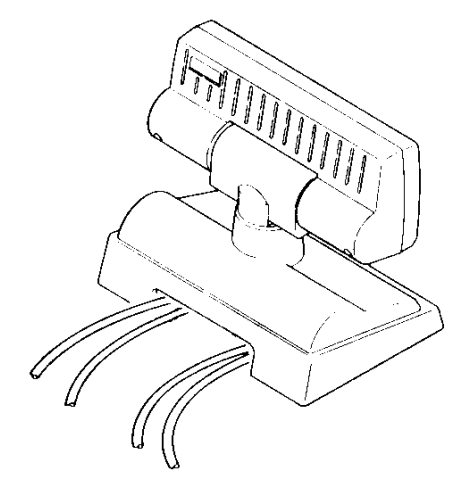

5 **Attach the base plate to the DP-110 following the numbered arrows shown below. Then push the base plate until it is locked by the hook on the DP-110.**

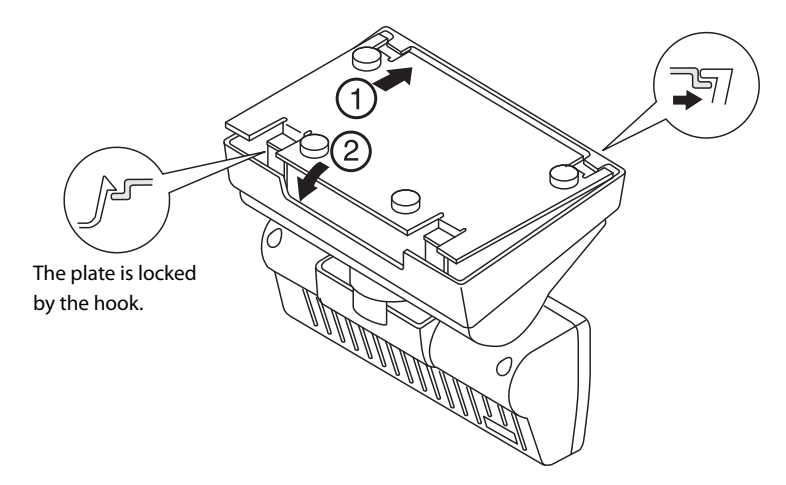

- 6 **When the extension support (DP-105) is used, attach affixing tapes to the four corners of the plate to keep the unit from falling down.**
- **7** When using the AC adapter, insert the power cord to the AC adapter, and then insert **the power cord to the outlet.**

#### <span id="page-33-0"></span>**DP-210**

#### **Checking the accessories**

Check the DP-210 parts.

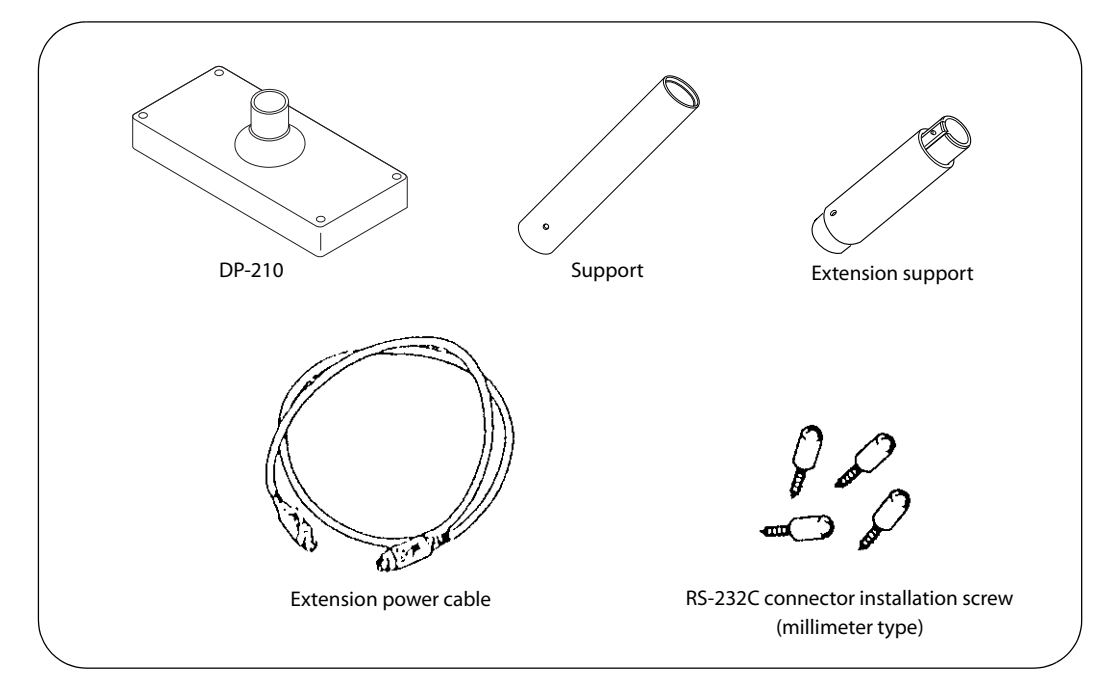

#### **Setting the DP-210**

#### **Connector installation screw**

Inch-type hexagonal lock screws are installed in the connector for serial cable connection of DP-210. If millimeter-type lock screws are needed, use the millimeter-type lock screws of the accessory.

Notch (one or more lines)

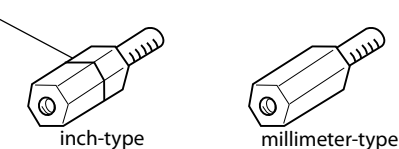

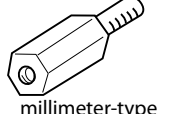

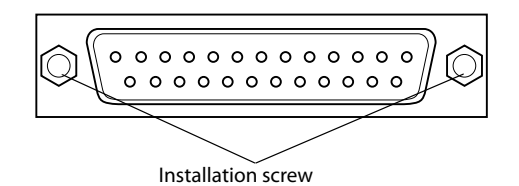

#### **Jumper setting**

Set the jumpers as follows:

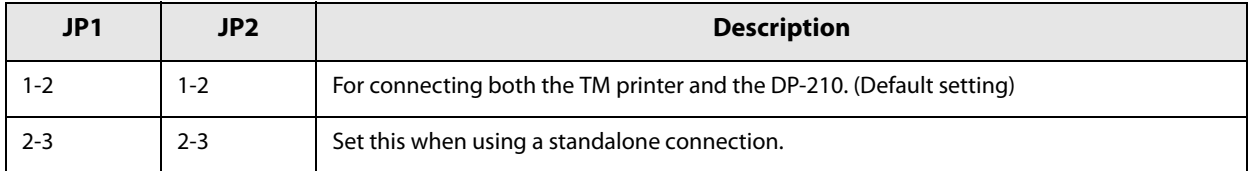

#### **Installing to the DP-210**

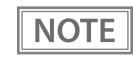

Because the illustration used here is for the RS-232/USB model, there are 2 cables. The RS-232 model have 1 cable.

1 **Pass the cable for the DM-D210 through the DP-210. When extending the length of the DP-210, attach the extension support to the DP-210.**

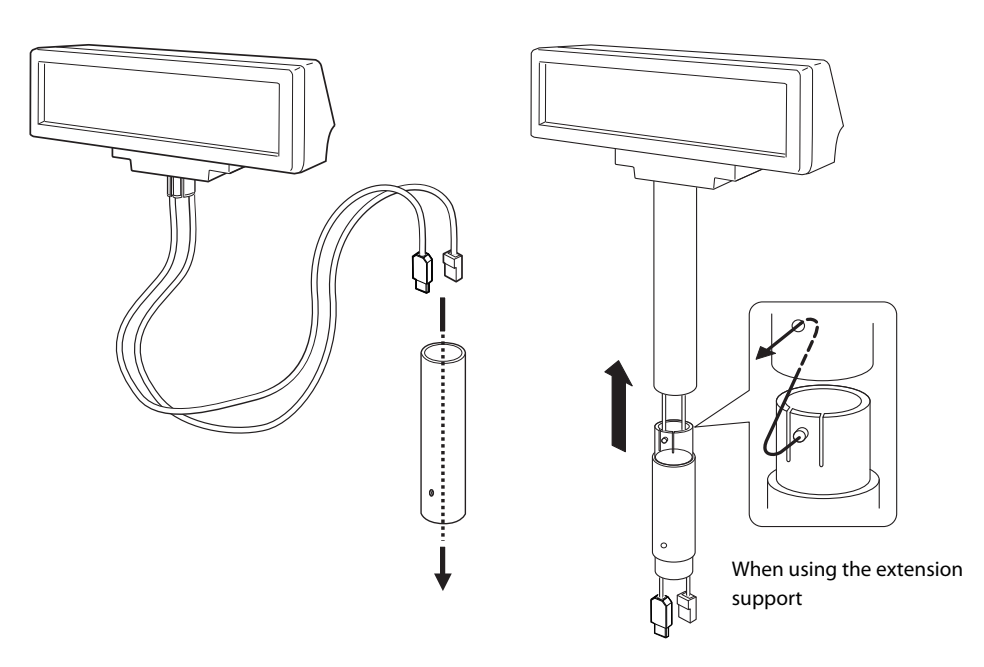

**2** Insert the tab on the DM-D210 (or the extension support) into the hole on the DP-210 **until you feel it click.**

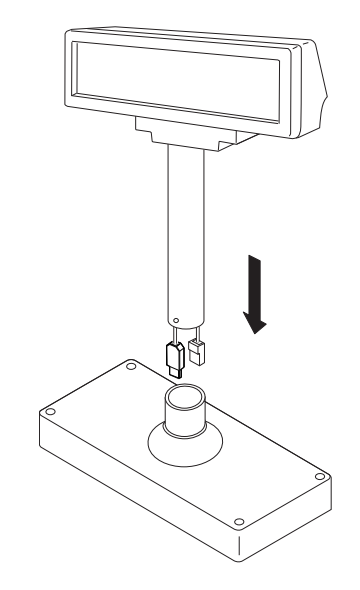

- 3 **Connect the cable to DP-210, computer, and TM printer to match the constructed environment. (See ["Connecting" on page 63](#page-62-0))**
- **All Arrange the cables as shown below. Put the cables inside the DP-210. For the RS-232/USB model, the end of the connector of the unused cable should be capped, and then bundled to be stored inside DP-110.**

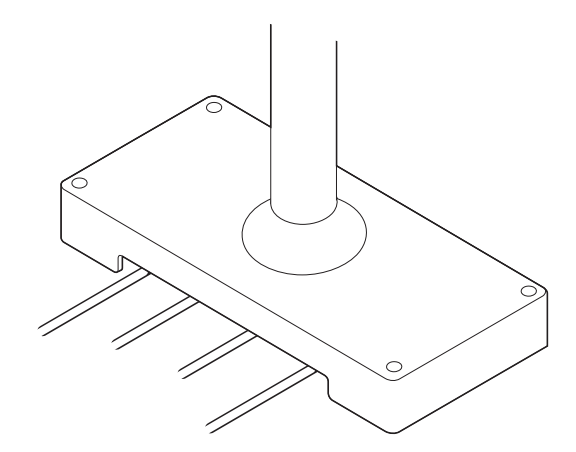

5 **When using the AC adapter, insert the power cord to the AC adapter, and then insert the power cord to the outlet.**
## **DP-502 (TM-H6000IV/TM-U675)**

#### **Checking the accessories**

Check the DP-502 parts. When attaching to the TM-H6000IV/TM-U675, use the following parts.

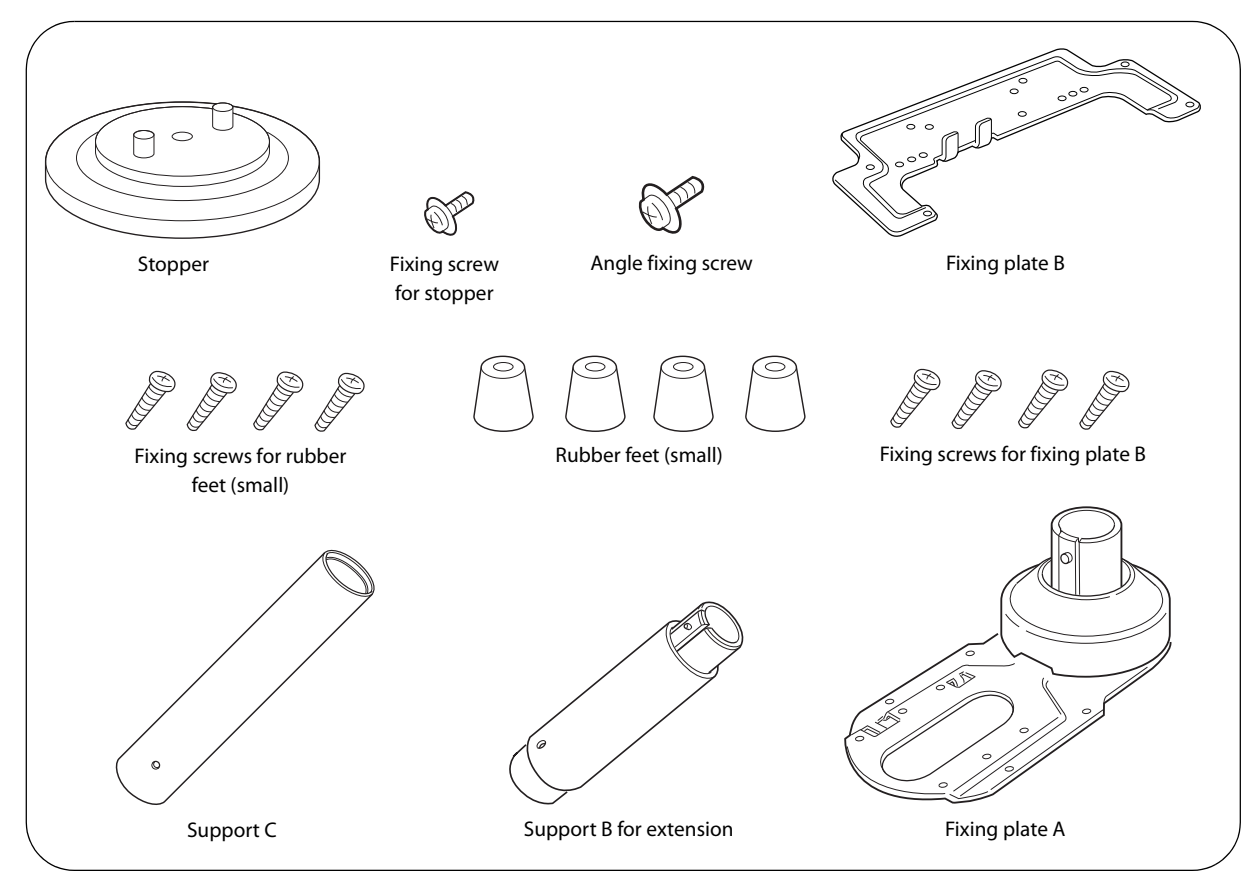

### **Installing to the TM-H6000IV/TM-U675**

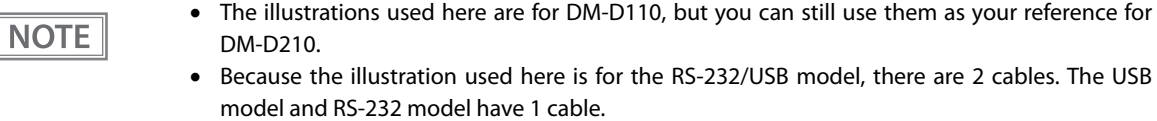

**1** Pass the cable for the this product through support C, and attach support C to the **this product. When using support B for extension, insert the tab on support B into the hole on support C until you feel it click.**

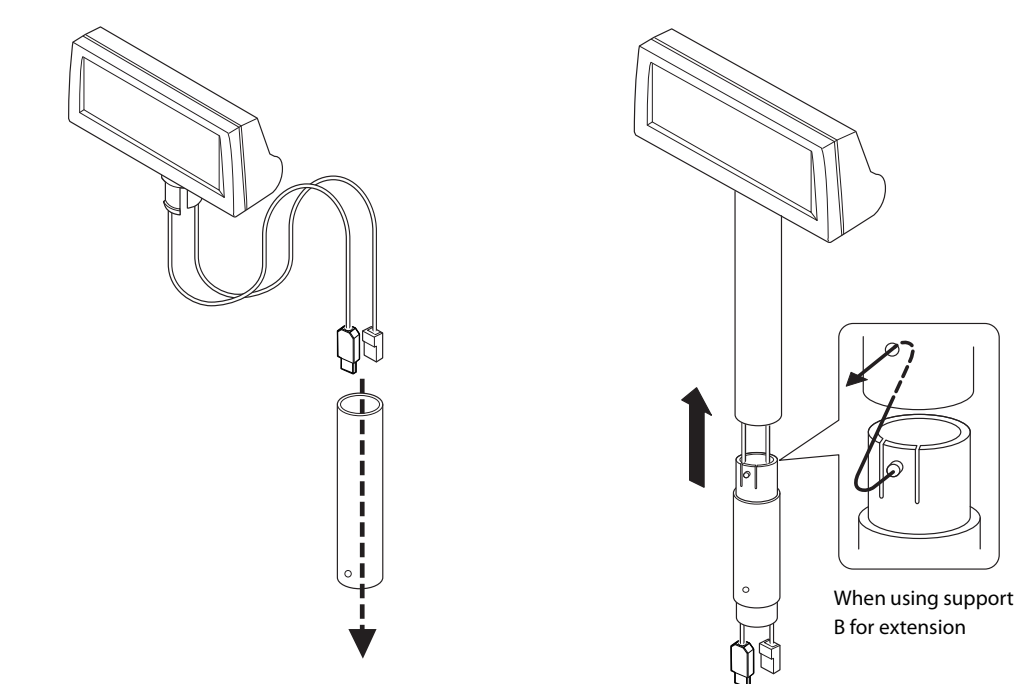

2 **Attach the rubber feet to the printer.**

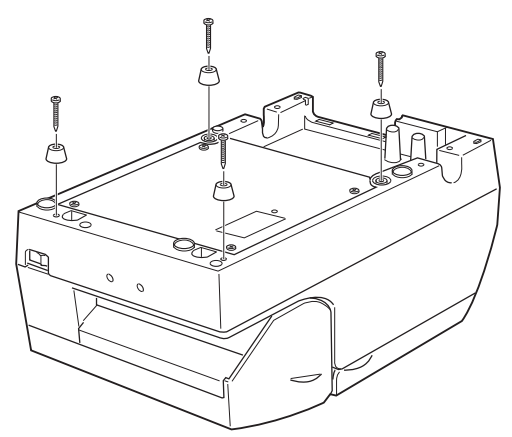

3 **Attach fixing plate B to the printer.**

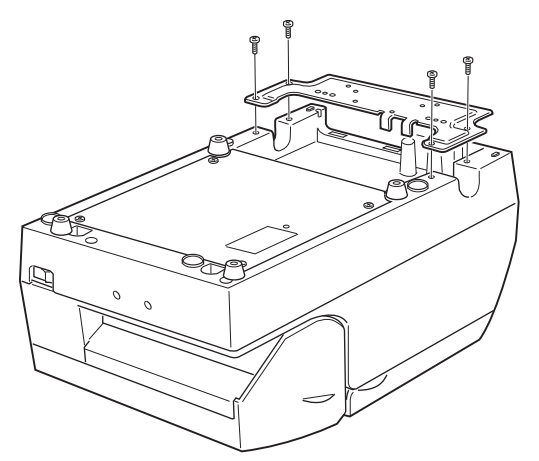

**A Pass the cable for the this product through the hole on fixing plate A, and fix the cable at the bottom as shown below.**

**For the RS-232/USB model, the end of the connector of the unused cable should be capped, and then bundled to be stored inside support.**

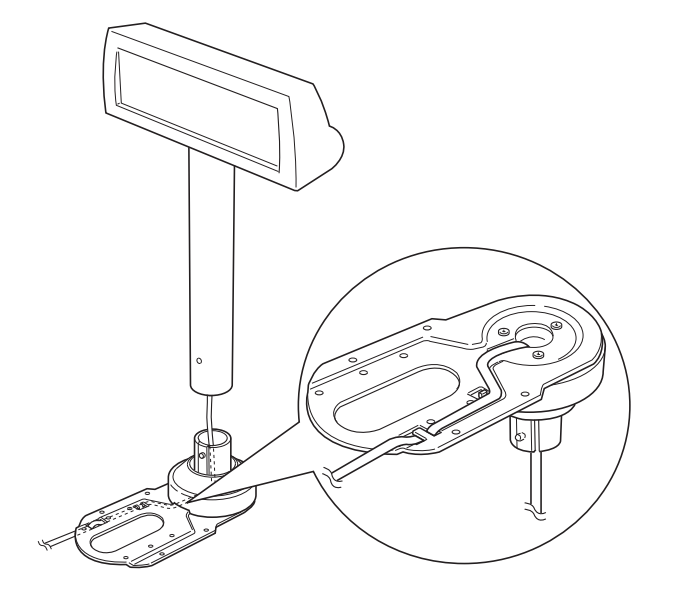

**5** Attach fixing plate A to the TM printer using the stopper. When you attach the stop**per, insert the projections on the stopper into the holes of fixing plate B. Fixing plate A can be attached on either side of the printer.** 

(The illustration below shows fixing plate A attached to the right side of the printer.)

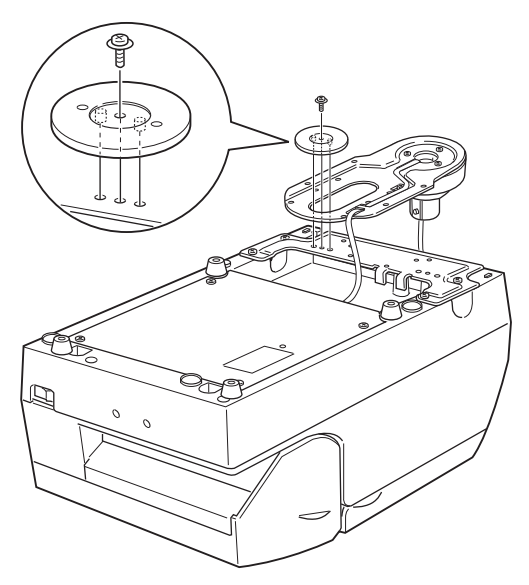

**6** The horizontal rotation mechanism of fixing plate A can be adjusted. To secure the **location of the display, set fixing plate A to either one of the following four positions and secure it with the angle fixing screw.**

**The paper roll cover may not open if the position of the display is incorrect. Before securing the position of the display, make sure that you can open the paper roll cover.**

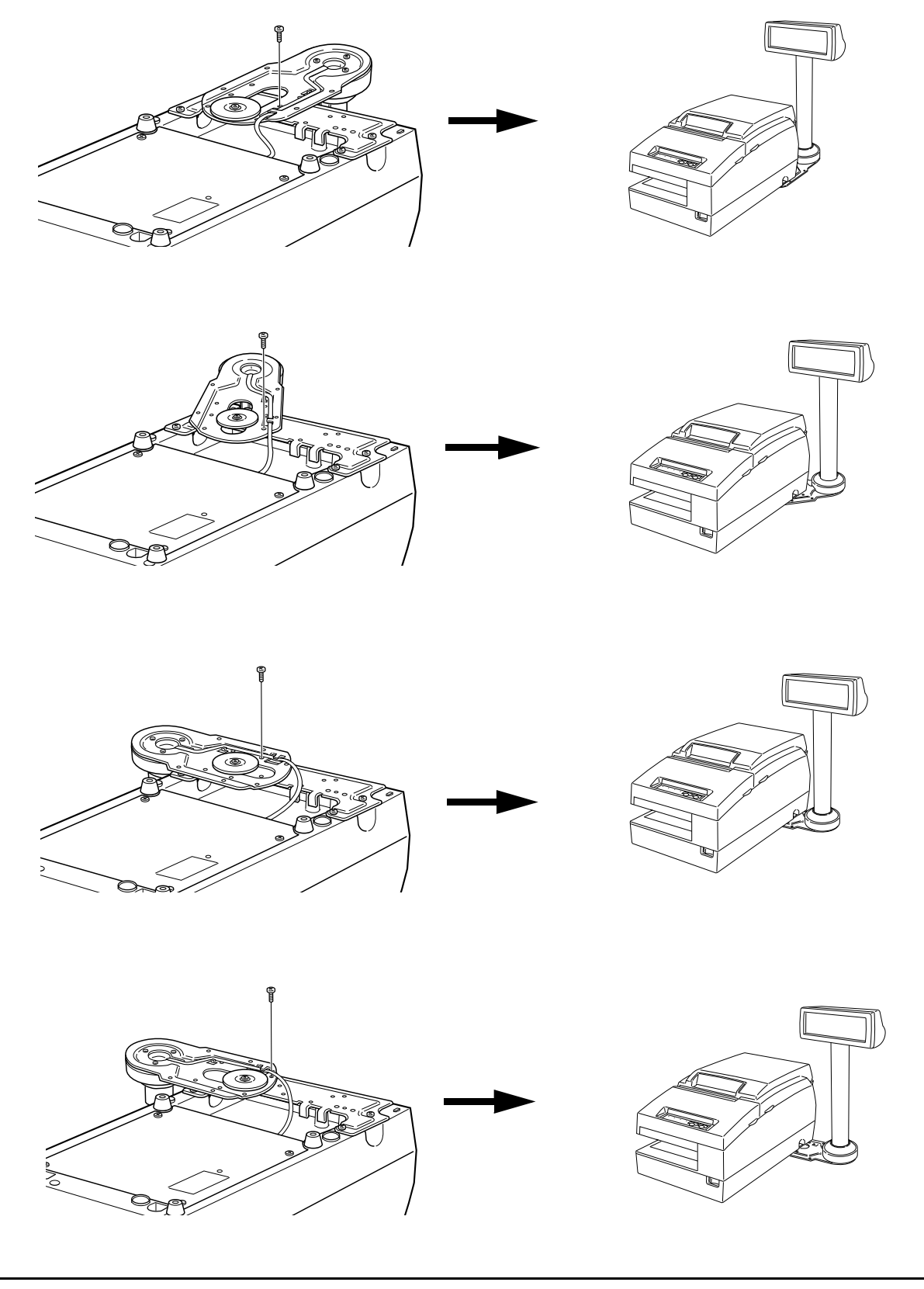

Store any excess cable in the support and attach the this product to fixing plate A.

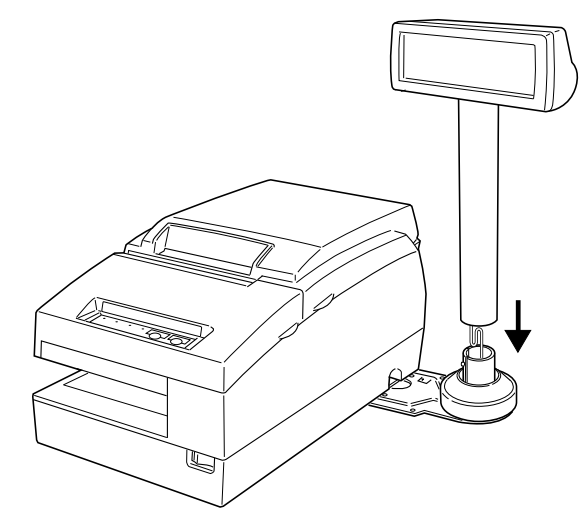

 **Connect the power cable of the printer. To avoid disconnection, hook the cable on the tabs on fixing plate B, as shown below.**

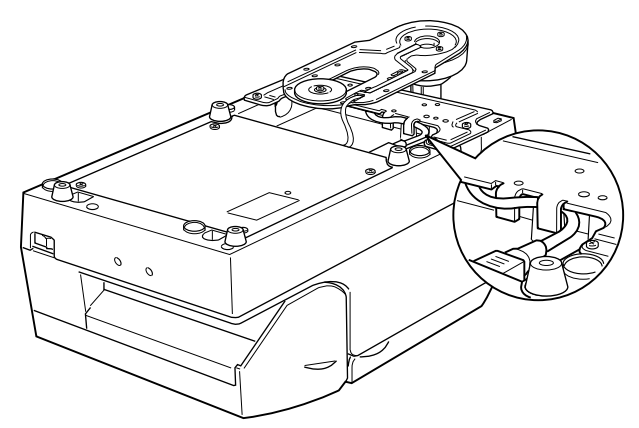

## **DP-502 (TM-H6000IV-DT)**

## **Checking the accessories**

Check the DP-502 parts. When attaching to the TM-H6000IV-DT, use the following parts.

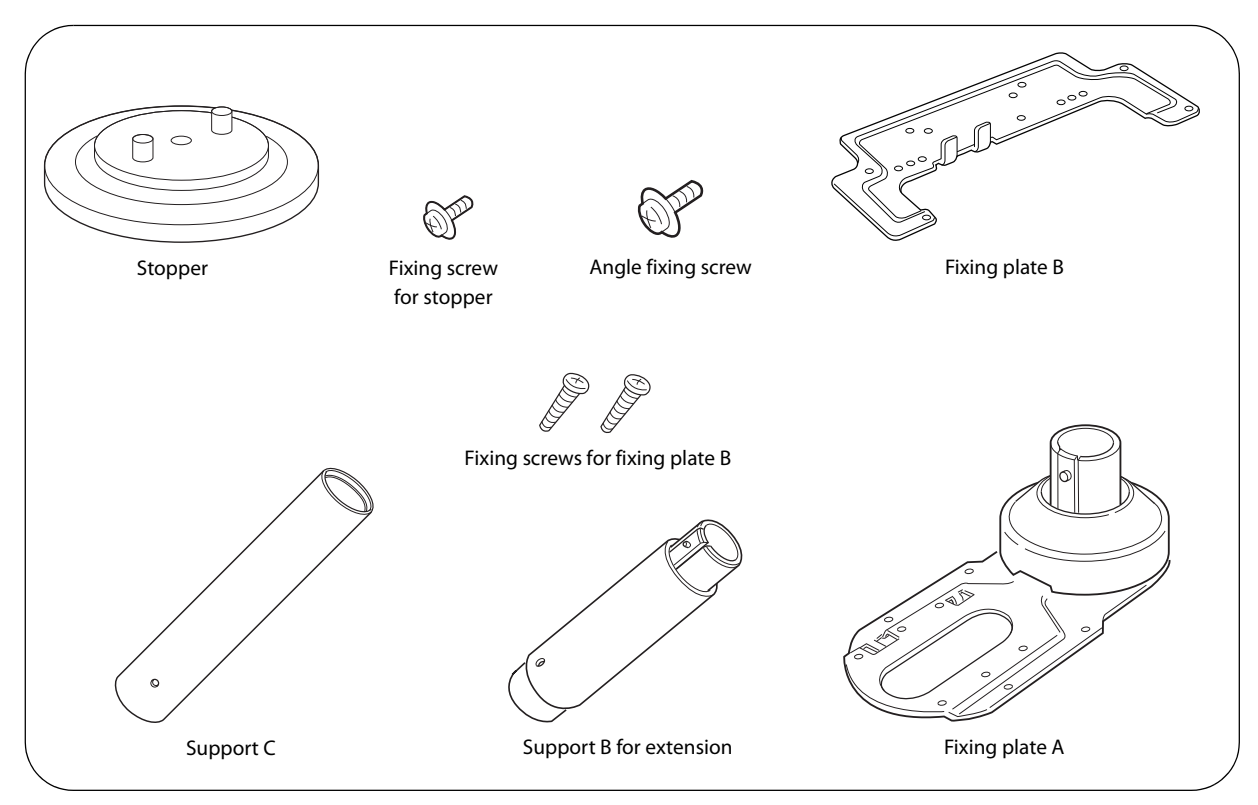

## **Installing to the TM-H6000IV-DT**

Follow the instructions to install the DM-D110 (USB model) on the TM-H6000IV-DT using the exclusive DP-502.

 $\overline{NOTE}$ 

Because the illustration used here is for the RS-232/USB model, there are 2 cables. The USB model and RS-232 model have 1 cable.

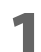

1 **Remove the connector cover of the TM-H6000IV-DT.**

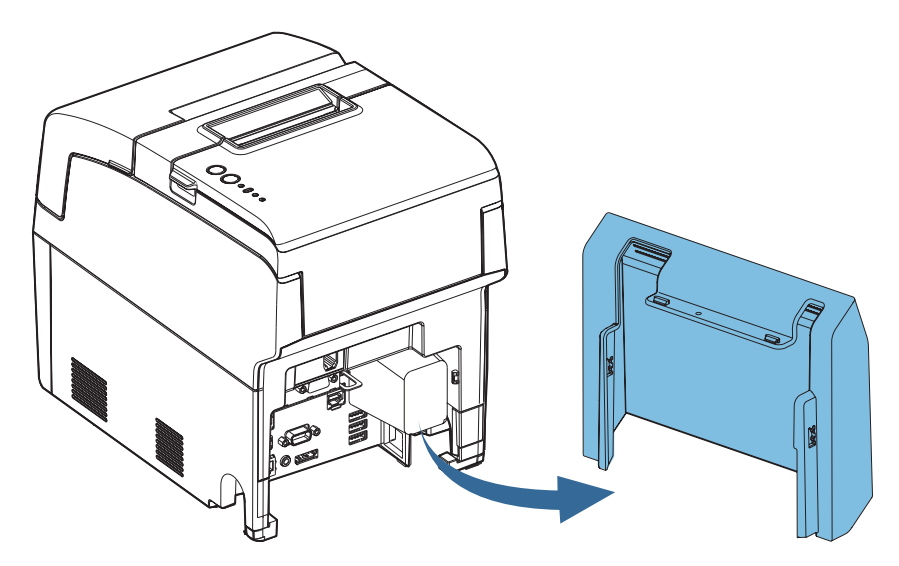

Remove the two feet.

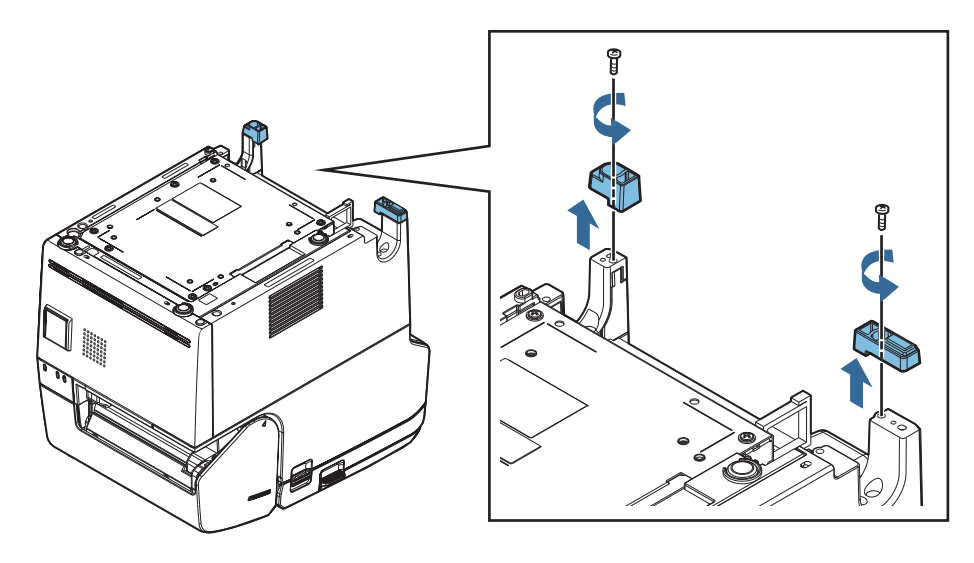

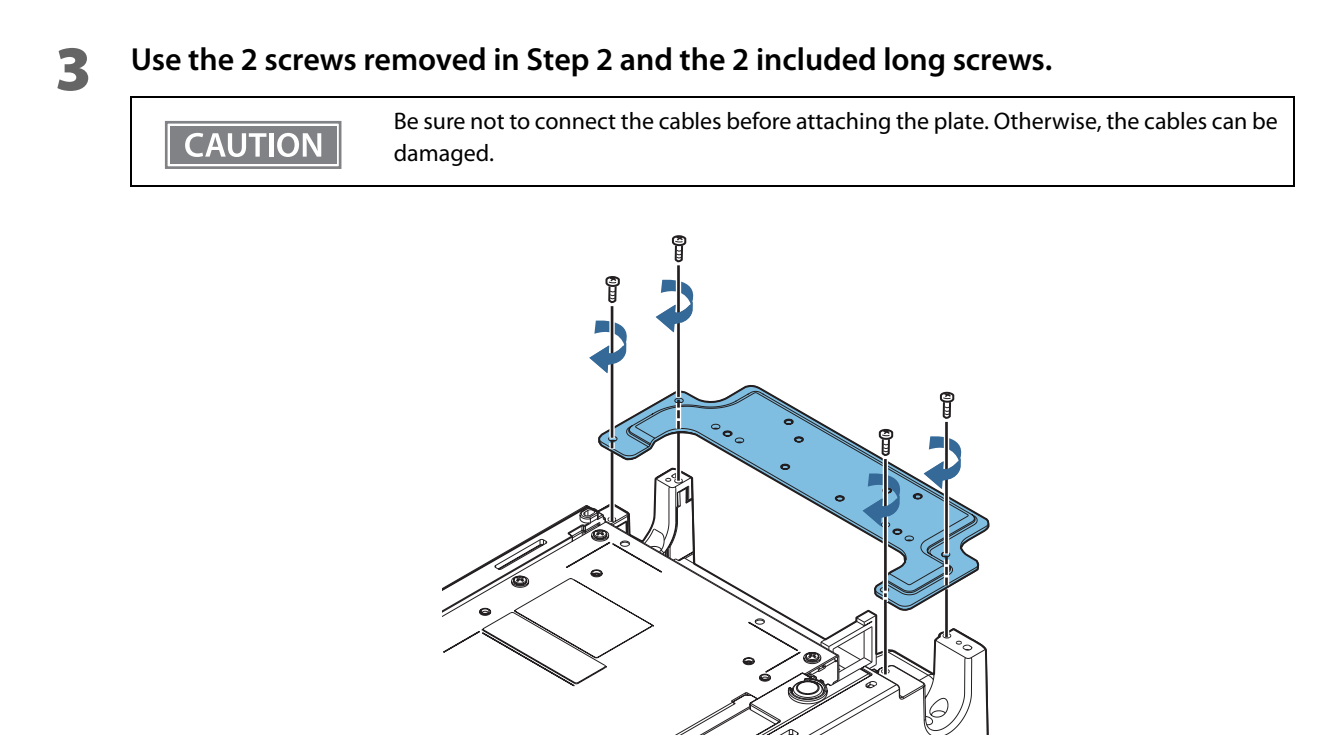

**1** The illustration shows how to install the this product on the right side of the TM-**H6000IV-DT. If you install it on the left side, use screw hole L.**

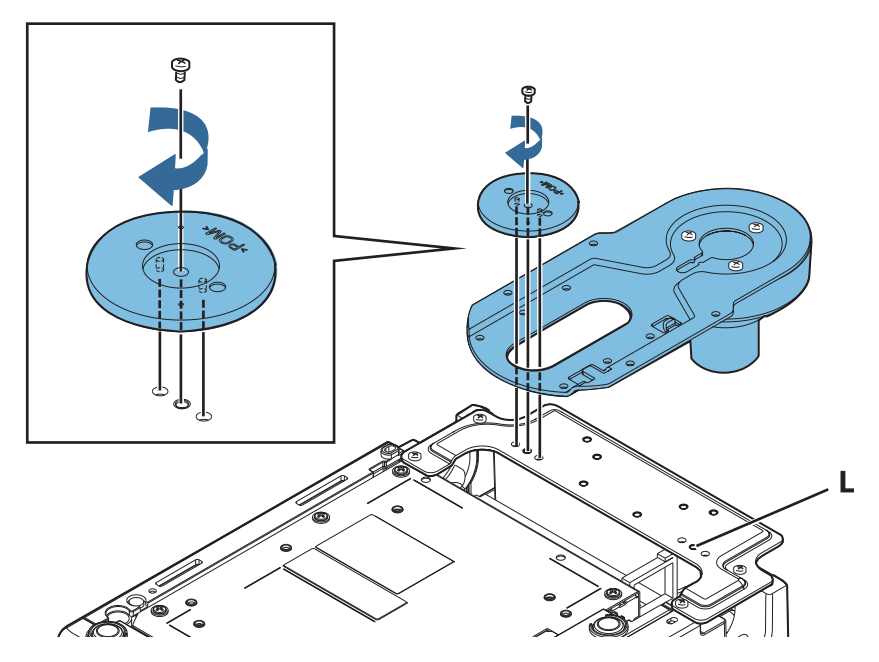

**2**

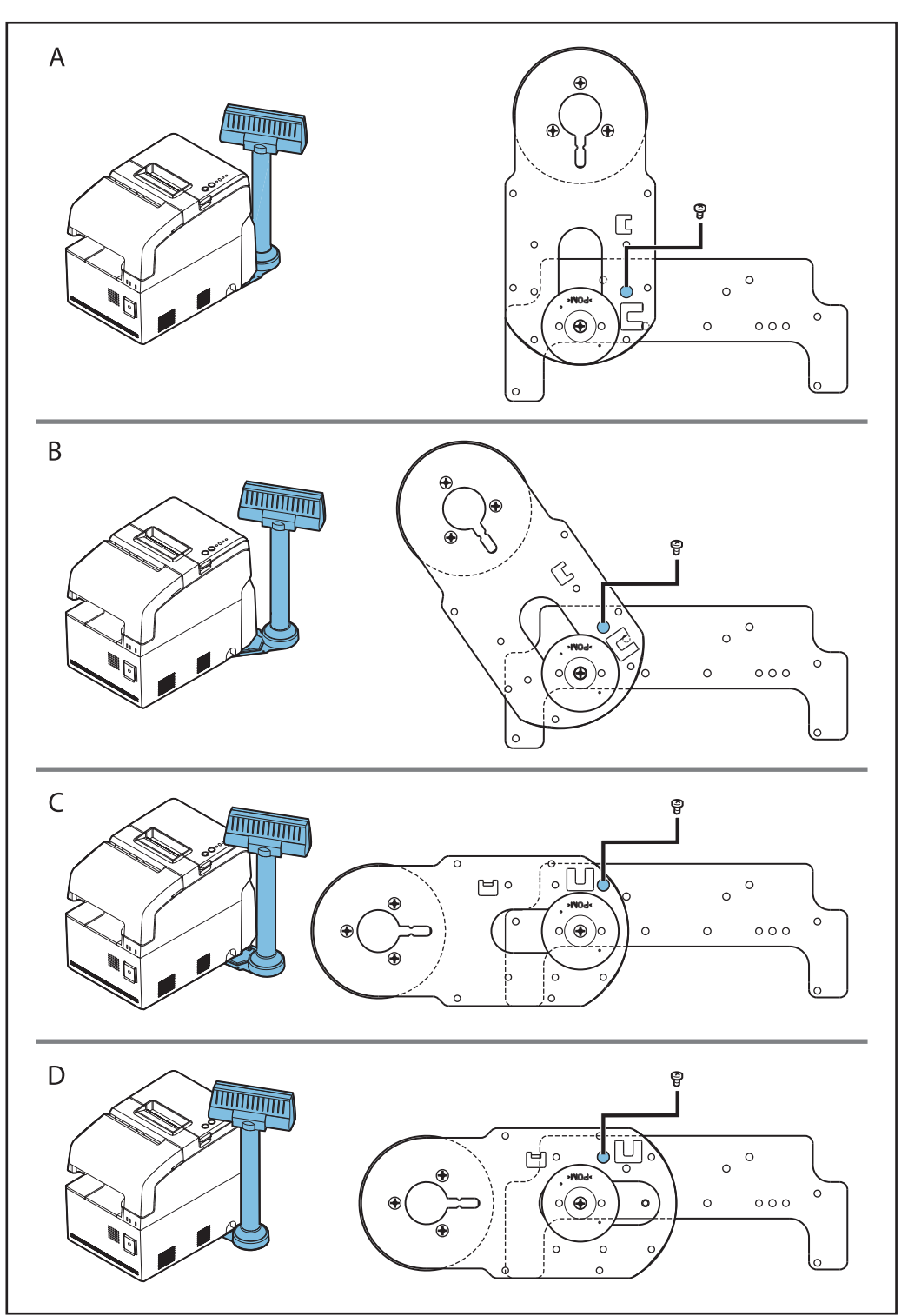

## Select the position where the this product is to be installed from A, B, C, or D.

6 **Move the attached part in Step 4 so that screw holes indicated in the illustration are aligned with each other, according to the position you selected. Fix it with the included screw.**

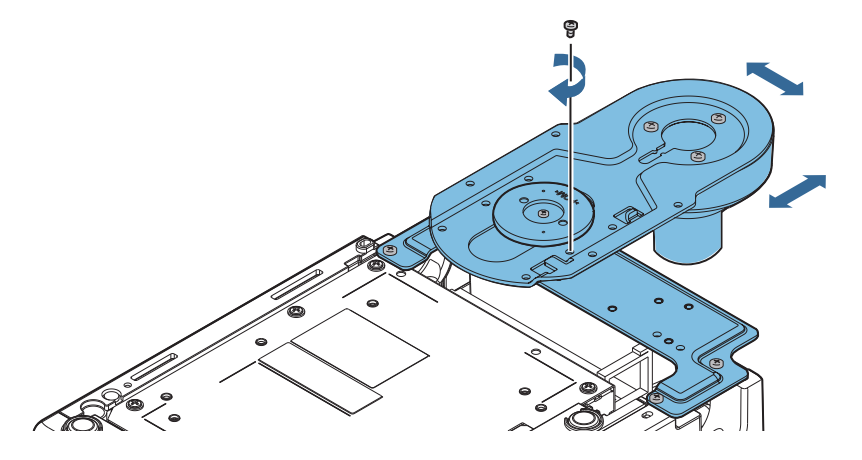

7 **Use the included extension pole if the pole is not long enough.**

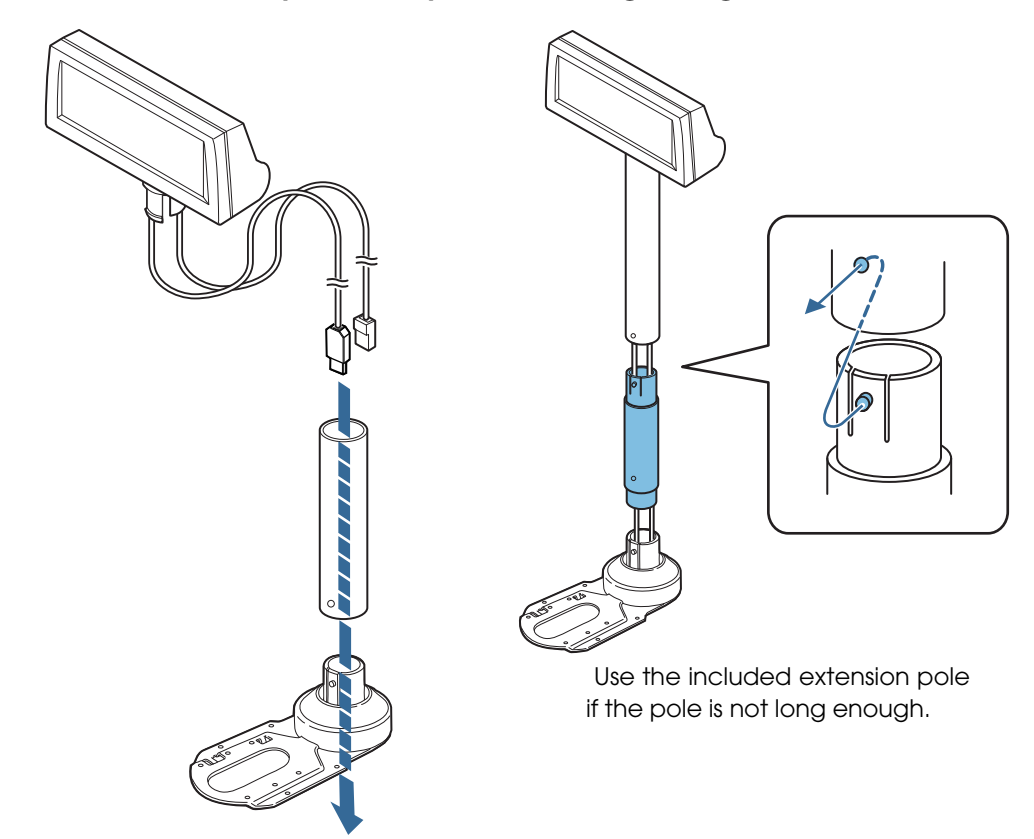

8 **Put the USB cable through behind TM-H6000IV-DT as shown in the illustration.**

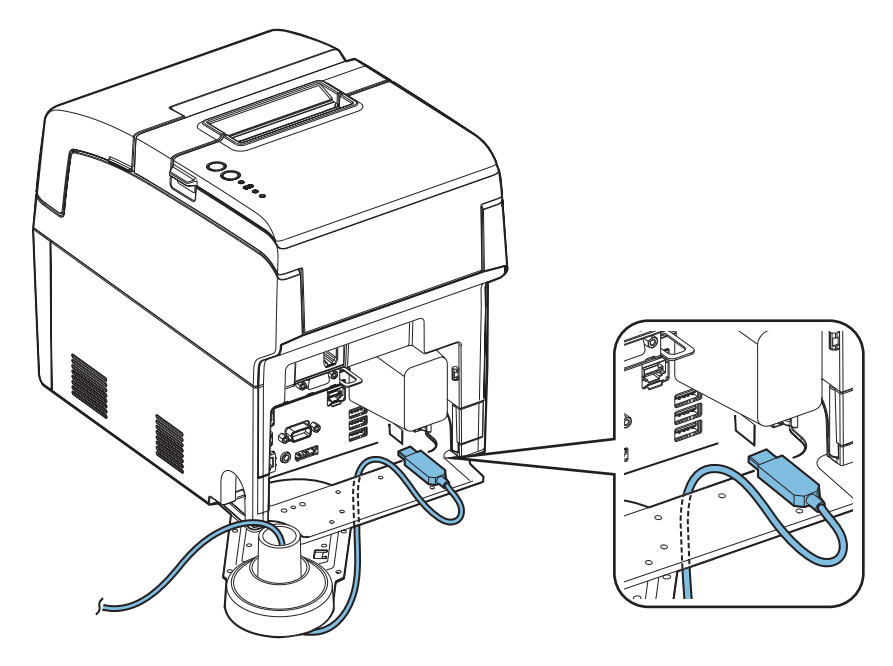

9 **Install the this product to the attachment base. For the RS-232/USB model, the end of the connector of the unused cable should be capped, and then bundled to be stored inside support.**

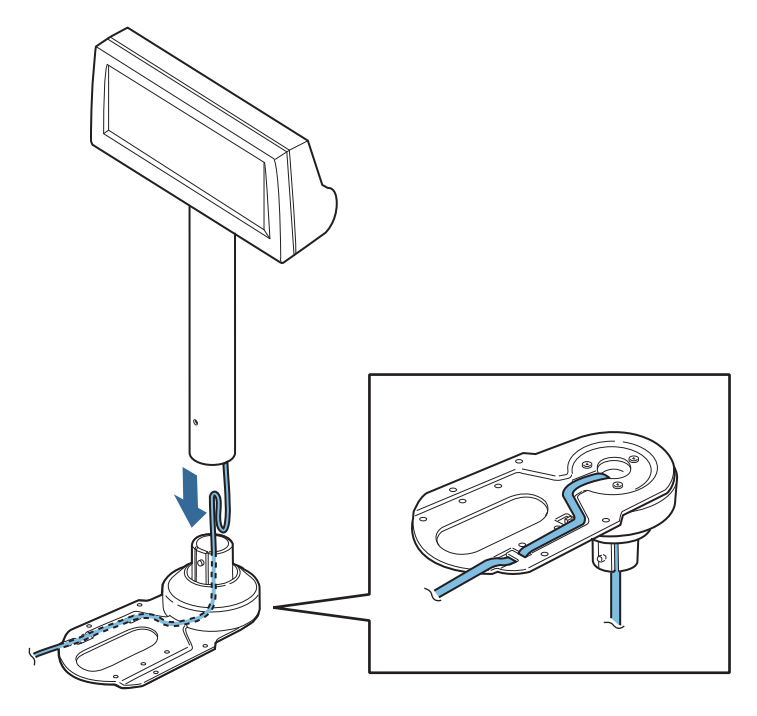

## **DP-502 (TM-U950)**

## **Checking the accessories**

Check the DP-502 parts. When attaching to the TM-U950, use the following parts.

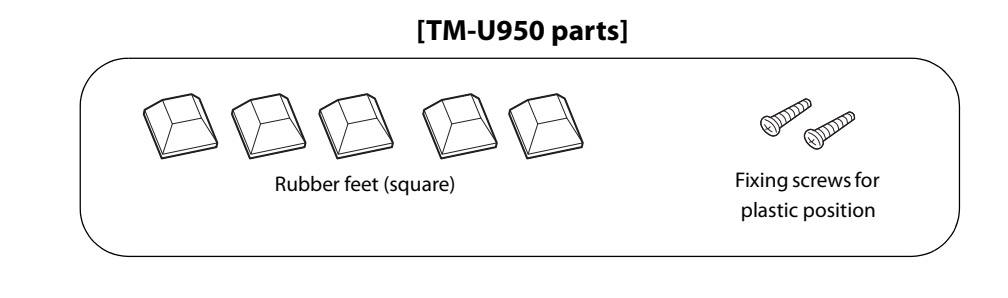

**[DP-502 parts]**

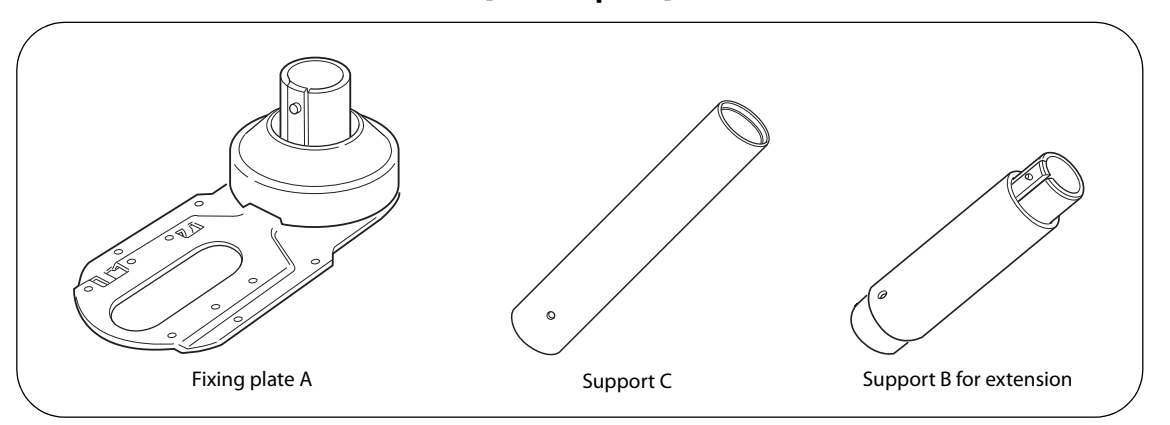

### **Installing to the TM-U950**

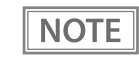

- The illustrations used here are for DM-D110, but you can still use them as your reference for DM-D210.
- Because the illustration used here is for the RS-232/USB model, there are 2 cables. The USB model and RS-232 model have 1 cable.
- **1** Pass the cable for the this product through support C and attach support C to the this **product. When using support B for extension, insert the tab on support B into the hole on support C until you feel it click.**

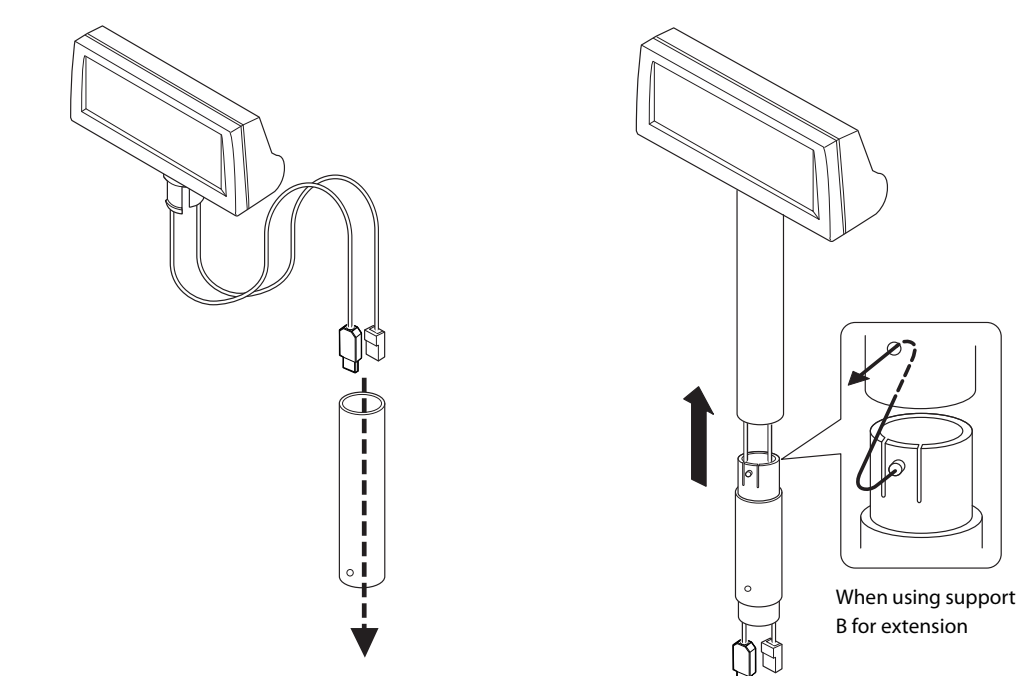

2 **Attach the rubber feet to the printer.**

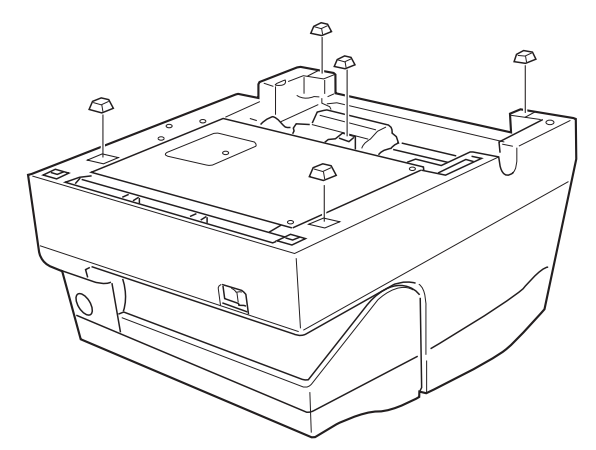

**Pass the cable for the this product through the hole on fixing plate A and fix the cable at the bottom as shown below.**

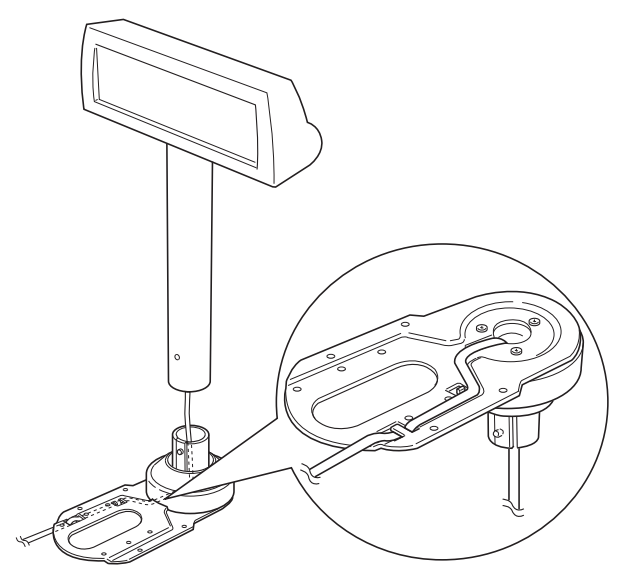

- **2**
- 4 **Adjust the length of the cable and secure fixing plate A to the printer with screws.**

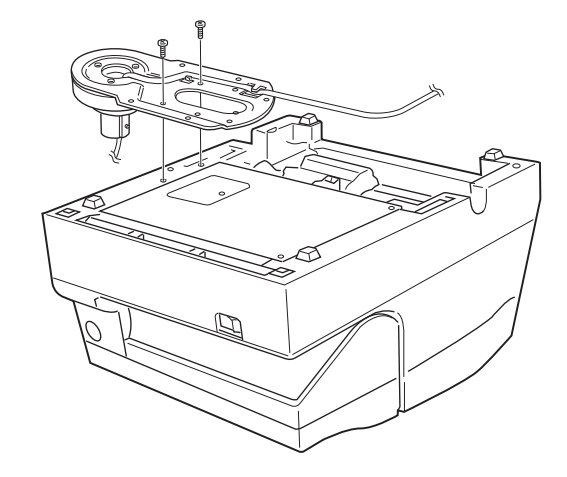

5 **Store any excess cable in the support, and attach the this product to fixing plate A. For the RS-232/USB model, the end of the connector of the unused cable should be capped, and then bundled to be stored inside support.**

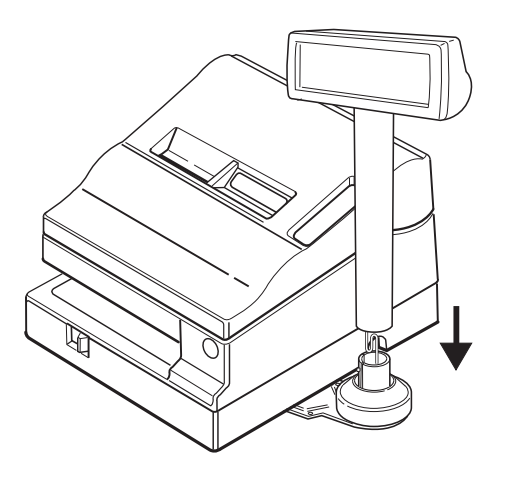

## **DP-502 (Attaching on the counter)**

## **Checking the accessories**

Check the DP-502 parts. When attaching it on the counter, use the following parts.

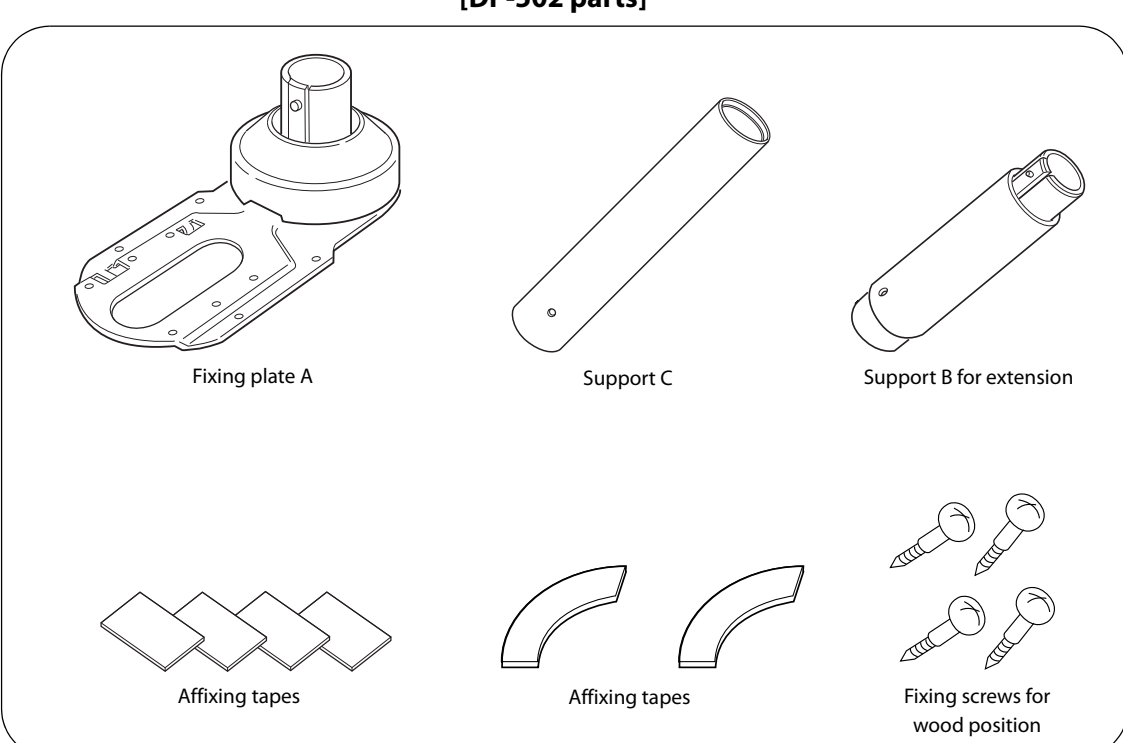

**[DP-502 parts]**

### **Attaching on the counter**

#### The illustrations used here are for DM-D110, but you can still use them as your reference for **NOTE** DM-D210. Because the illustration used here is for the RS-232/USB model, there are 2 cables. The USB model and RS-232 model have 1 cable.

**1** Attach the affixing tapes on the back of the fixing plate A. **(When using screws to attach it on the counter, you do not have to attach the affixing tapes.)**

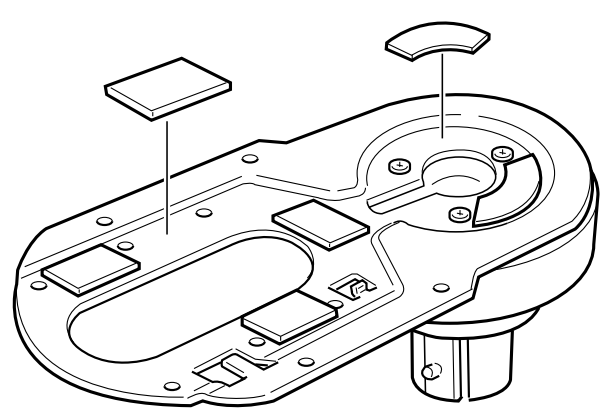

**2** Pass the cable for the this product through support C and attach support C to the this **product. When using support B for extension, insert the tab on support B into the hole on support C until you feel it click.**

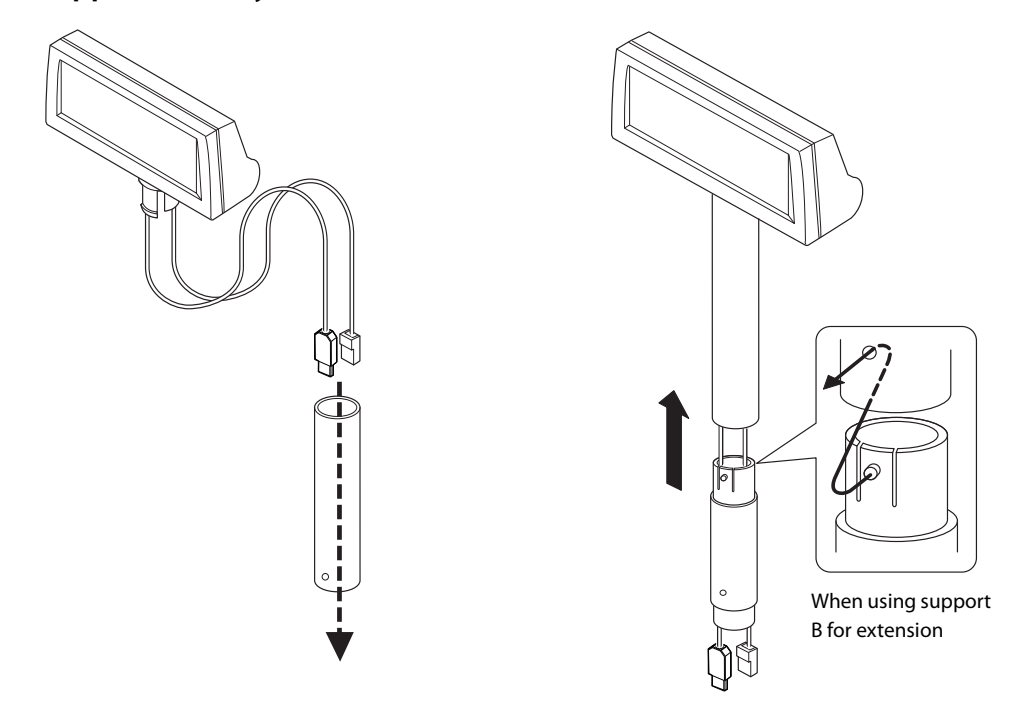

**3** Pass the cable for the this product through the hole on fixing plate A and fix the cable **at the bottom as shown below.**

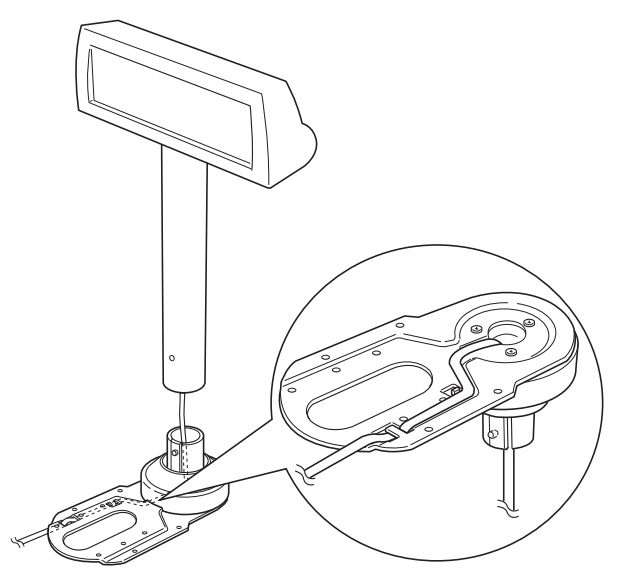

- **1** Peel off the affixing tapes and secure it to the mounting position. When using screws **to attach it on the counter, use the screws to secure it to the mounting position.**
- **5** Connect the cable to the TM printer. When the cable is long, put the excess part of the **cable in the support.**

**For the RS-232/USB model, the end of the connector of the unused cable should be capped, and then bundled to be stored inside support.**

**2**

### **DP-503 (TM-H5000II)**

### **Checking the accessories**

Check the DP-503 parts. When attaching it on the TM-H5000II, use the following parts.

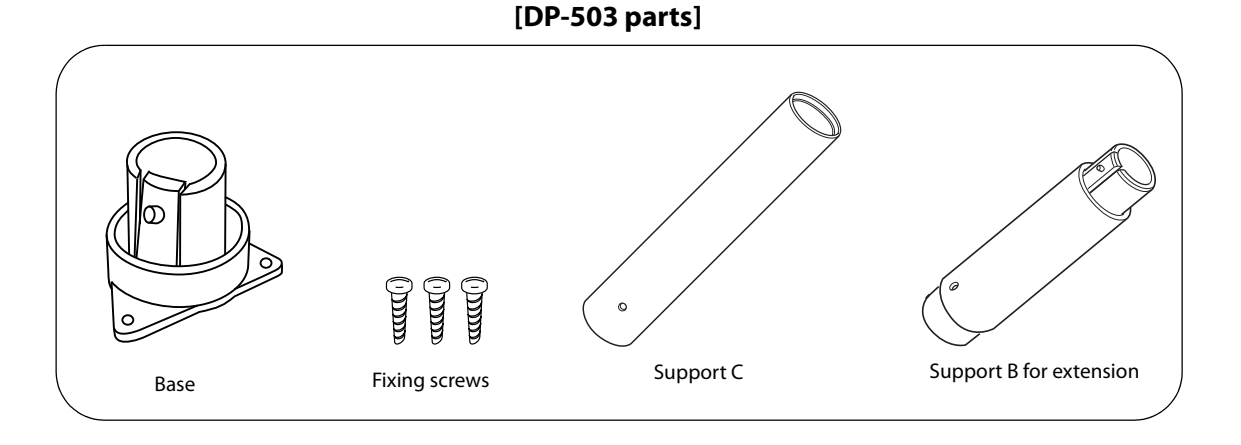

### **Installing to the TM-H5000II**

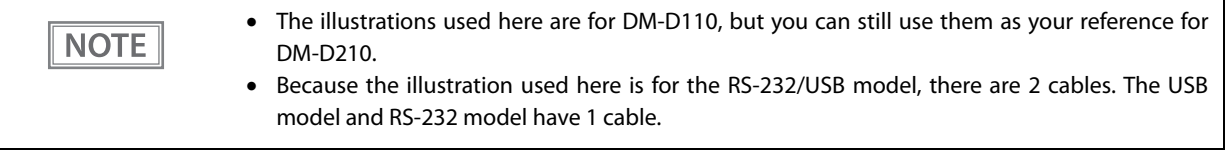

**1** Pass the cable for the this product through support C and attach support C to the this **product. When using support B for extension, insert the tab on support B into the hole on support C until you feel it click.**

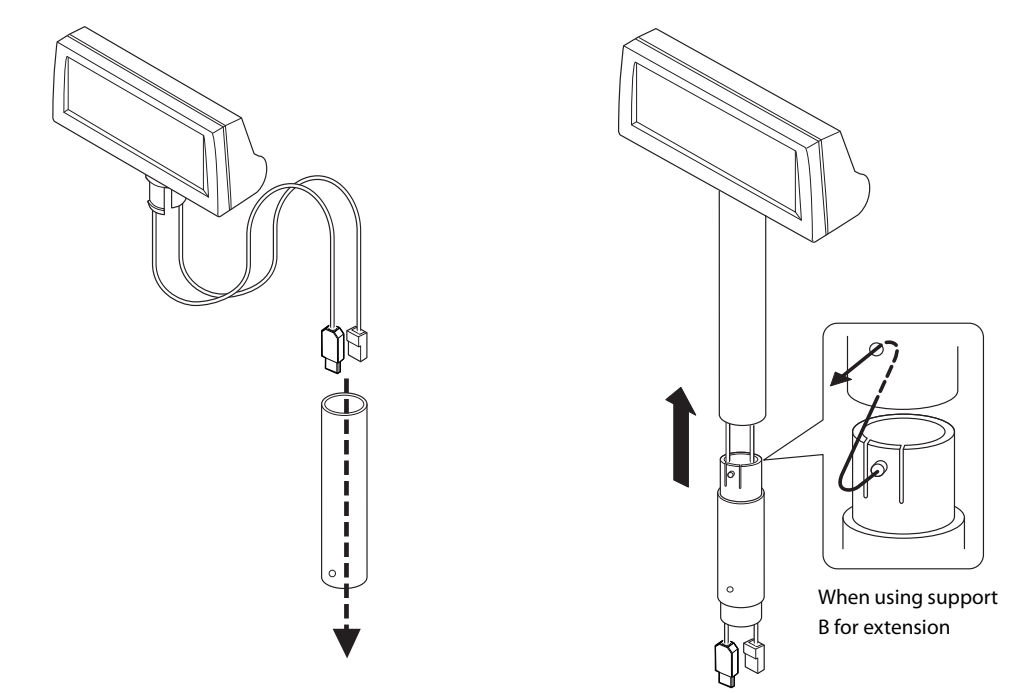

2 **Attach the base to the setting position on the TM printer and secure it with the screws.**

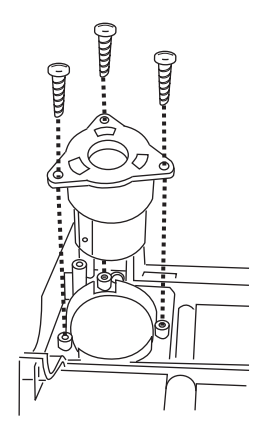

3 **Pass the cable for the this product through the base.**

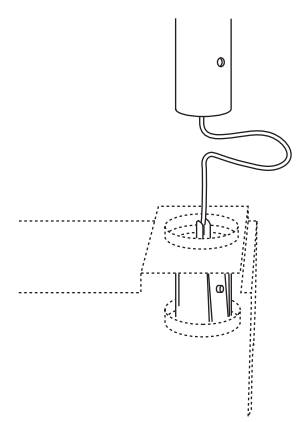

**A** Insert the tab on the base into the hole on the support until you feel it click. **For the RS-232/USB model, the end of the connector of the unused cable should be capped, and then bundled to be stored inside support.**

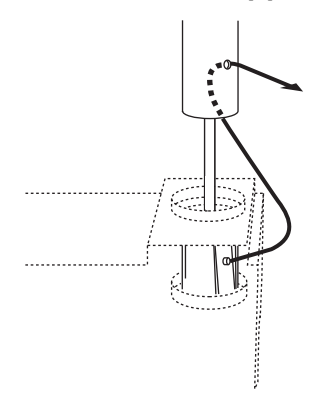

## **DM-D110 for TM-T88V-DT**

### **Checking the accessories**

Check the accessories of the DM-D110 for TM-T88V-DT. When attaching it on the printer, use the following parts.

#### **For models with a L-shaped pole**

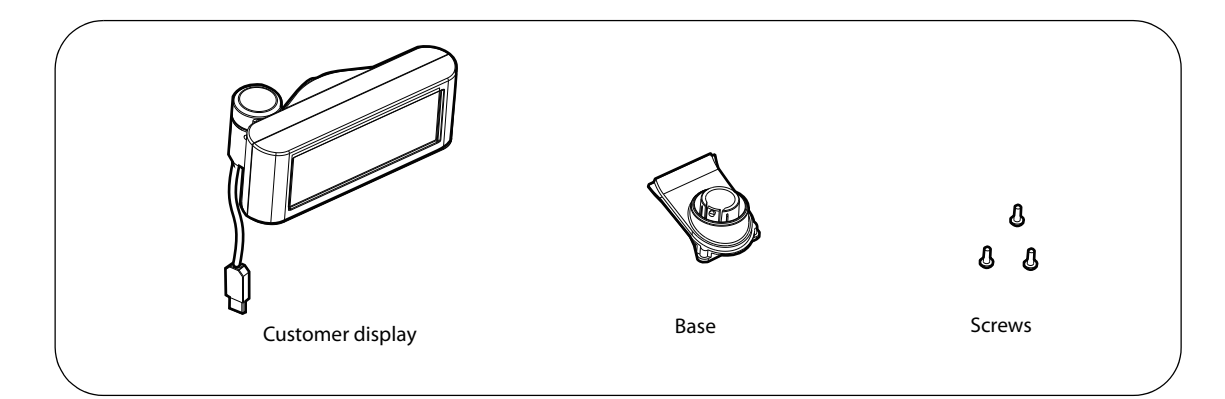

#### **For models with a straight pole**

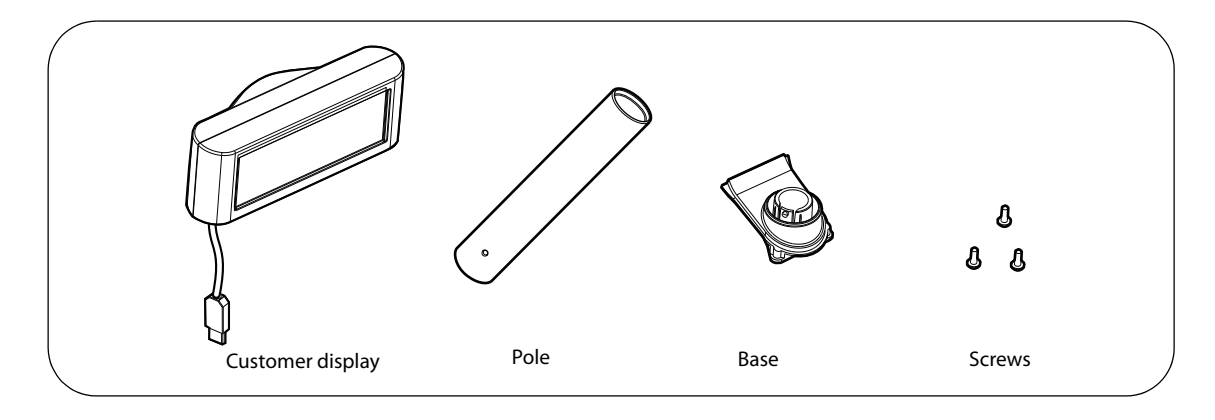

## **Attaching on the DM-D110 for TM-T88V-DT**

**For models with a L-shaped pole**

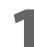

#### **1** Detach the connector cover of the TM-T88V-DT.

Detach the hooks from the TM-T88V-DT while pushing the bottom parts on both sides of the connector cover inwards.

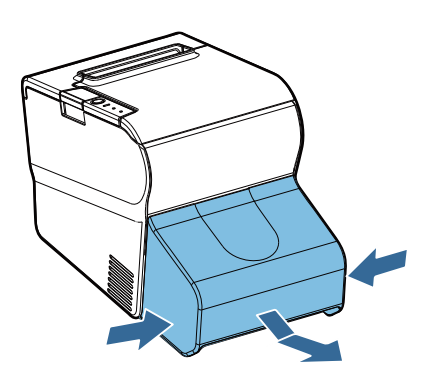

**2** Remove the U-shaped component from the connector cover.

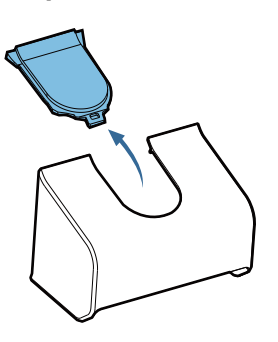

3 **Attach the base on the TM-T88V-DT with the three screws.**

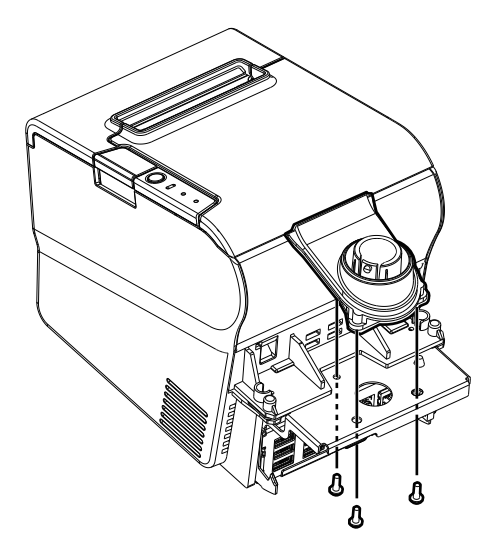

**A Pass the USB cable of the customer display through the base.** 

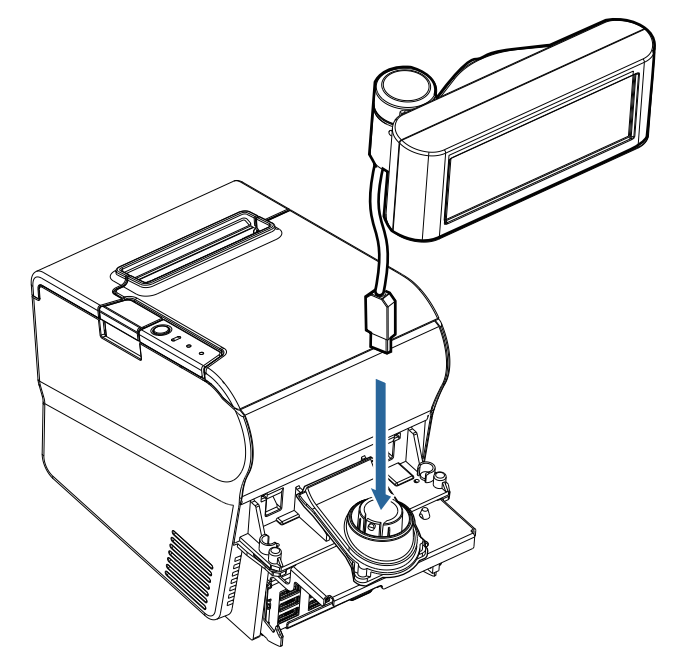

5 **Align the dowel hole in the customer display and the dowel on the base to attach the customer display on the base.**

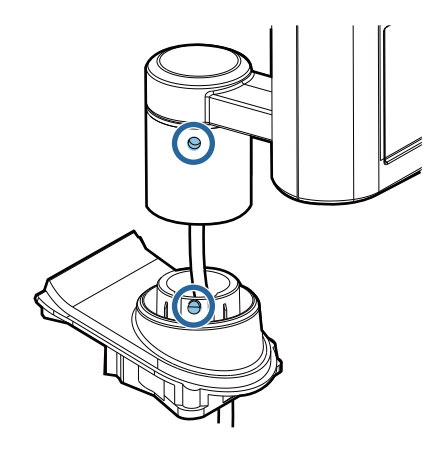

**6** Align the hook for the connector cover of TM-T88V-DT with the groove on the back of **TM-T88V-DT, and then push it in.**

> When attaching the connector cover, always hold both sides. Otherwise the connector cover could break.

**CAUTION** 

#### **For models with a straight pole**

#### 1 **Detach the connector cover of the TM-T88V-DT.**

Detach the hooks from the TM-T88V-DT while pushing the bottom parts on both sides of the connector cover inwards.

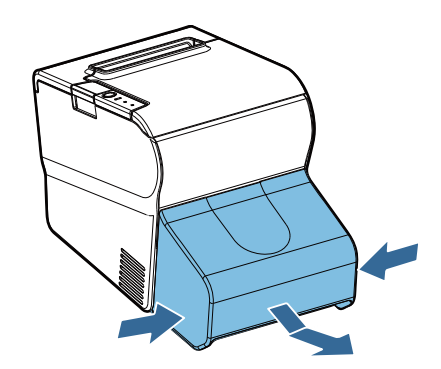

2 **Remove the U-shaped component from the connector cover.**

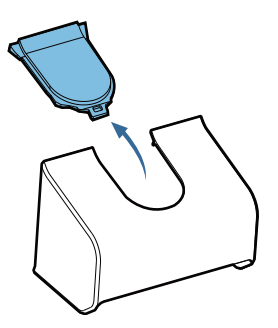

3 **Attach the base on the TM-T88V-DT with the three screws.**

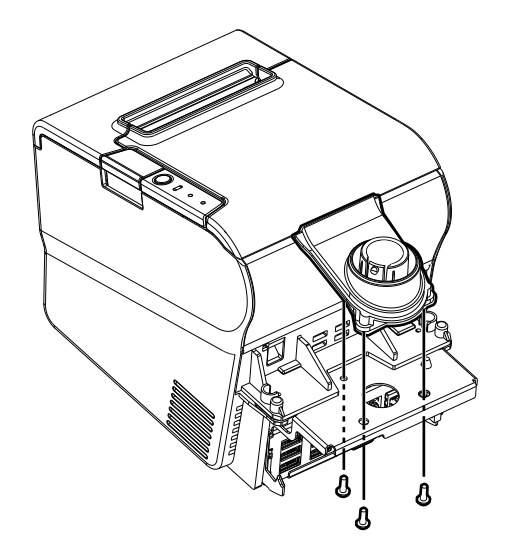

 **With the end of the straight pole with a hole pointing downward, pass the USB cable of the customer display through the pole and base.**

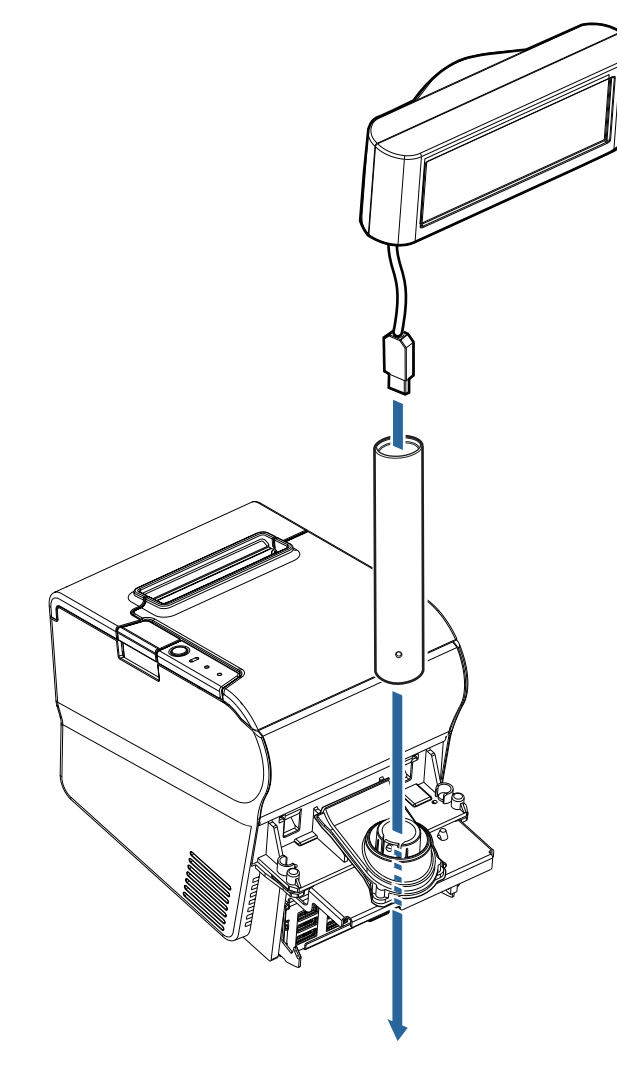

**Attach the pole with the customer display.**

6 **Align the dowel hole in the pole and the dowel on the base to attach the pole on the base.**

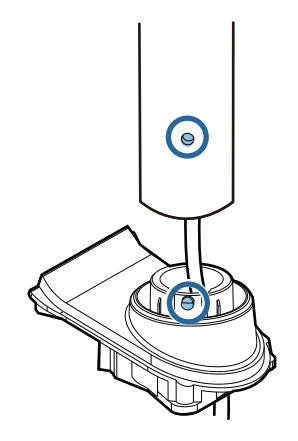

**7** Align the hook for the connector cover of TM-T88V-DT with the groove on the back of **TM-T88V-DT, and then push it in.**

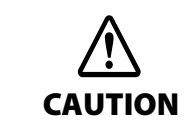

When attaching the connector cover, always hold both sides. Otherwise the connector cover could break.

## **Connecting**

This section explains how to connect to the system by connection patterns.

The illustrations used here are for DM-D110/DP-110, but you can still use them as your reference for DM-D210/DP-210.

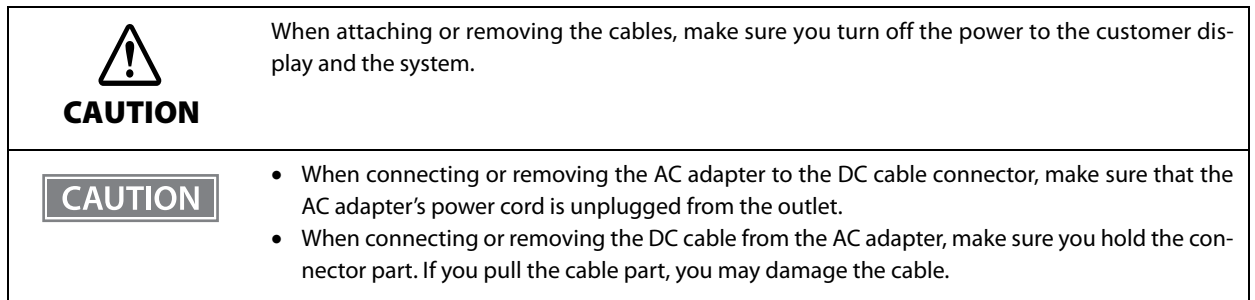

**USB (Self Powered)**

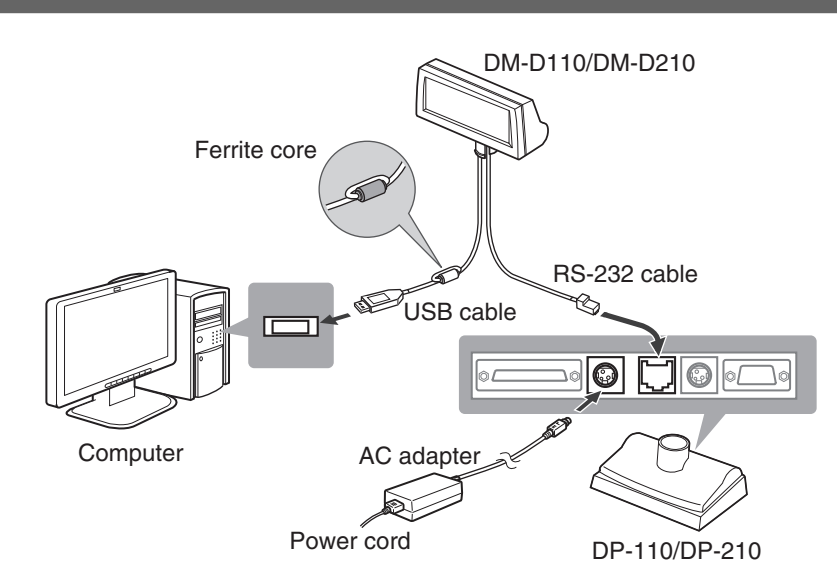

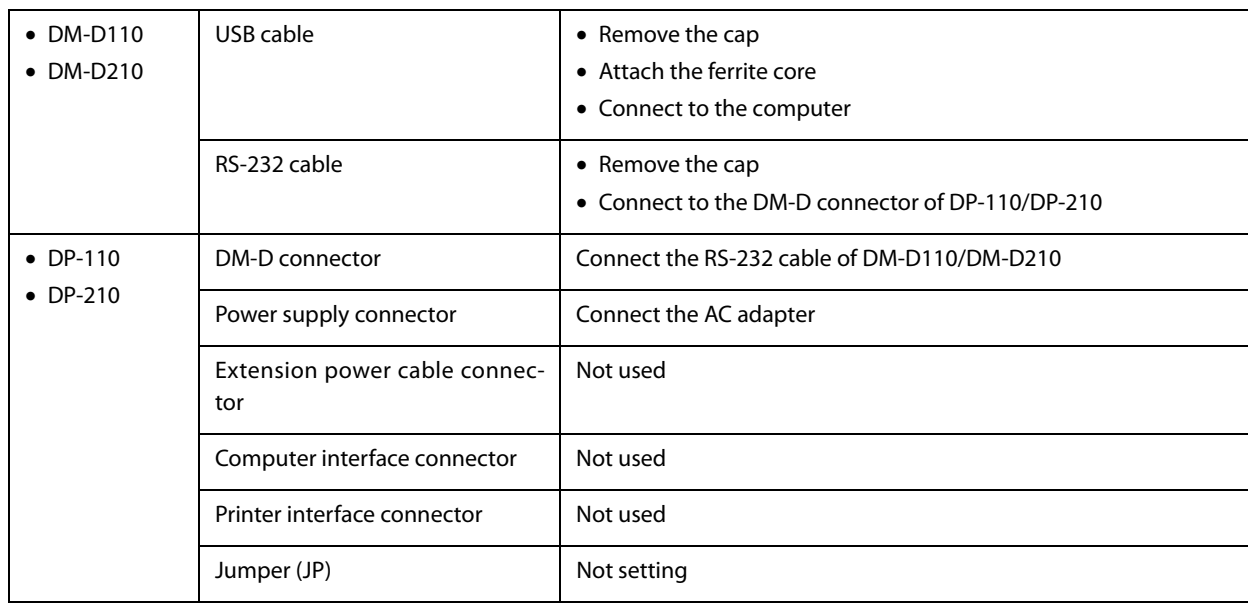

## **USB (Bus Powered)**

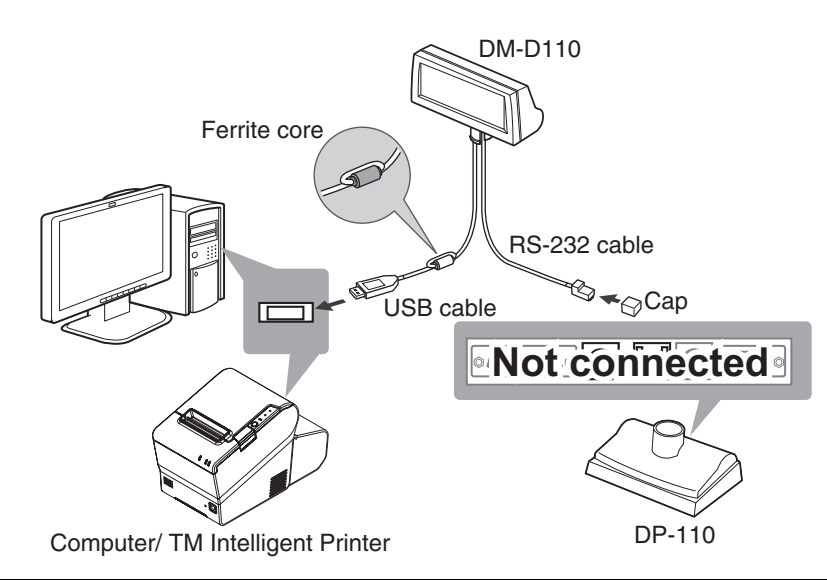

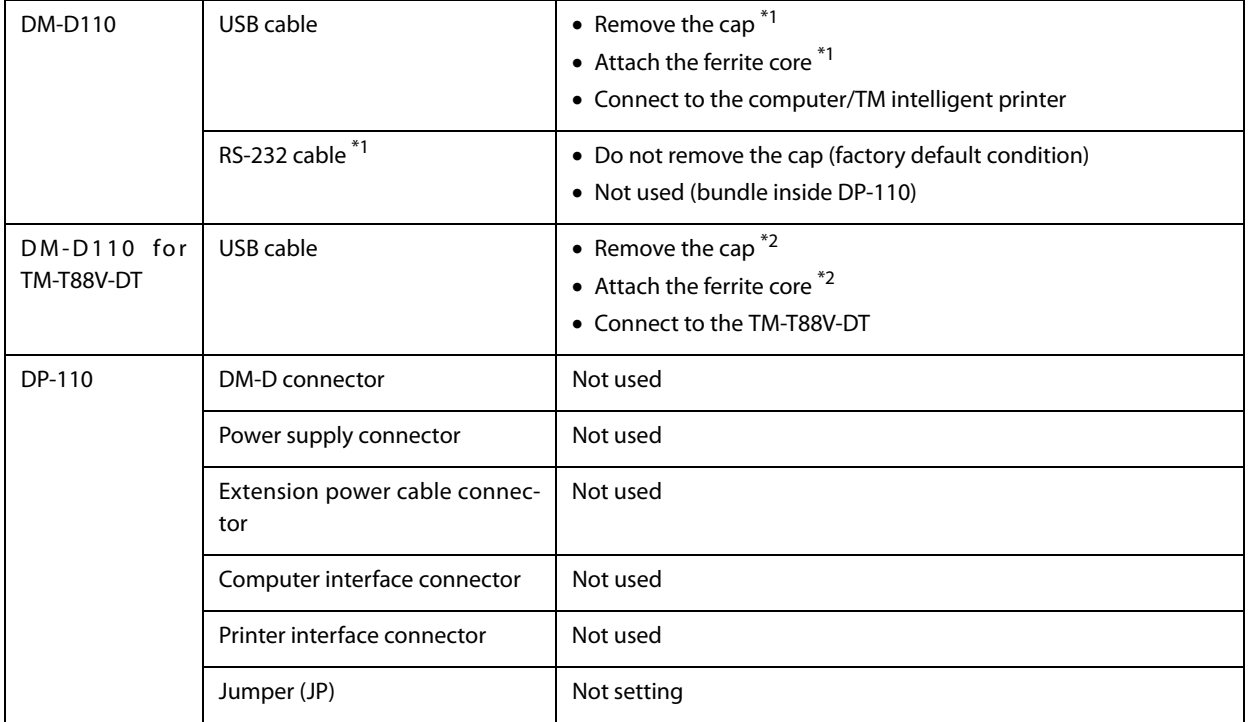

1 Not available for the USB model.

2 They may not be supplied for DM-D110 for TM-T88V-DT depending on when the product is shipped.

## **Serial (Stand-Alone)**

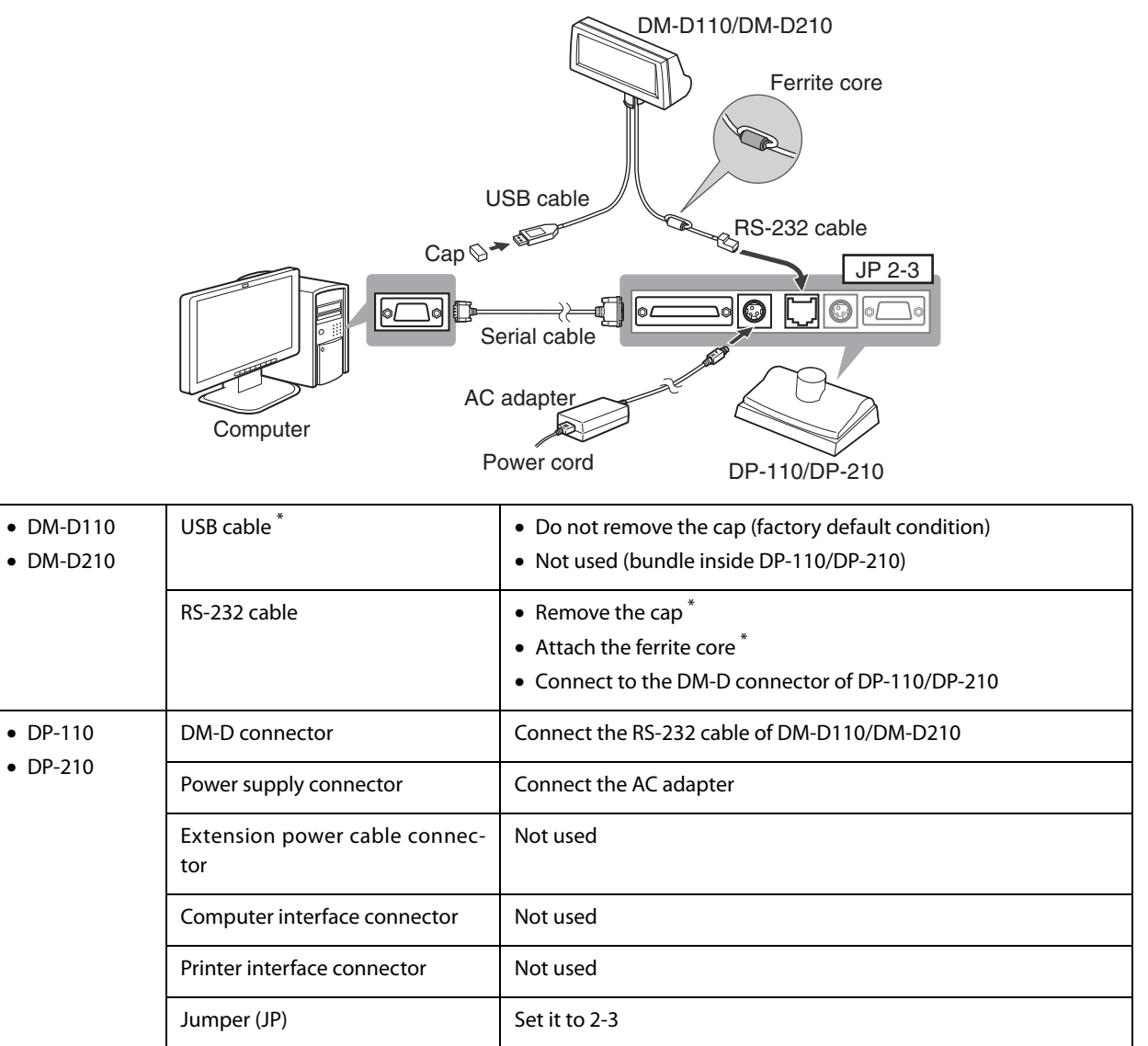

## **Serial (Pass-through)**

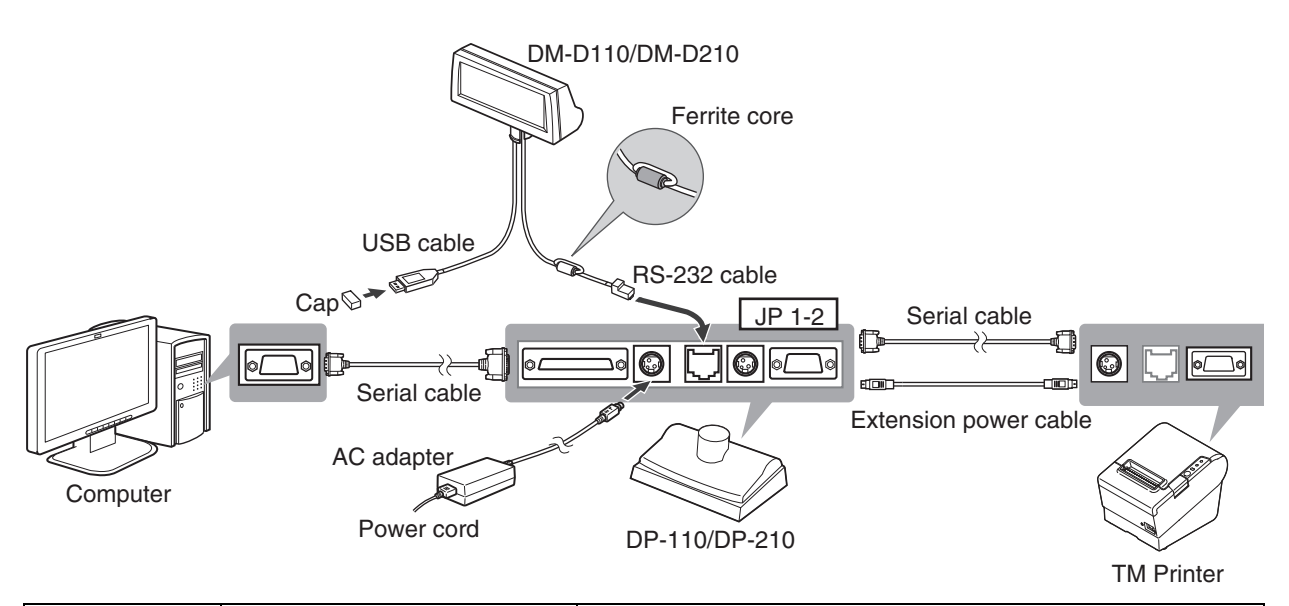

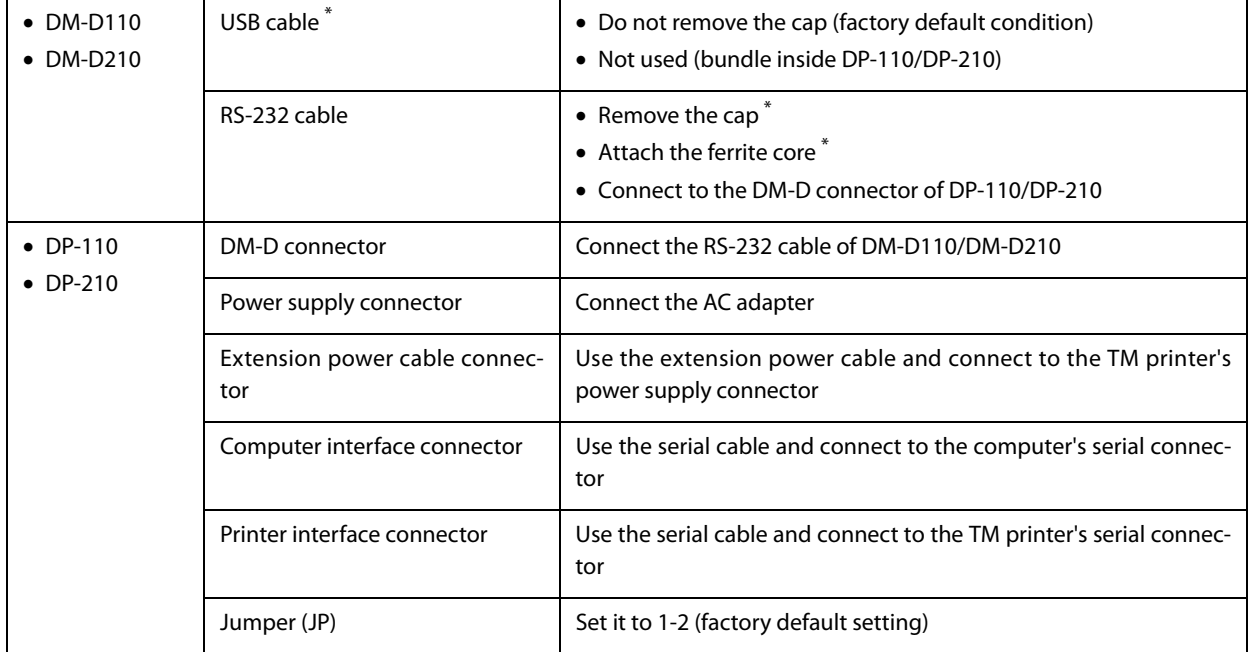

## **Serial (Y-type)**

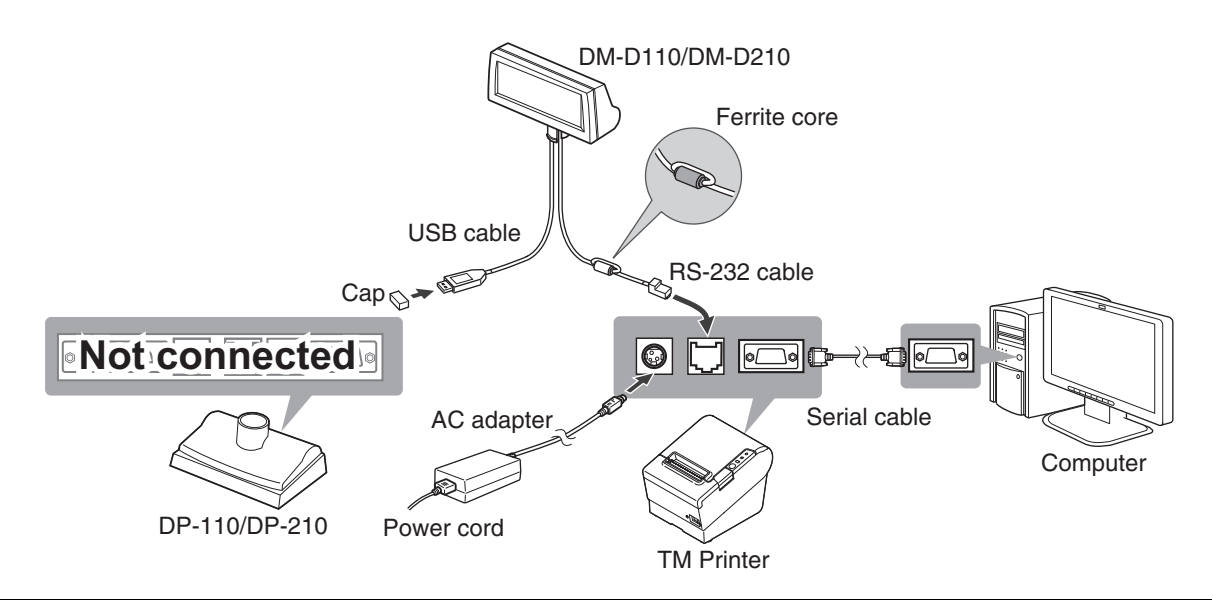

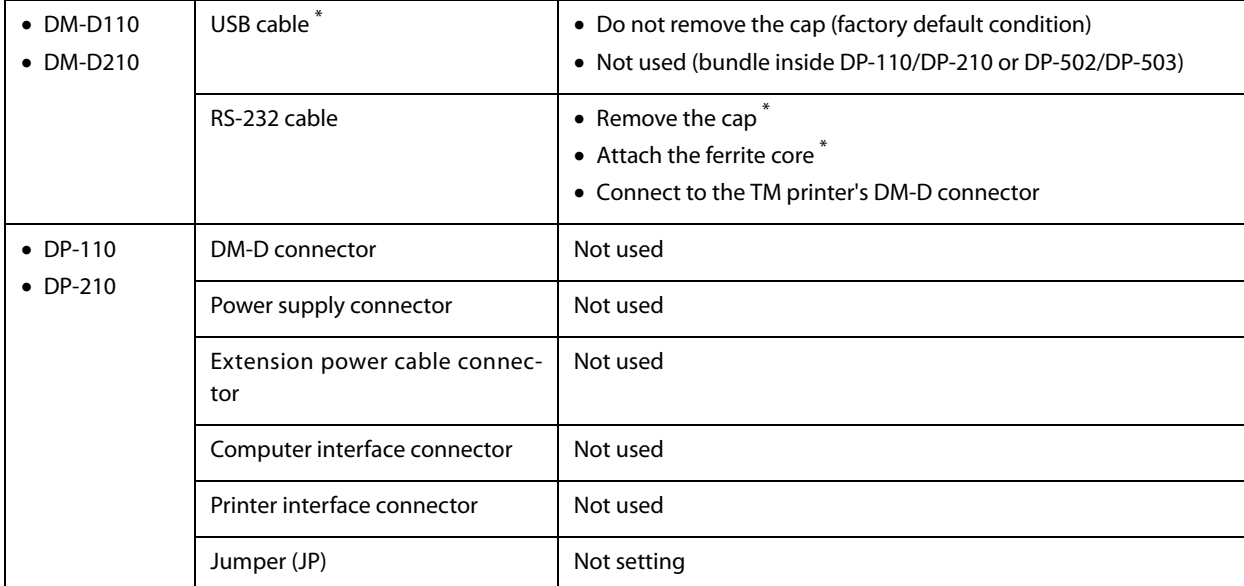

## **Serial (USB controlled)**

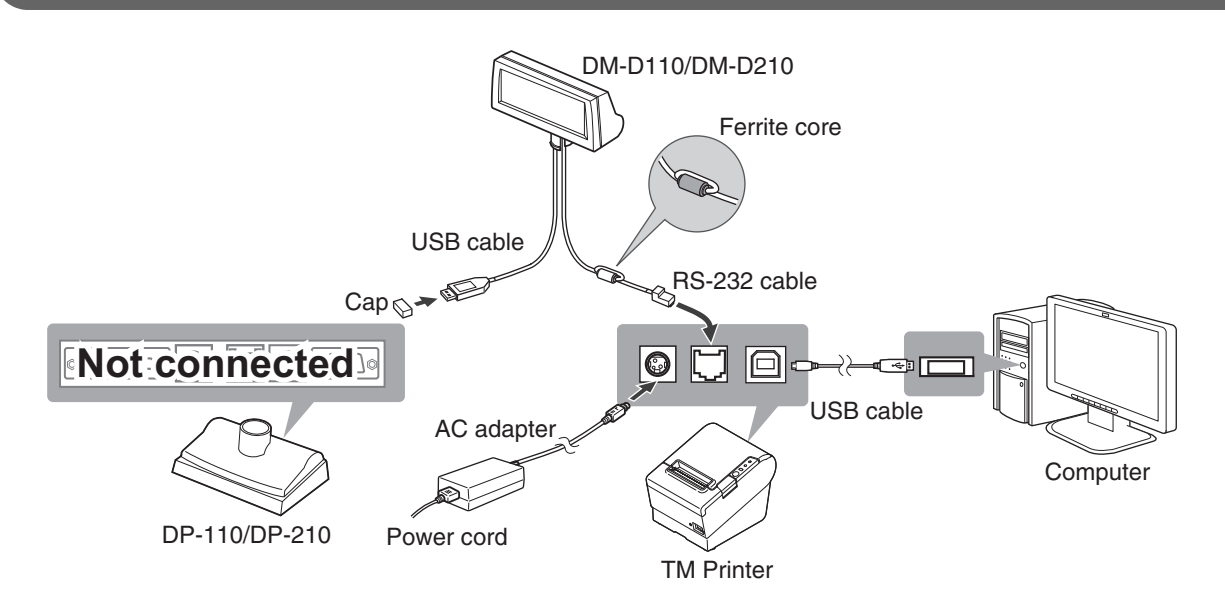

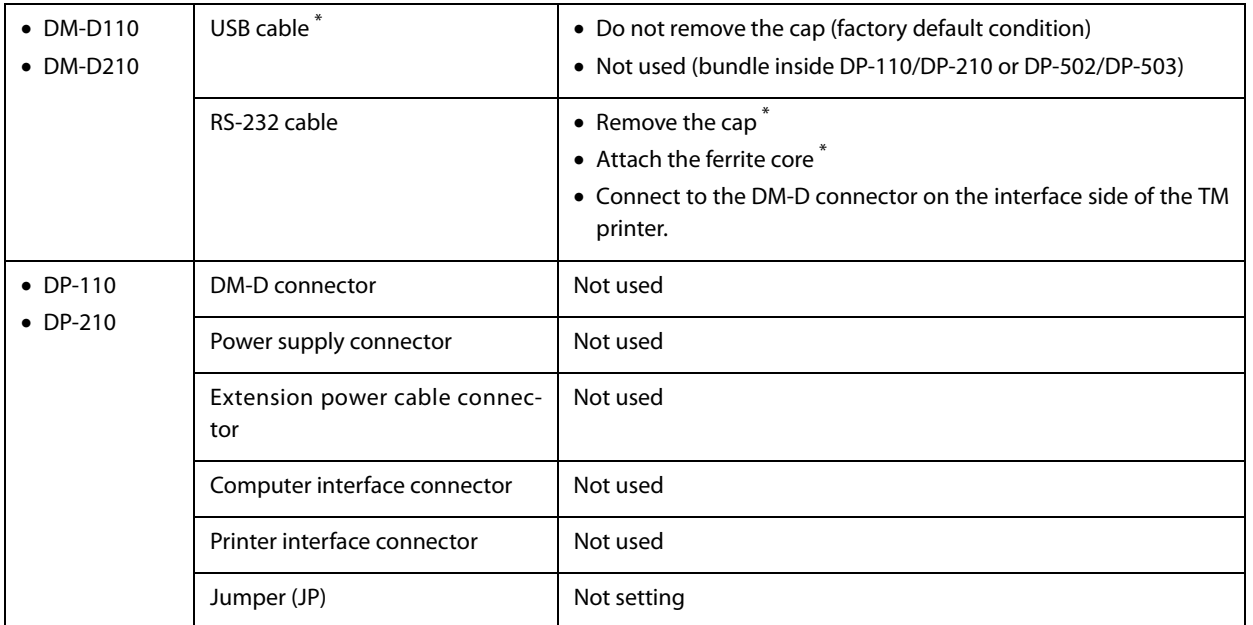

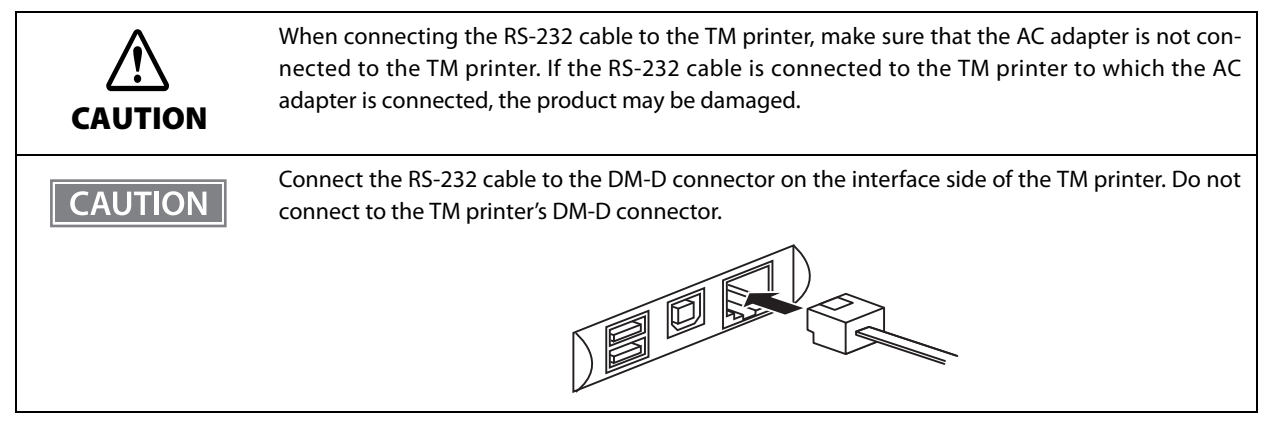

# **Handling**

This chapter explains the basic handling methods for this product.

## **Changing the Orientation of the Display Unit**

The angle and direction of the display unit can be changed by holding the struts with your hand while moving the display unit.

The display unit will move with only light pressure, so do not apply more pressure once the unit stops moving. Applying excess force to move the display unit may cause damage.

When installed in the TM printer, there may be situations where the display unit cannot be turned to the desired direction. In these situations, remove the customer display and base unit, then adjust the position of the lug in the base unit before reattaching.

#### **DM-D110**

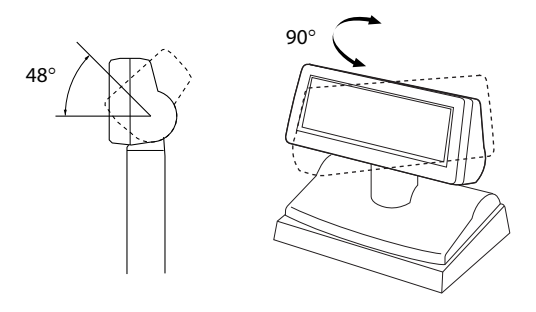

#### **DM-D110 for TM-T88V-DT**

You can change the direction or angle of the display and L-shaped pole by moving them while holding TM-T88V-DT by hand.

#### With a L-shaped pole **With a straight pole**

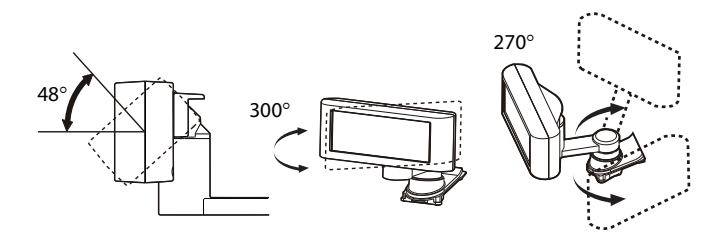

**DM-D210**

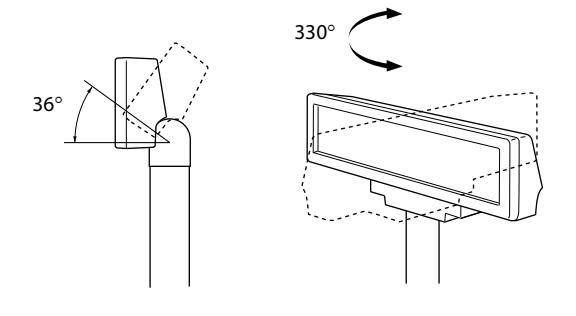

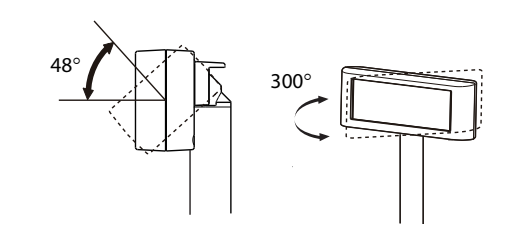

**3**

## **Cleaning the customer display**

Turn off the this product as well as the connected system. Use a dry cloth or firmly wrung cloth to wipe off any stains on the this product.

Do not use alcohol, benzine, thinner and other solvents; otherwise, the product may be damaged **CAUTION** or the plastic parts may be broken.

## **Application Development Information**

This chapter explains how to control the customer display as well as necessary information for developing system applications using this product.

## **Controlling the Customer display**

The this product supports the following command systems:

- ePOS-Print XML (When TM intelligent printer connected)
- ESC/POS

Users can control the customer display by using the aforementioned commands, or the following development kits or drivers.

- ePOS-Print SDK
- EPSON OPOS ADK
- EPSON OPOS ADK for .NET
- EPSON JavaPOS ADK
- EPSON Advanced Printer Driver Ver.4 (APD4)

#### **ePOS-Print XML**

ePOS-Device XML is Epson's control command system for the customer display defined in XML. You can print from the socket communication environment or OS applications. For details of ePOS-Device XML, see the ePOS-Device XML User's Manual.

ePOS-Device XML can be used when this product is connected to the TM intelligent printer.

#### **ESC/POS**

ESC/POS is the Epson original printer command system for POS printers and customer display. With ESC/POS commands, you can directly control all the this product functions, but detailed knowledge of printer specifications or combination of commands is required, compared to using drivers and applications.

For details on ESC/POS, see the specifications for this product. You need a contract separately to acquire the specifications. For details, contact the store of your purchase.

## **Software and Manuals**

The following software and manuals are provided for application development.

## **Development Kits**

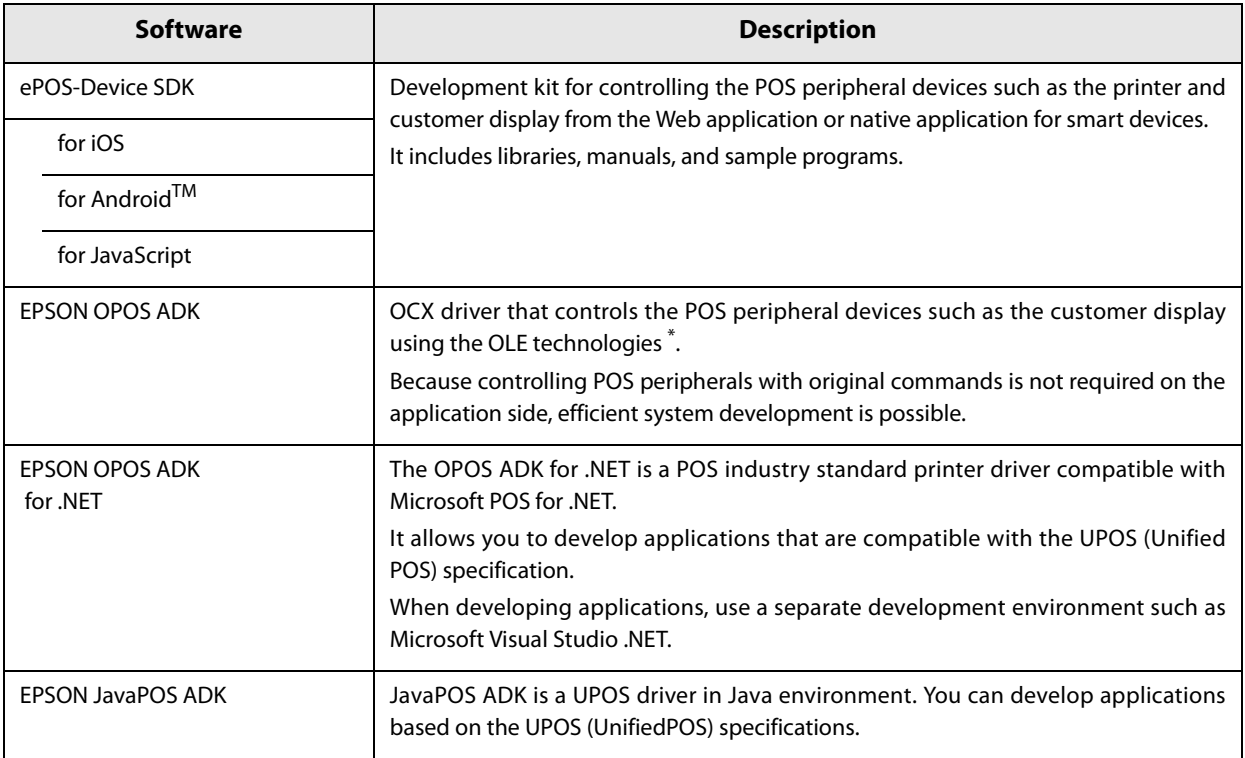

OLE technology developed by Microsoft divides software into part blocks.

#### **Drivers**

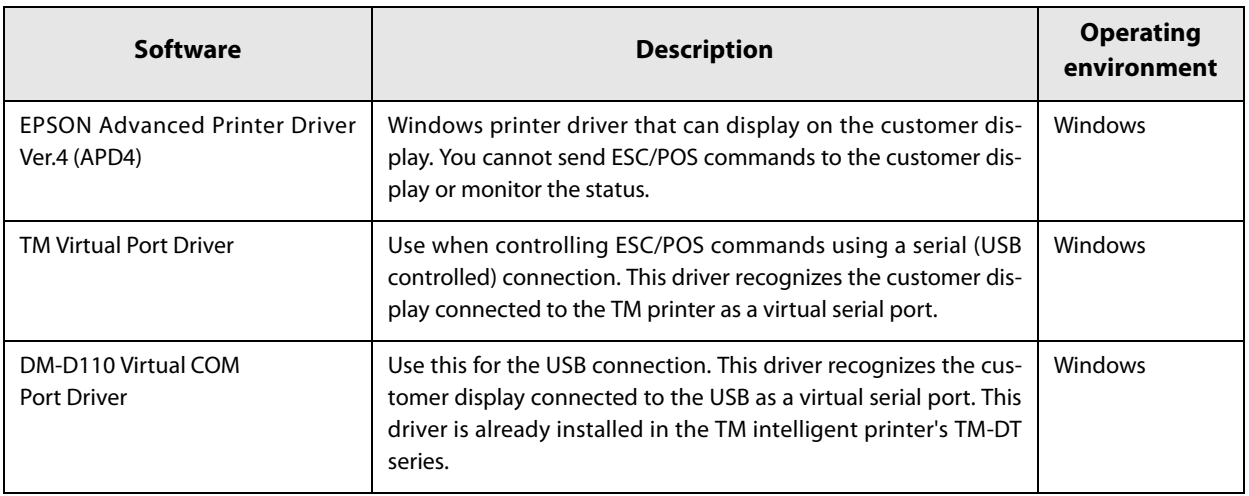
#### **Manuals**

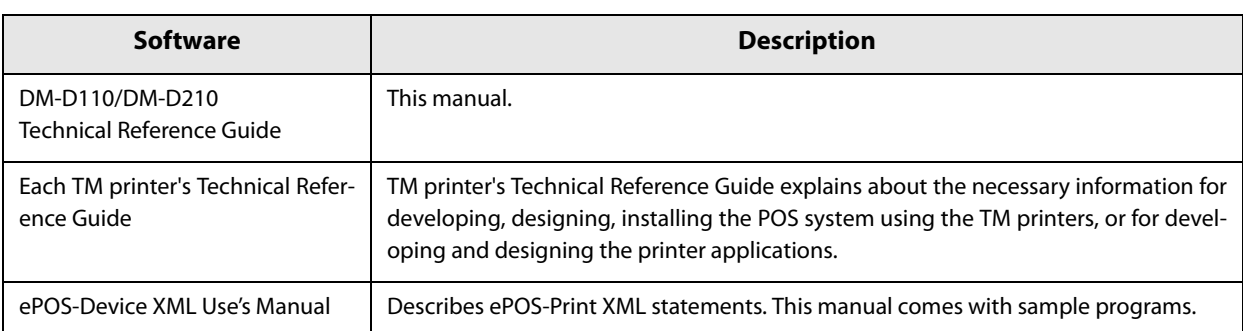

### **Download**

You can obtain software and manuals from one of the following URLs.

For customers in North America, go to the following web site and follow the on-screen instructions.

http://www.epsonexpert.com/

For customers in other countries, go to the following web site:

http://download.epson-biz.com/?service=pos

# **Data flow of serial commands**

This section explains the data flow when using this product using a serial connection.

### **Block Diagram**

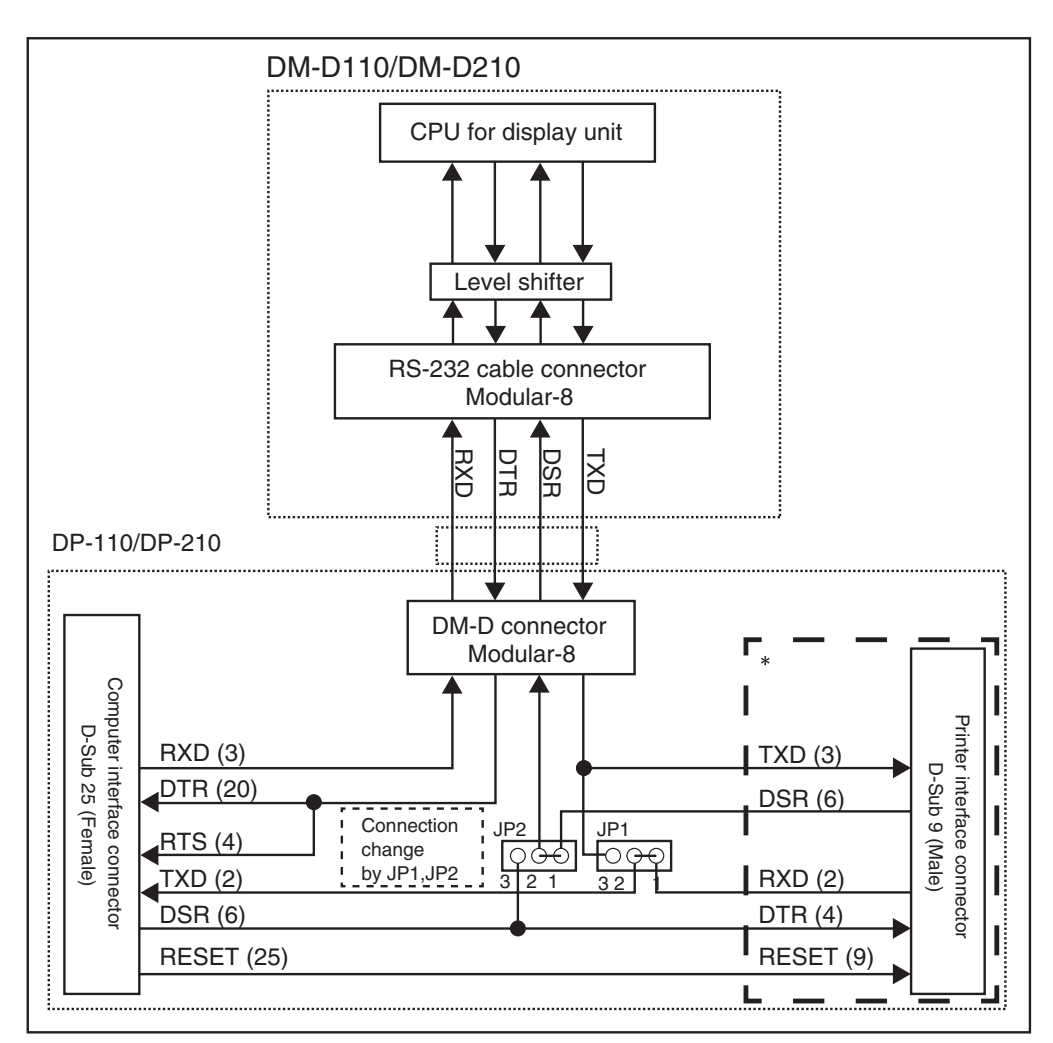

The illustration above is the block diagram when using DP-110. When using DP-210, see the following table.

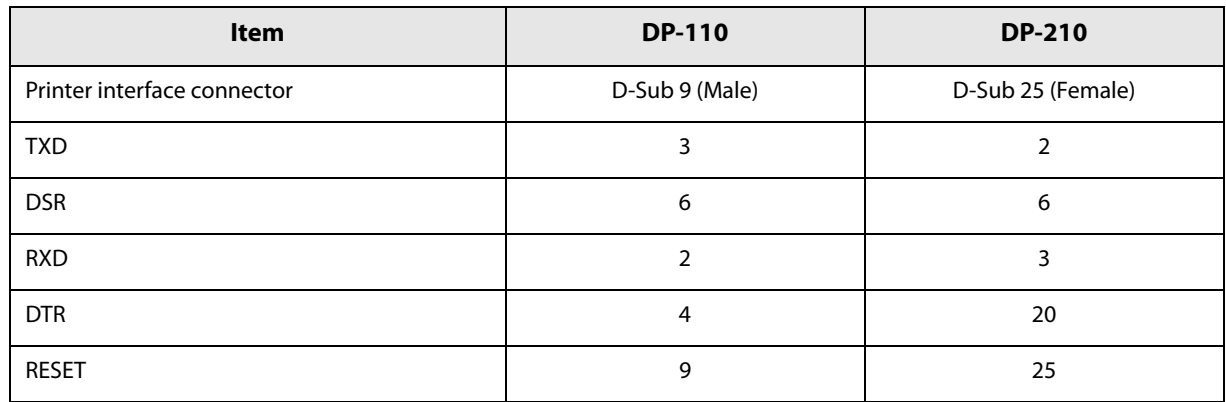

#### **Stand-Alone Connection**

A standalone connection allows you to directly connect the customer display to the computer's serial port. When using a TM printer, connect it to another port of the computer.

The data flow when the standalone connection is as follows.

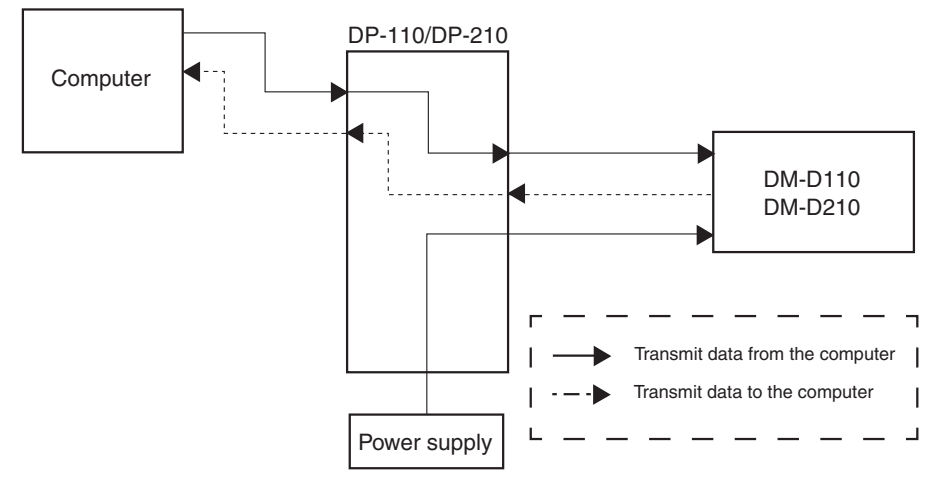

- When 1-2 of JP1 and JP2 are selected, the data from the computer is transmitted to the customer display and the data from the customer display is transmitted to the computer with the standalone connection.
- The standalone connection is effective only when the user setting commands is used.
- The communication settings for the computer and customer display are all the same.

#### **Pass-through Connection**

A pass-through connection allows you to connect the customer display and the TM printer to one serial port of the computer.

The data flow when the pass-through connection is as follows.

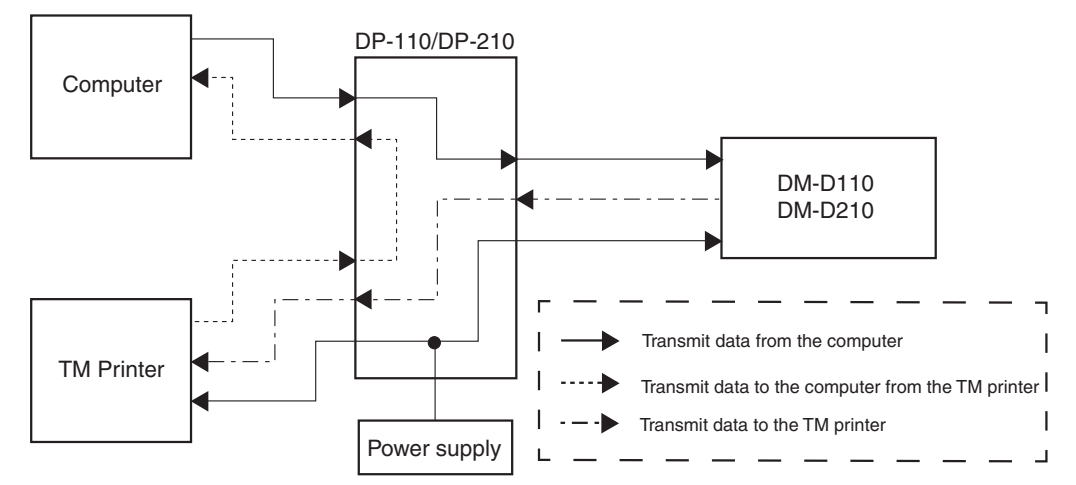

- With the pass-through connection, the data from the computer is stored in the reception buffer of the display, and then the data is processed sequentially and only data for the printer is transmitted to the printer. The data transmitted from the printer is transmitted to the computer directly without passing the display.
- The peripheral equipment elective command distinguishes between the data for the customer display and the data for the TM printer.
- The communication settings for the computer, TM printer, and customer display are all the same.

#### **Y-type Connection**

A Y connection allows you to connect to the customer display and cash drawer via a TM printer from the computer's serial port.

The data flow when the y-type connection is as follows.

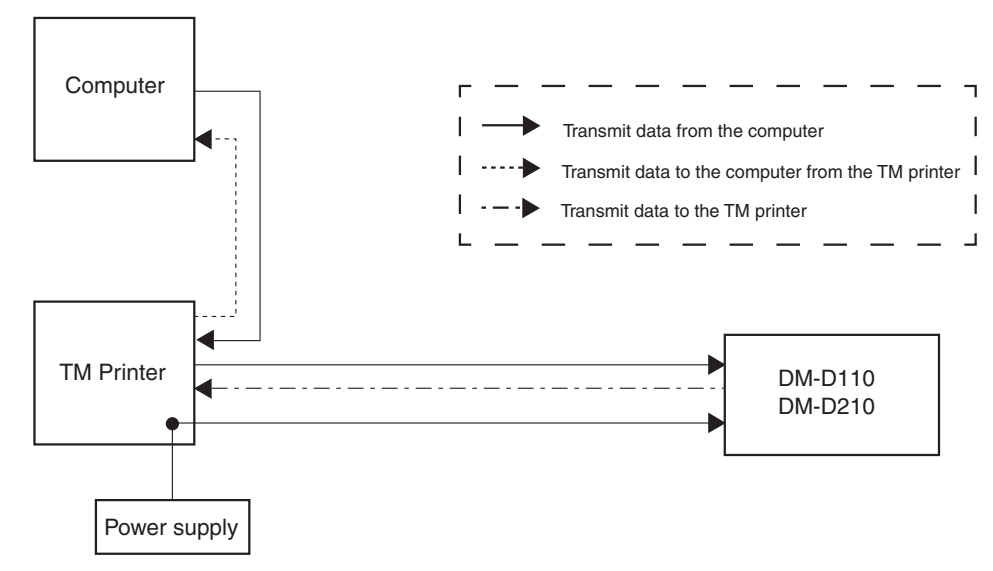

- The data from the computer is transmitted to the TM printer and the same data is transmitted to the customer display with the y-type connection.
- The peripheral equipment command of ESC/POS distinguishes between the data for the customer display and the data for the TM printer.

# **Precautions when Using the USB Models**

This section explains the usage precautions when using a USB connection (self powered and bus powered).

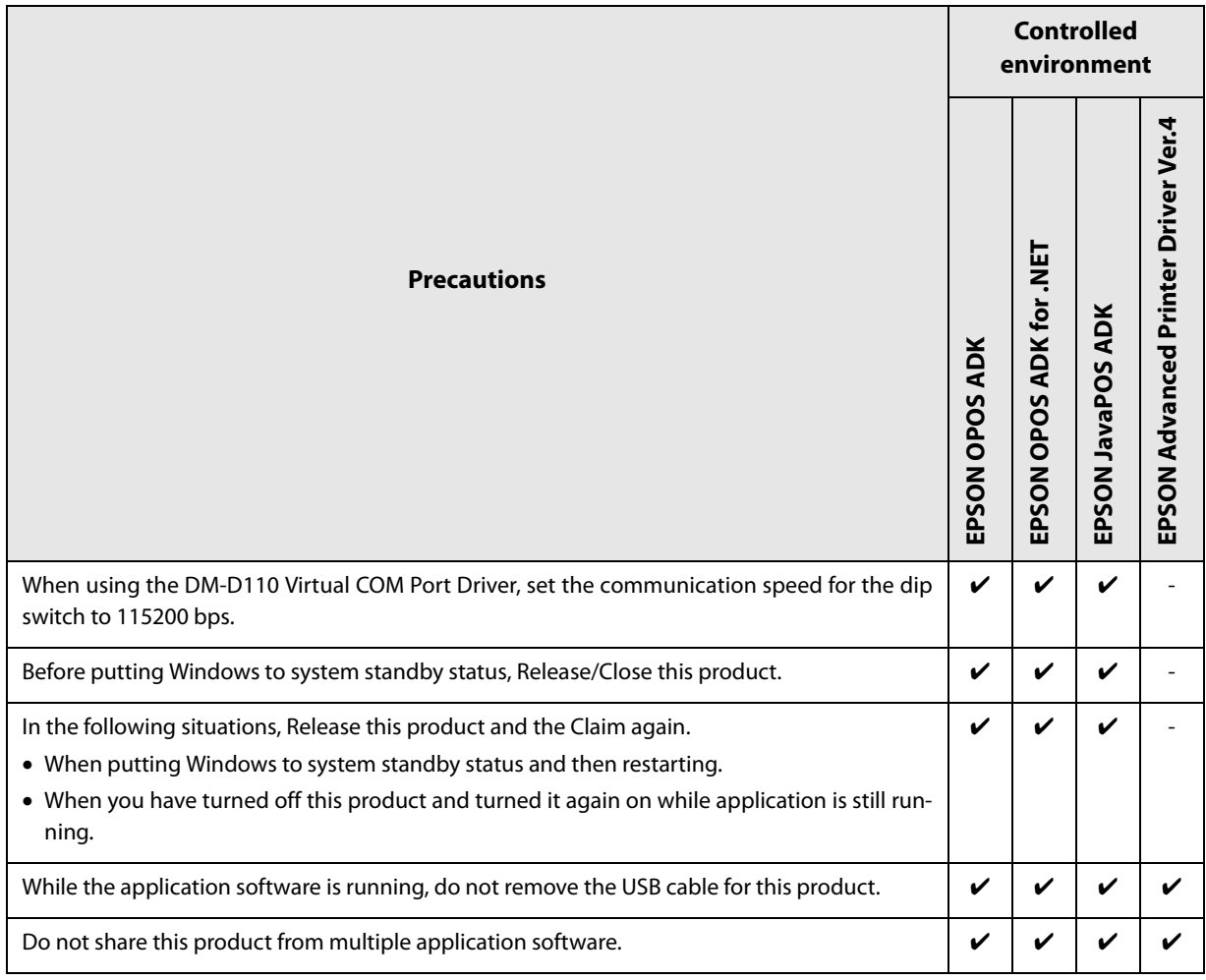

# **Precautions when using the serial (USB controlled)**

Make sure you turn on the customer display first, and then turn on the TM printer. Otherwise the TM printer cannot recognize the customer display.

# **Appendix**

# **Product Specifications**

### **DM-D110**

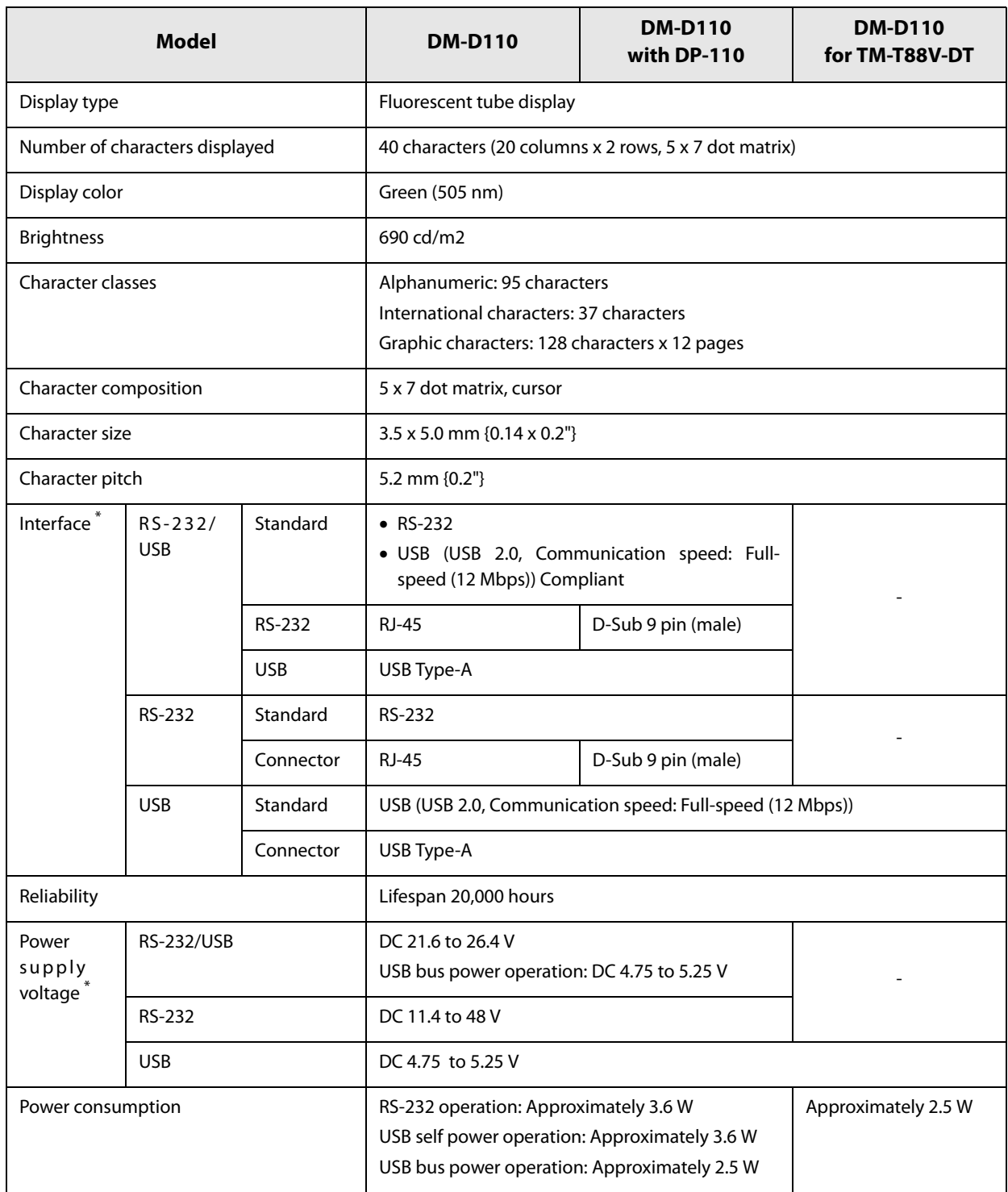

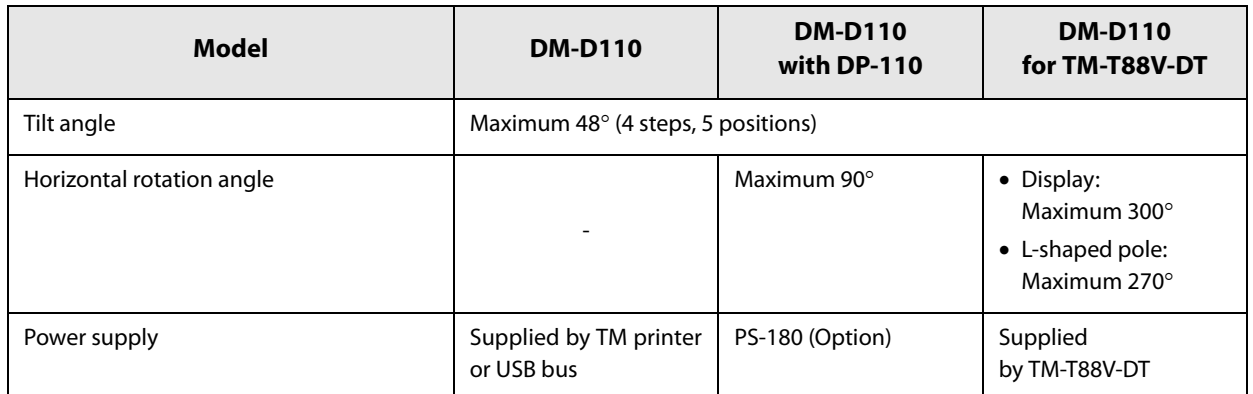

 $\ast$  It differs according to the product models.

### **External Dimensions and Mass**

#### **DM-D110**

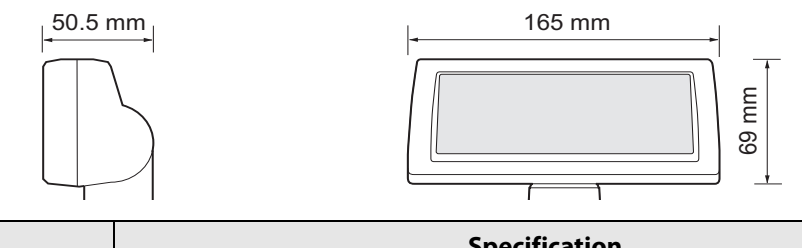

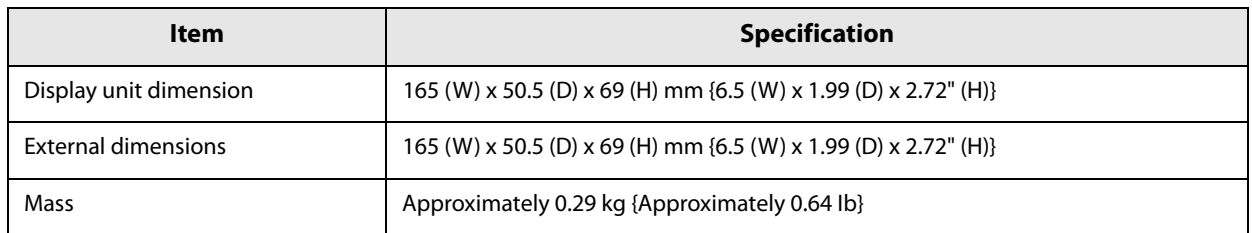

#### **DM-D110 with DP-110**

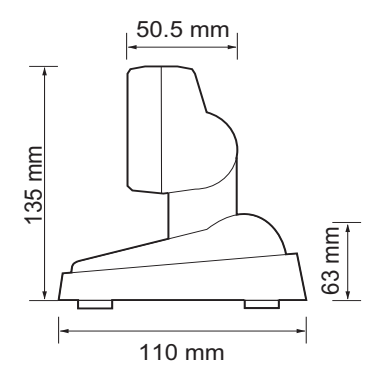

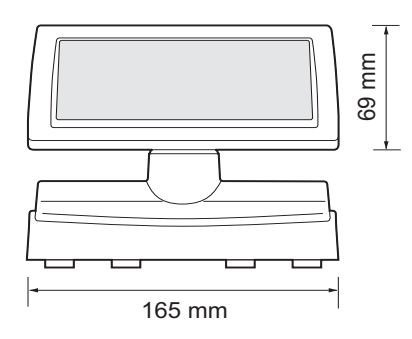

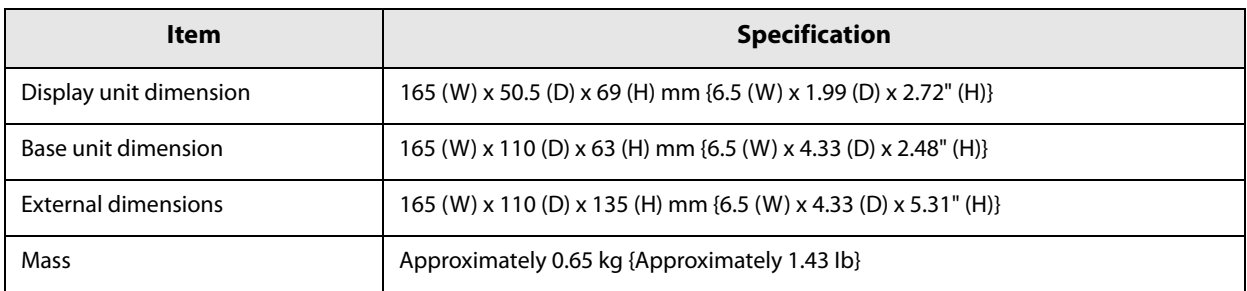

#### **DM-D110 with DP-110 and DP-105**

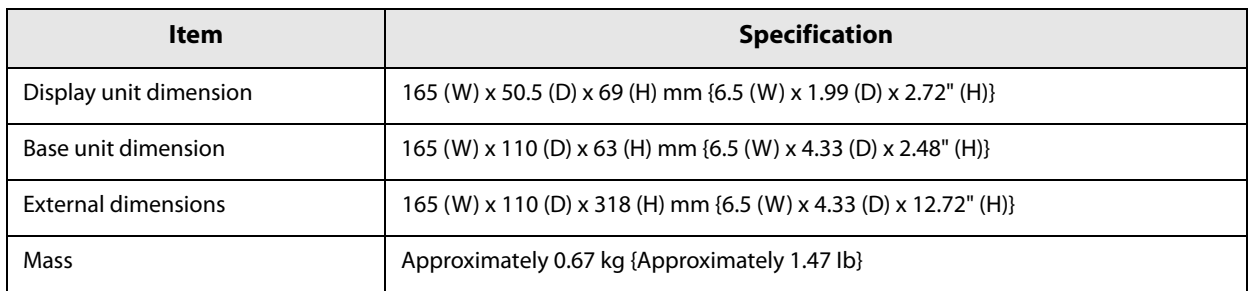

#### **DM-D110 for TM-T88V-DT**

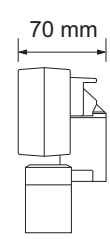

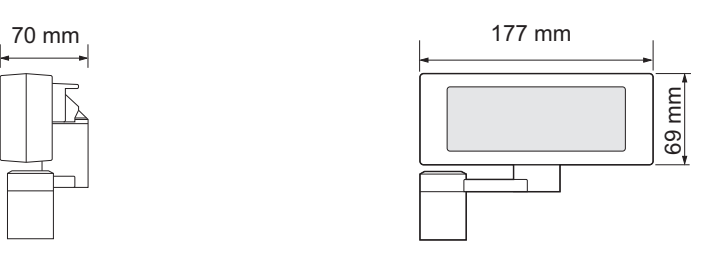

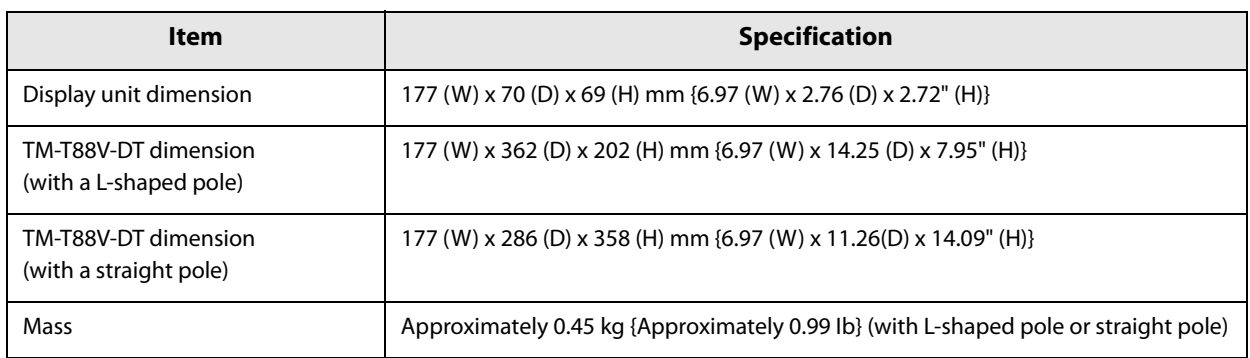

#### **DM-D110 with DP-502**

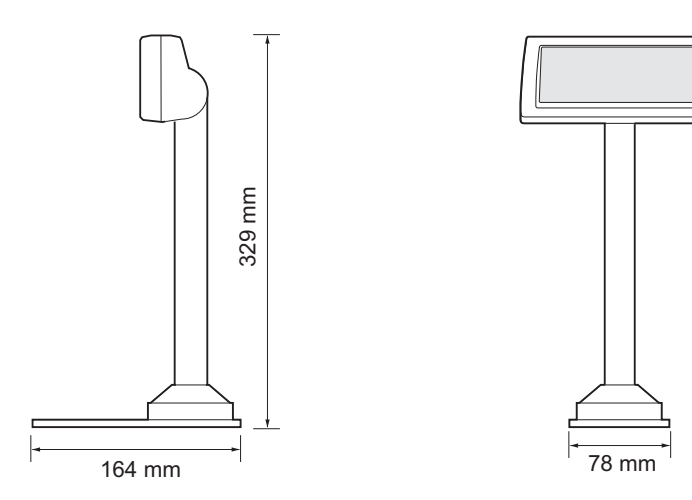

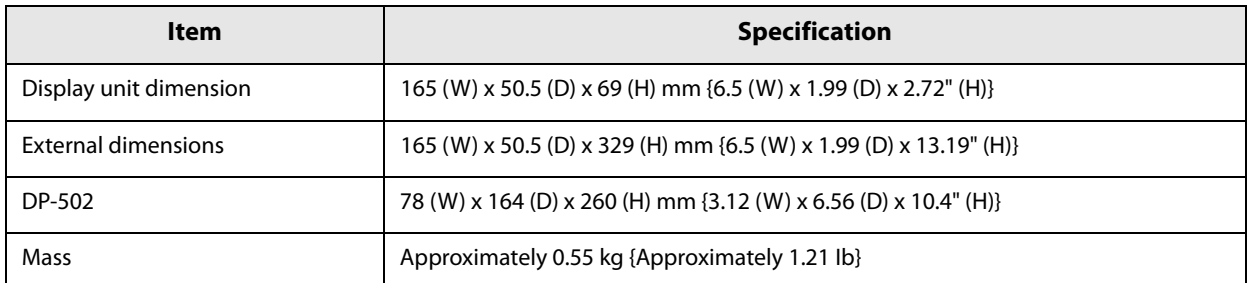

#### **DM-D110 with DP-503**

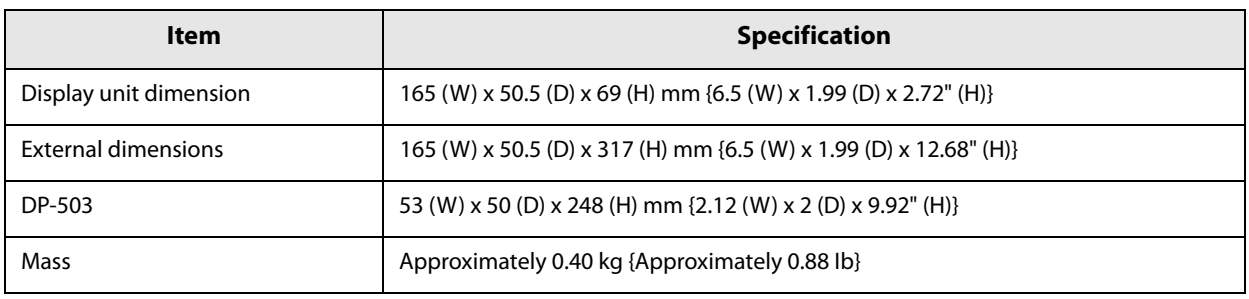

### **DM-D210**

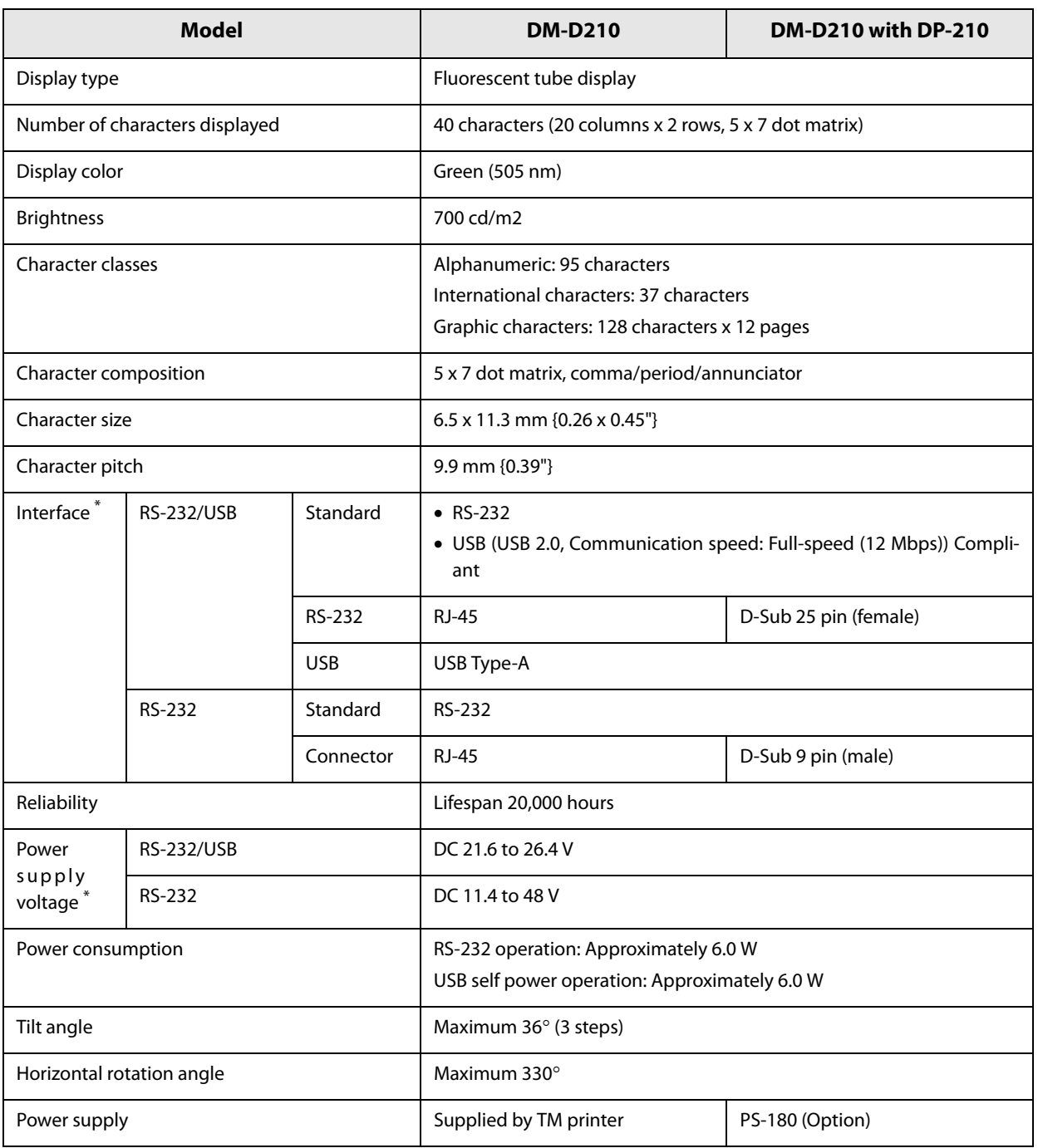

 $\ast$  It differs according to the product models.

#### **External Dimensions and Mass**

#### **DM-D210**

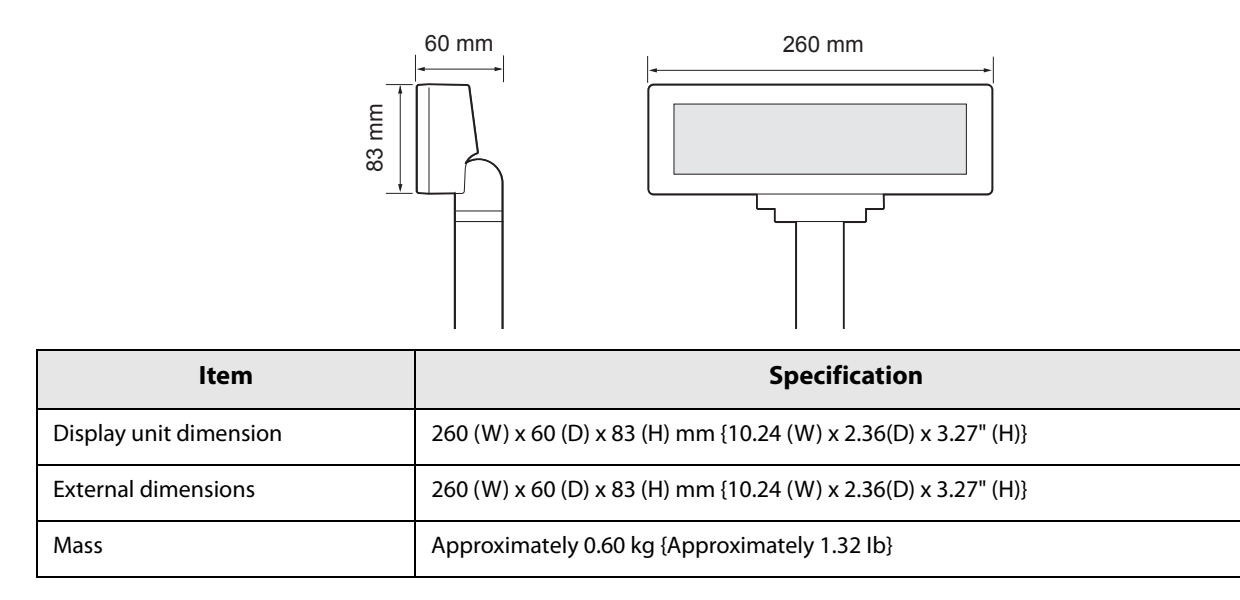

#### **DM-D210 with DP-210**

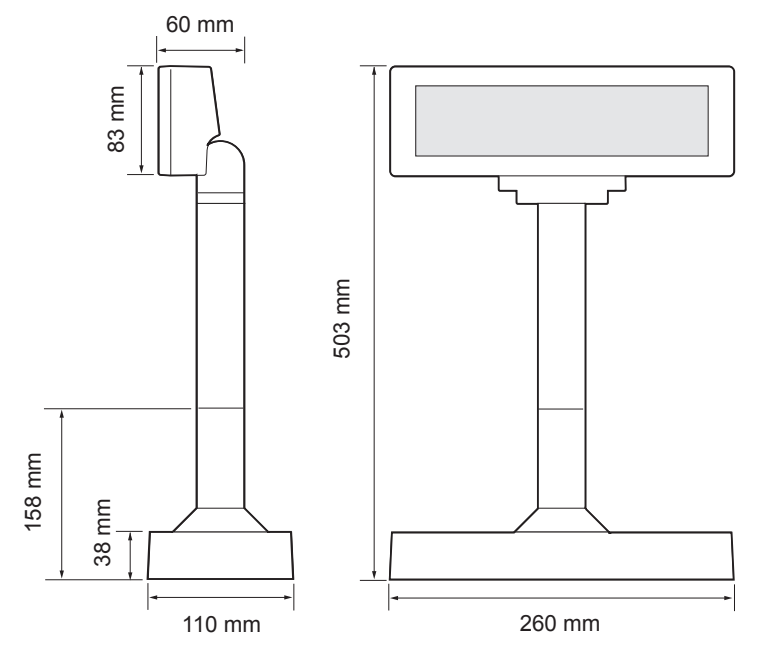

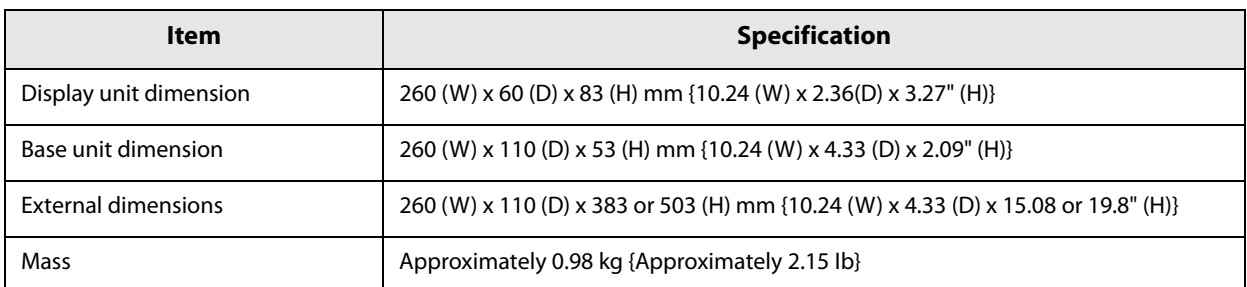

#### **DM-D210 with DP-502**

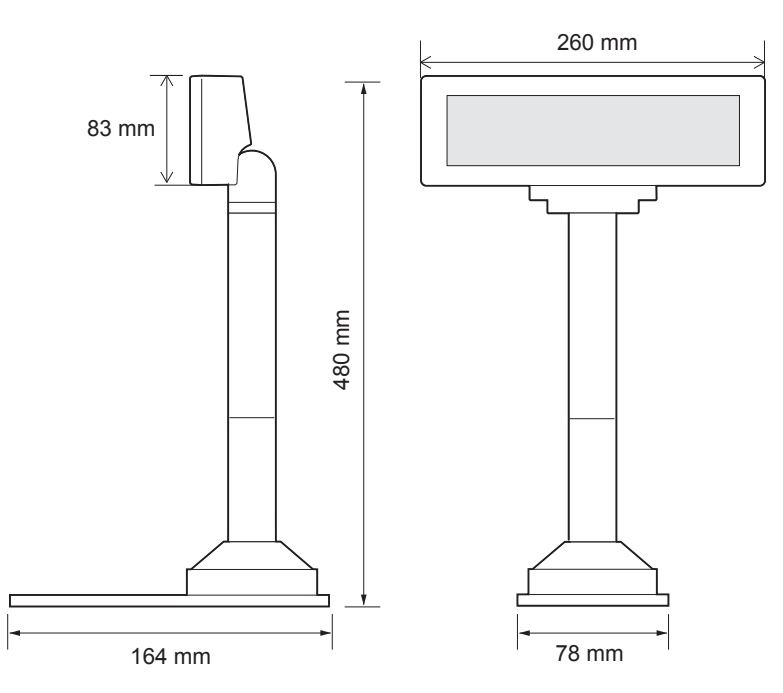

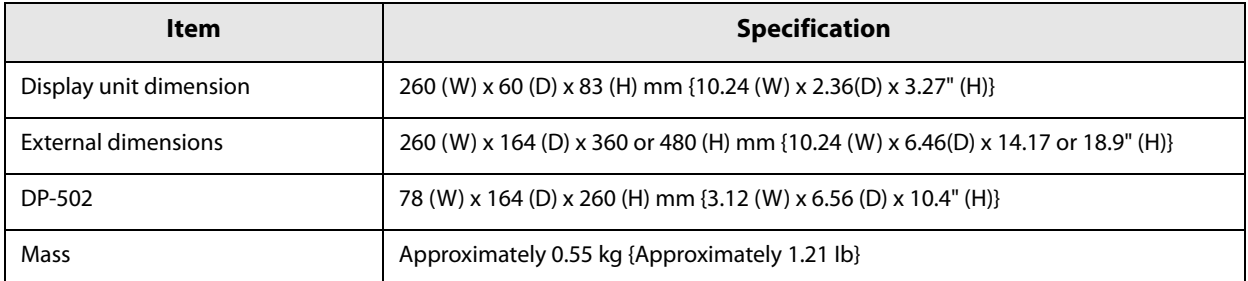

#### **DM-D210 with DP-503**

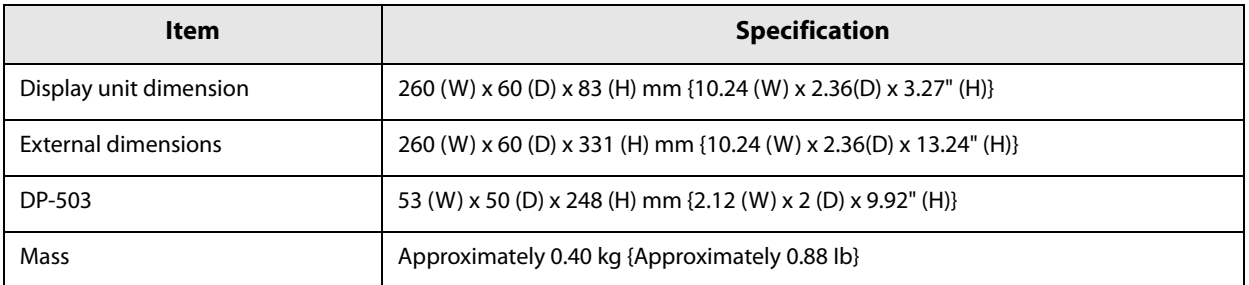

### **Environmental Conditions**

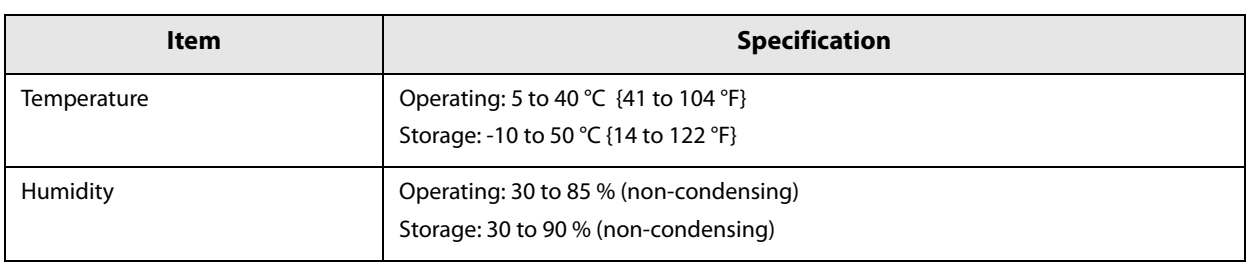

# **DP-110/DP-210 Connector Specifications**

This section explains the DP-110/DP-210 connector specifications.

#### **Computer Interface Connector (Serial)**

Type: D-Sub 25-pin connector

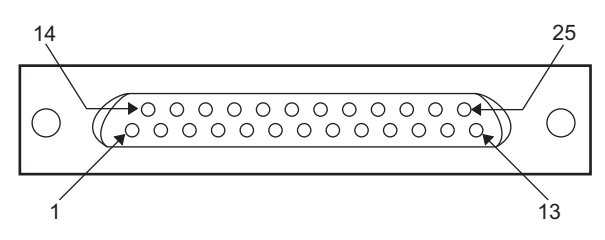

#### **Pin assignments**

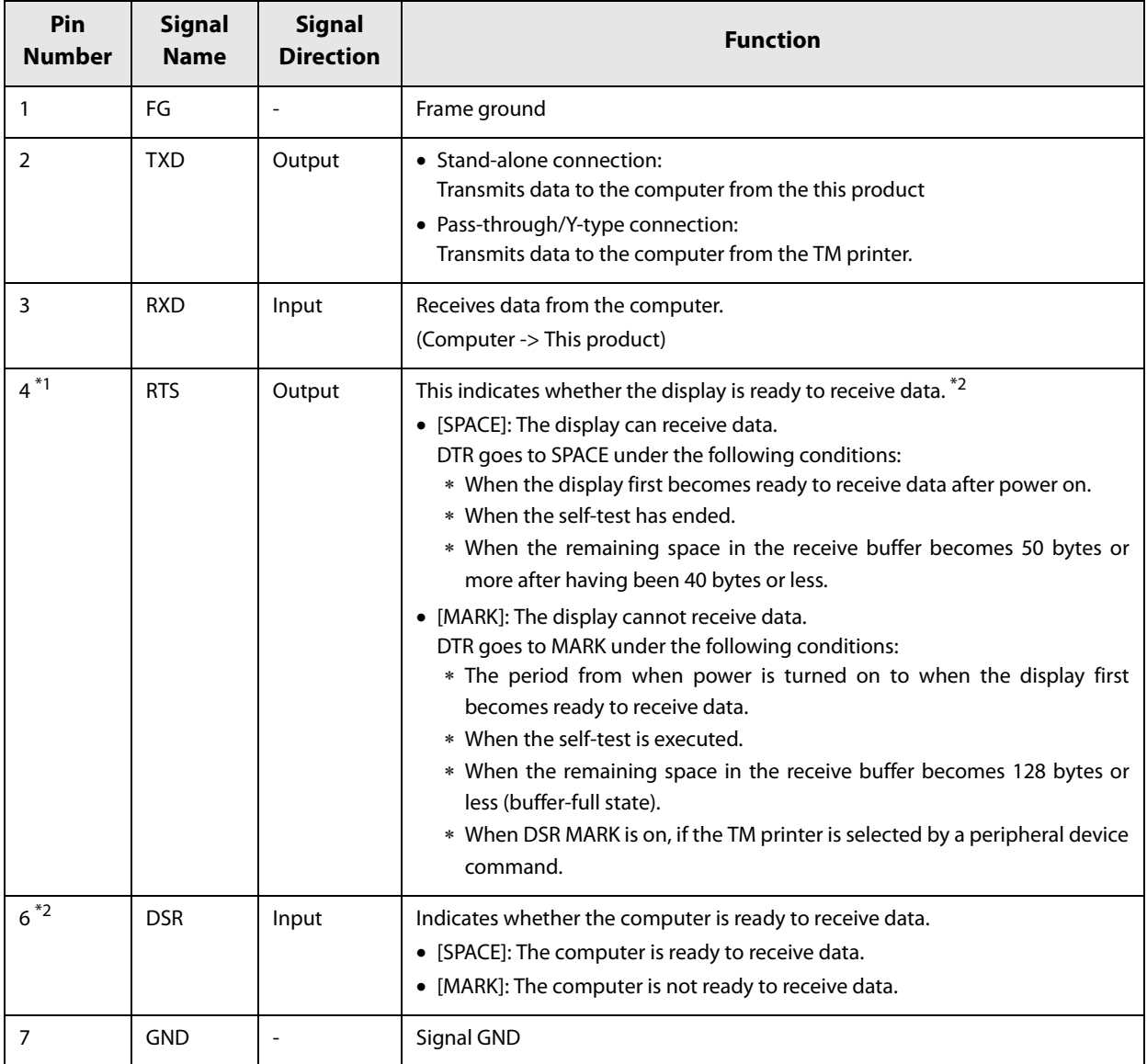

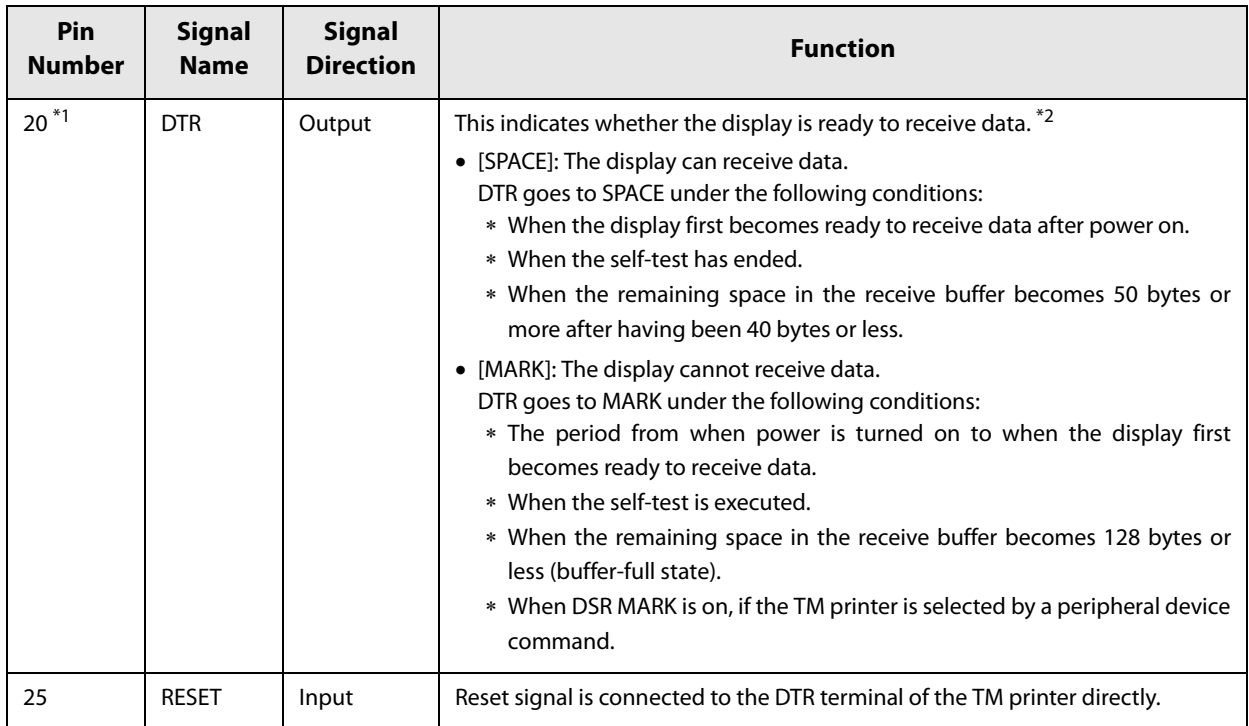

1 Make sure to use either the RTS or the DTR terminal. Otherwise, the built-in RS-232 driver IC may be broken. 2 This signal is connected to the DTR terminal of the TM printer directly.

### **Printer Interface Connector (Serial): DP-110**

Type: D-Sub 9-pin connector

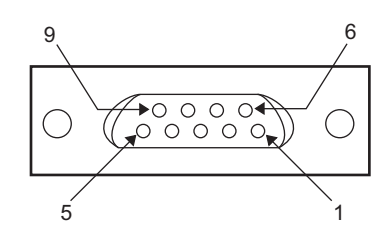

#### **Pin assignments**

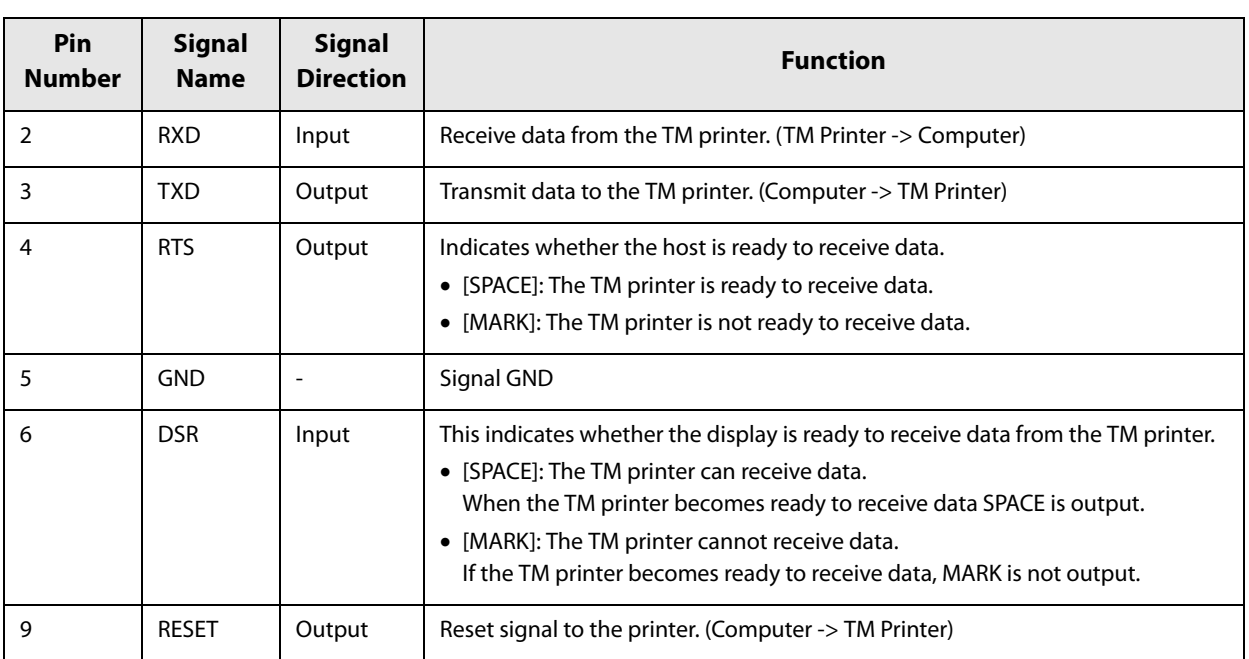

### **Printer Interface Connector (Serial): DP-210**

Type: D-Sub 25-pin connector

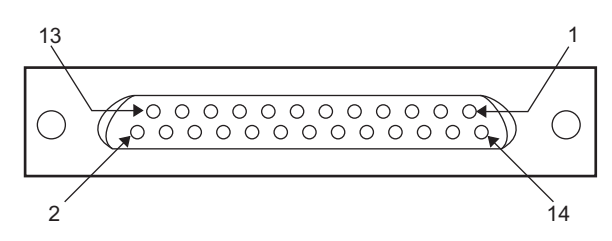

#### **Pin assignments**

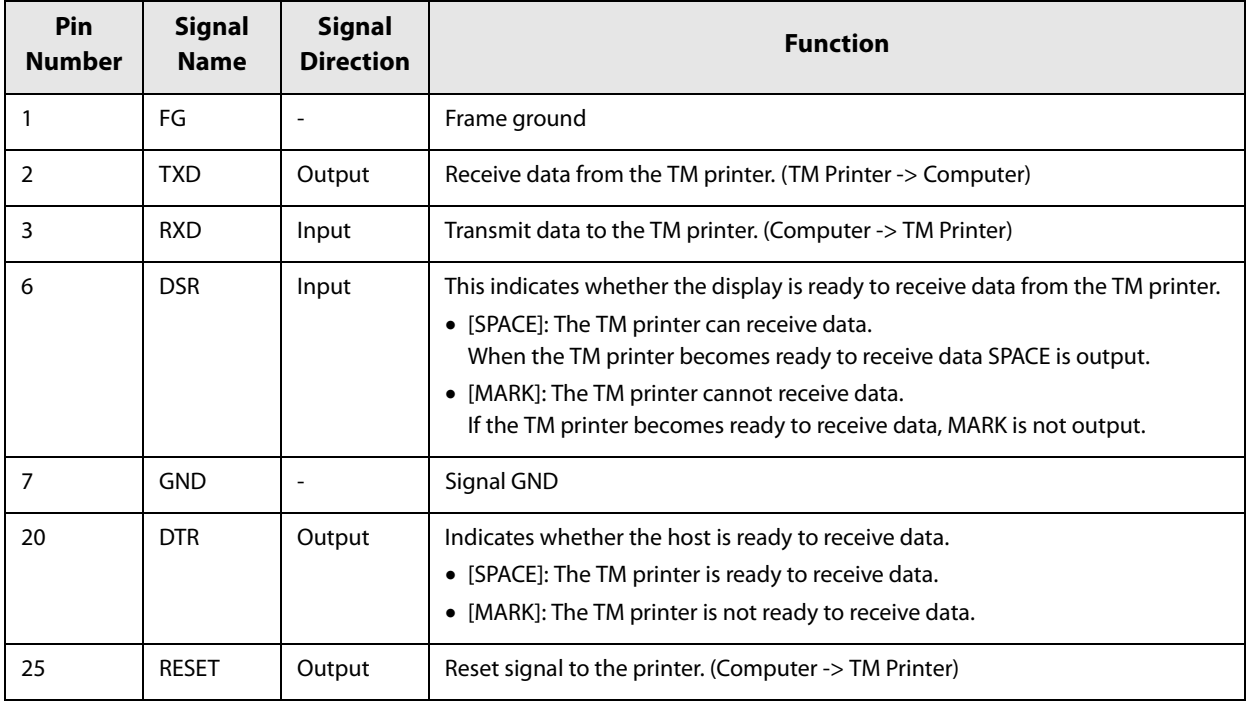

### **DM-D Connector (RS-232)**

Type: RJ-45 Connector

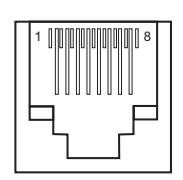

#### **Pin assignments**

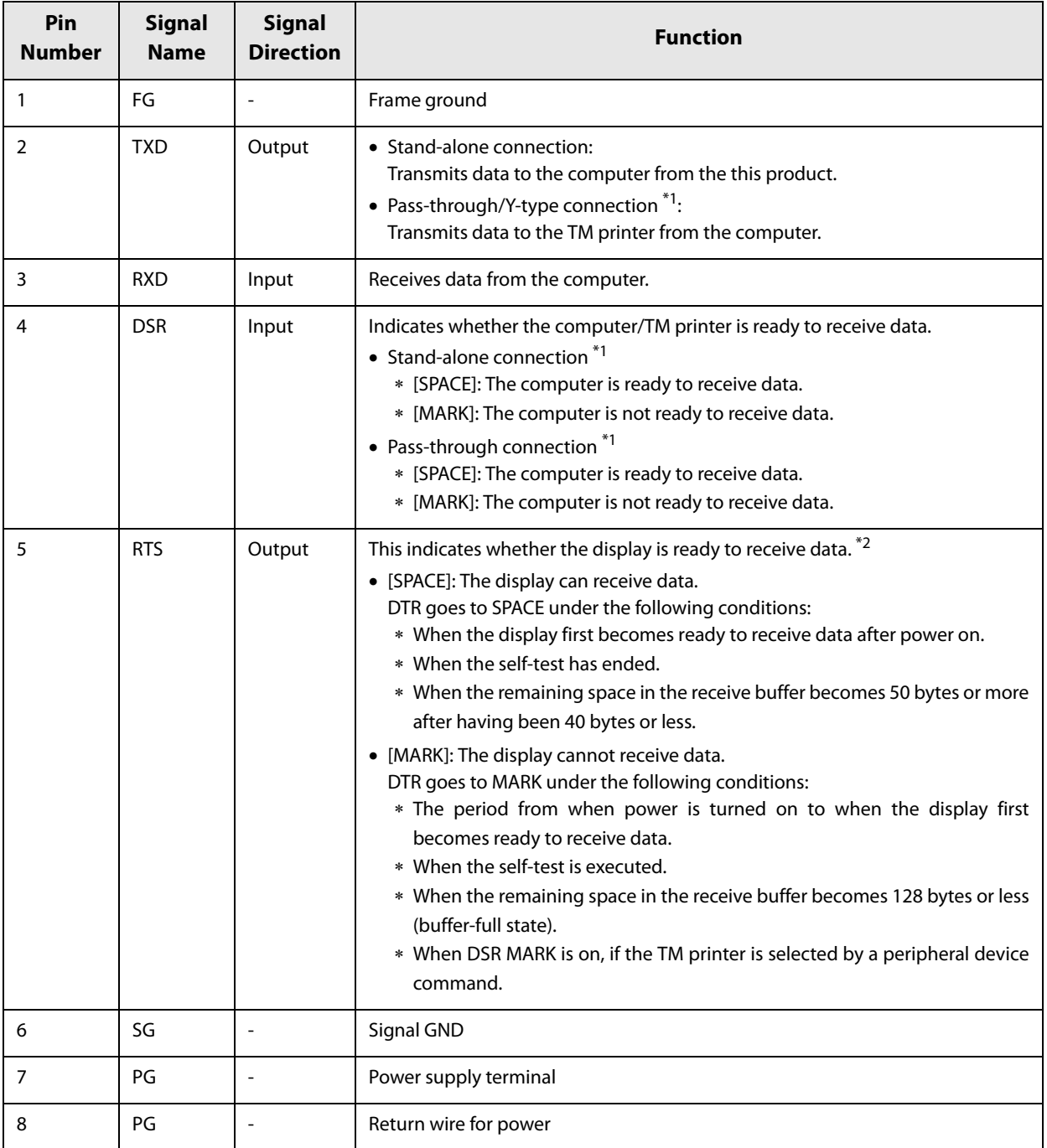

1 For a Y-type, pass-through, and standalone connection, refer to the ["System Outline" on page 15](#page-14-0) for details.

2 When using the status confirmation commands for ESC/POS command to change the DTR signals to MARK status, the function differs from the signal function to show whether or not the display is ready to receive data.

### **Power Supply Connector/Extension power cable connector**

Type: 3-pin locking type connector

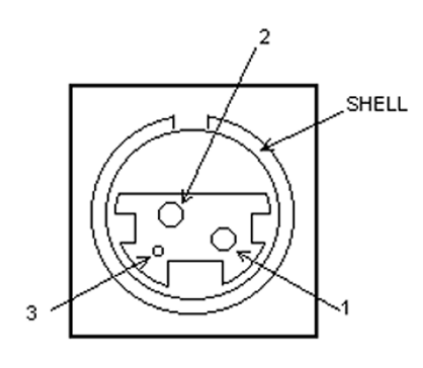

#### **Pin assignments**

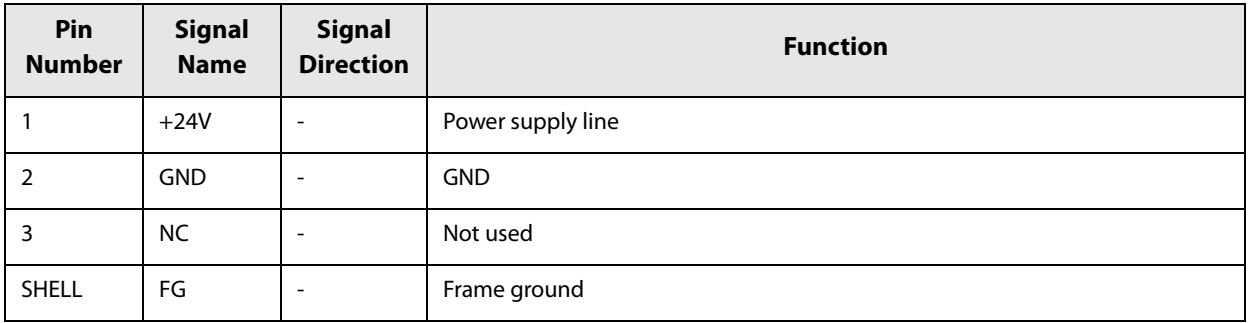

# **Serial Cable Specifications**

When controlling the hardware flow using the customer display and computer (DTR-DSR), use the serial cable that has the following wiring.

#### **DM-D110**

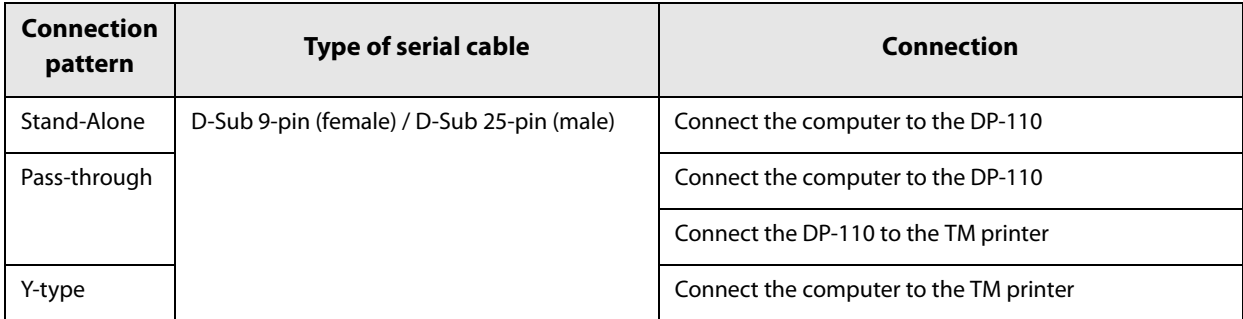

#### **DM-D210**

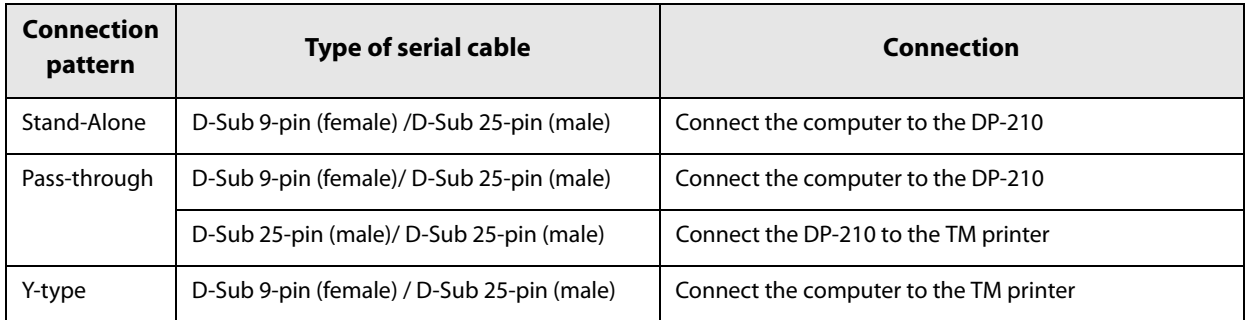

### **Wiring**

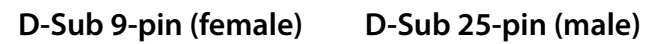

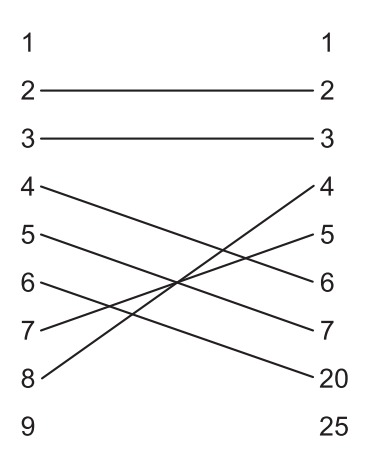

**D-Sub 25-pin (male) D-Sub 25-pin (male)**

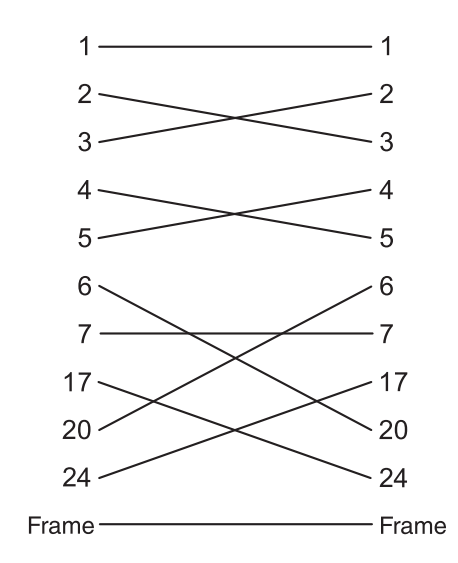

# **Character Code Tables**

• The character code tables show only character configurations. They do not show the actual display pattern.

"SP" in the table shows a space.

### **Common to All Pages**

When the international character set (See ["International Character Sets" on page 109](#page-108-0).) is USA:

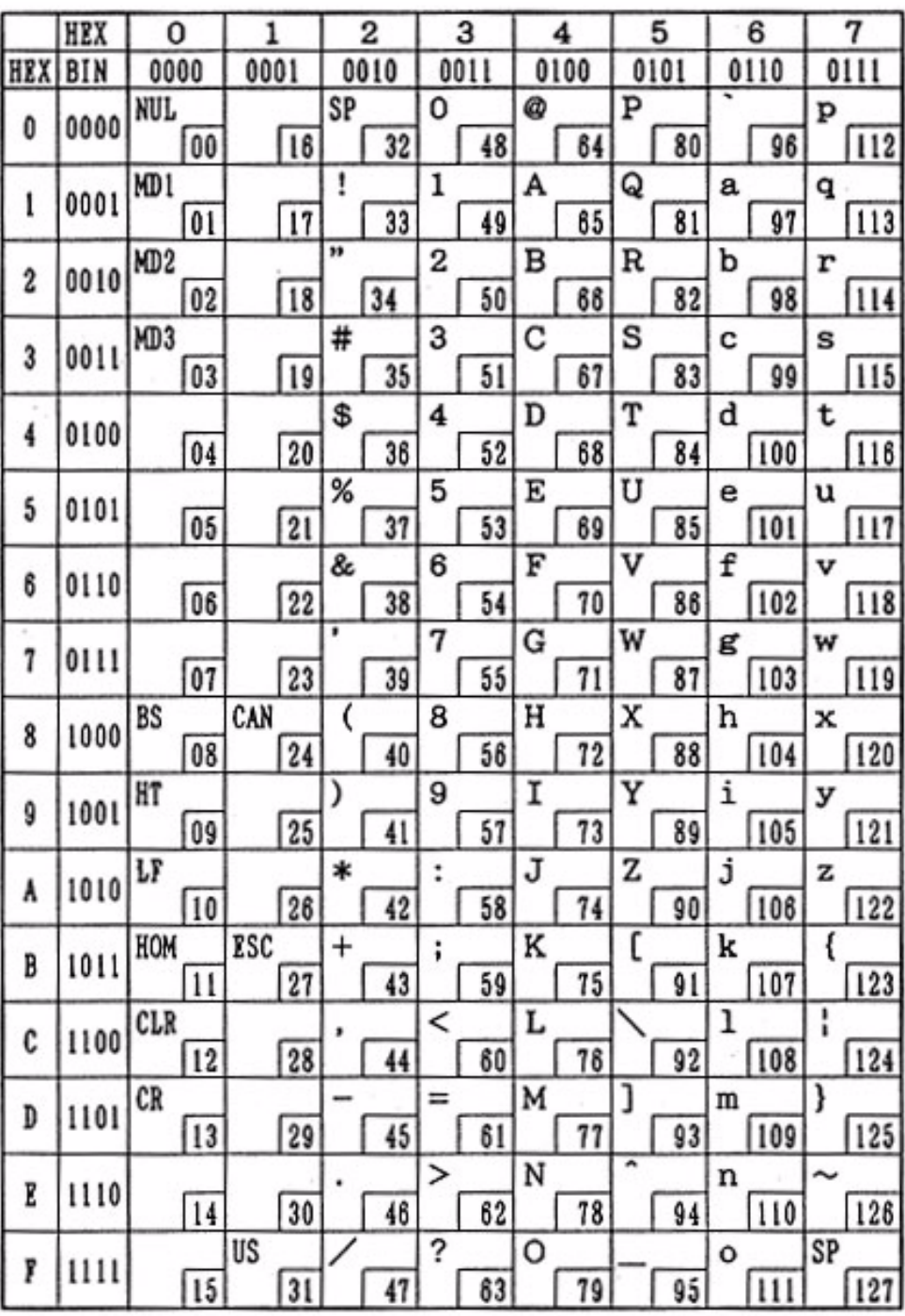

**NOTE** 

### **Page 0 (PC437: USA, Standard Europe)**

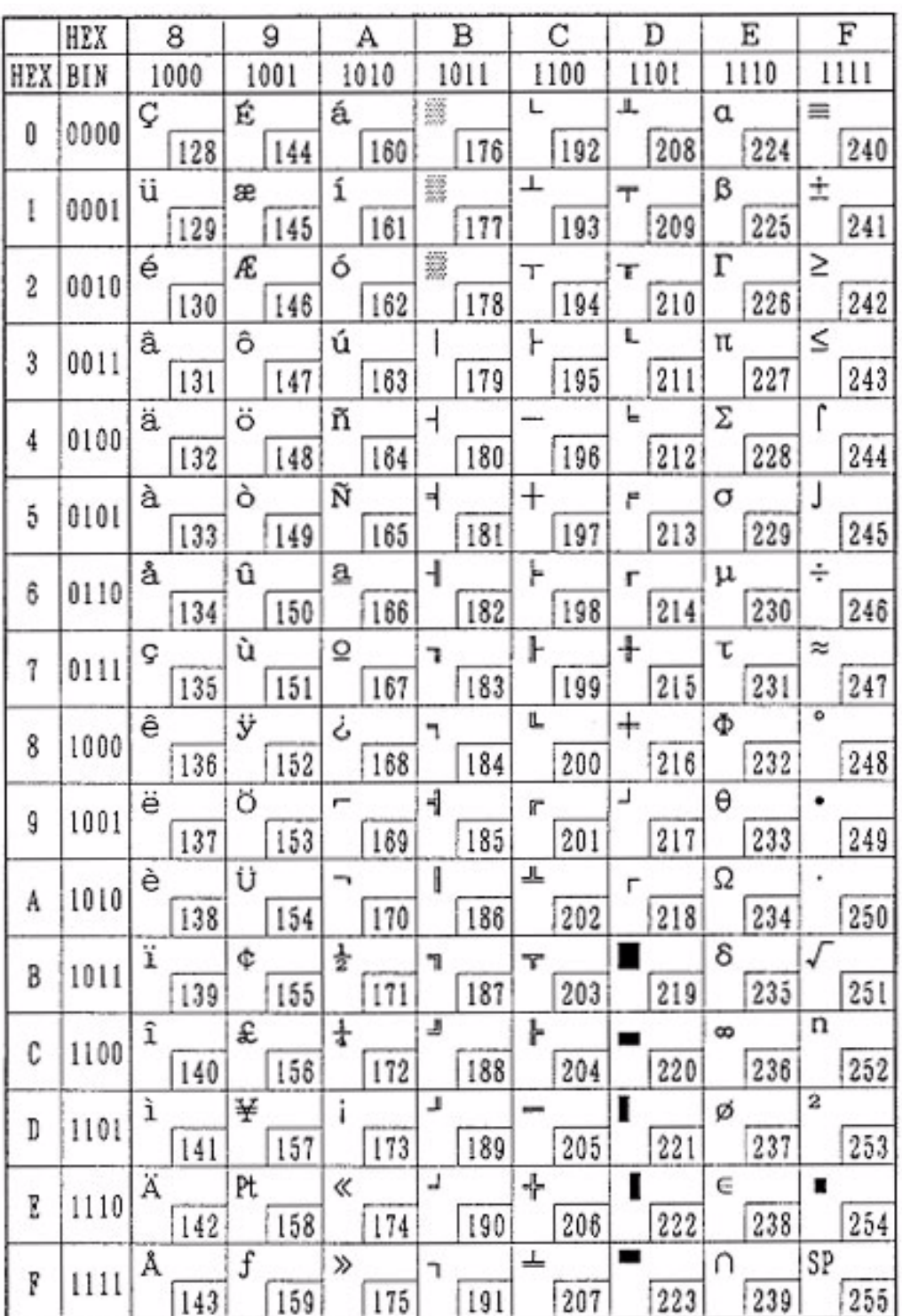

# **Page 1 (Katakana)**

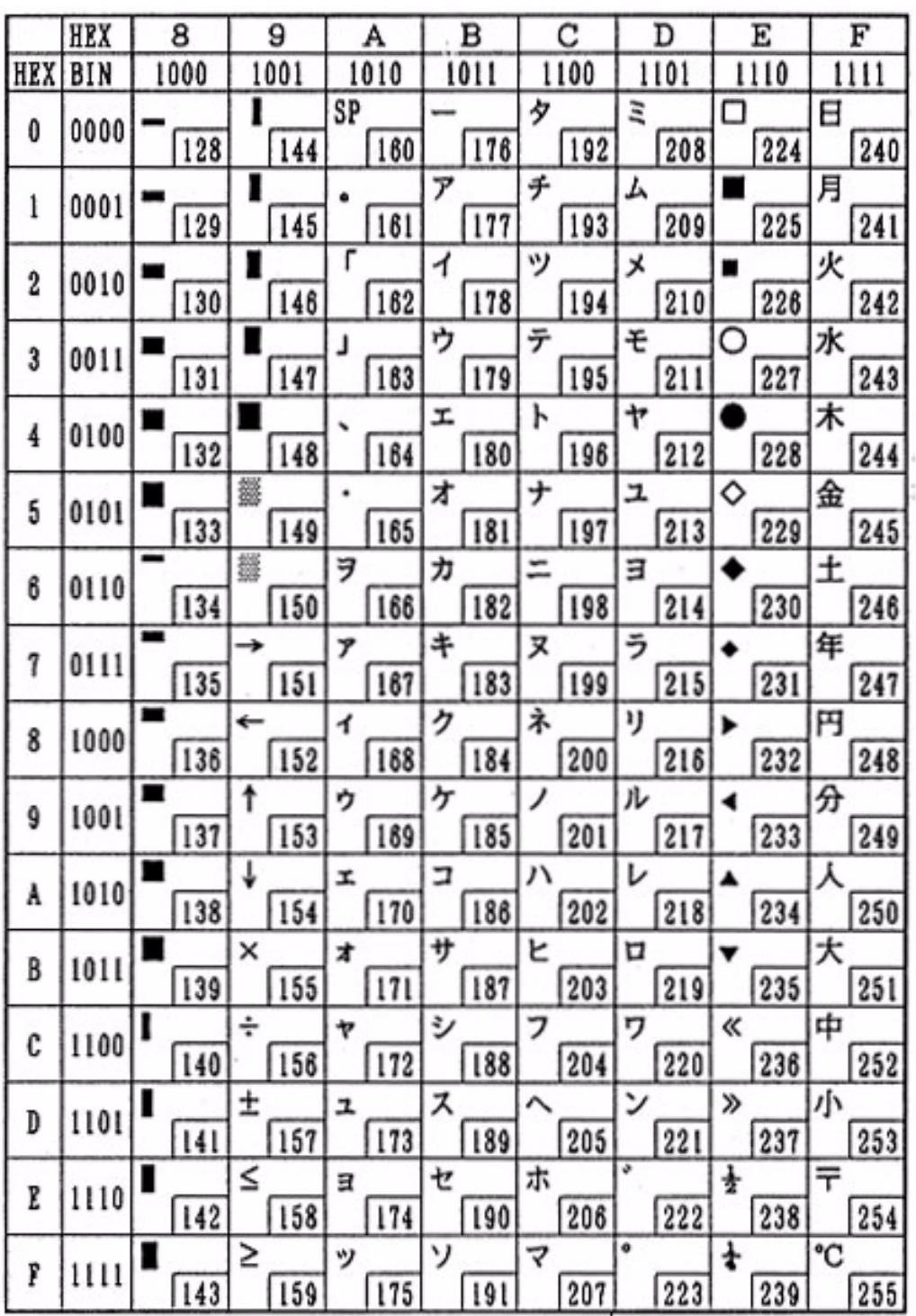

×.

### **Page 2 (PC850: Multilingual)**

þ

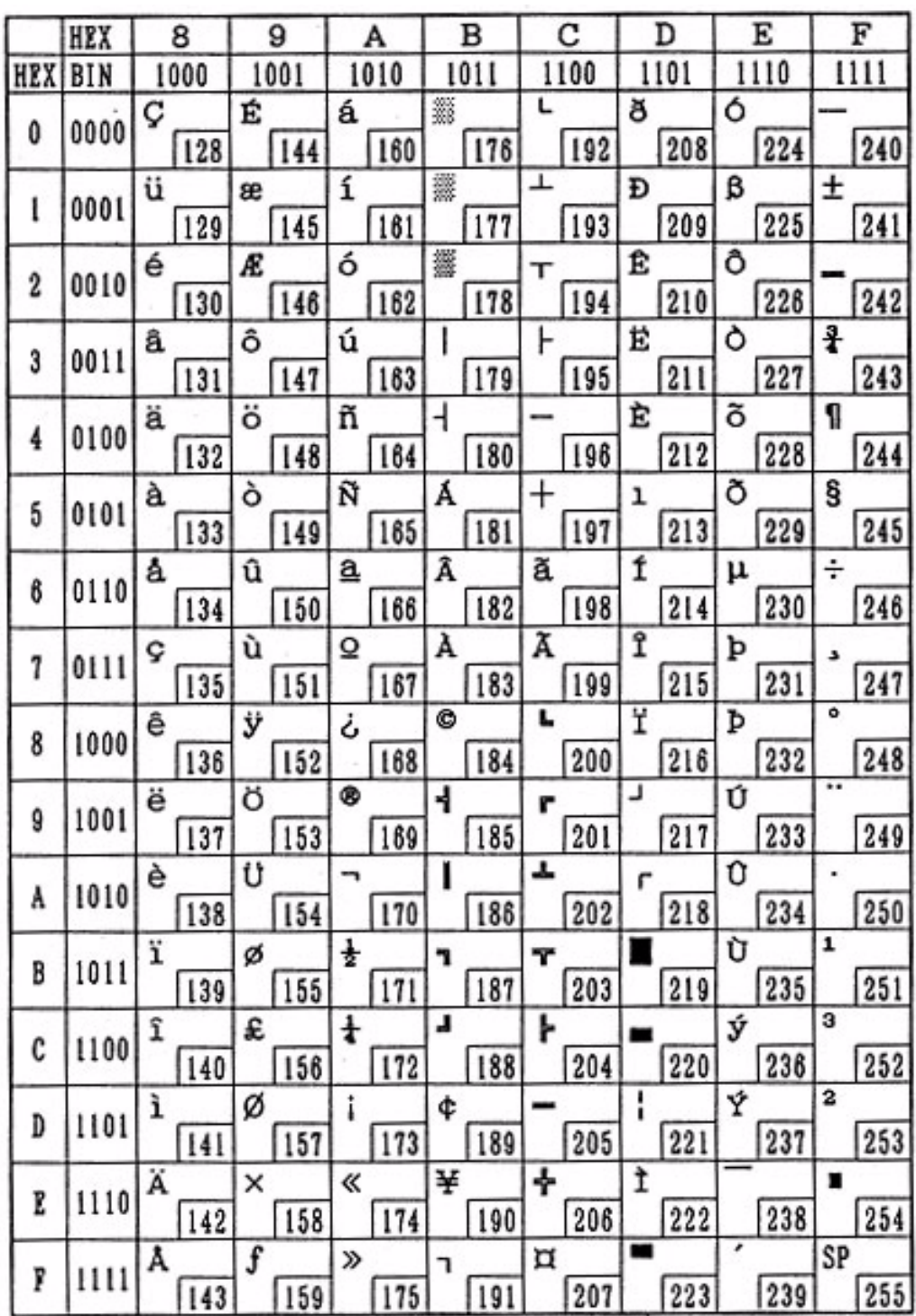

### **Page 3 (PC860: Portuguese)**

 $\sim$ 

 $\sim$ 

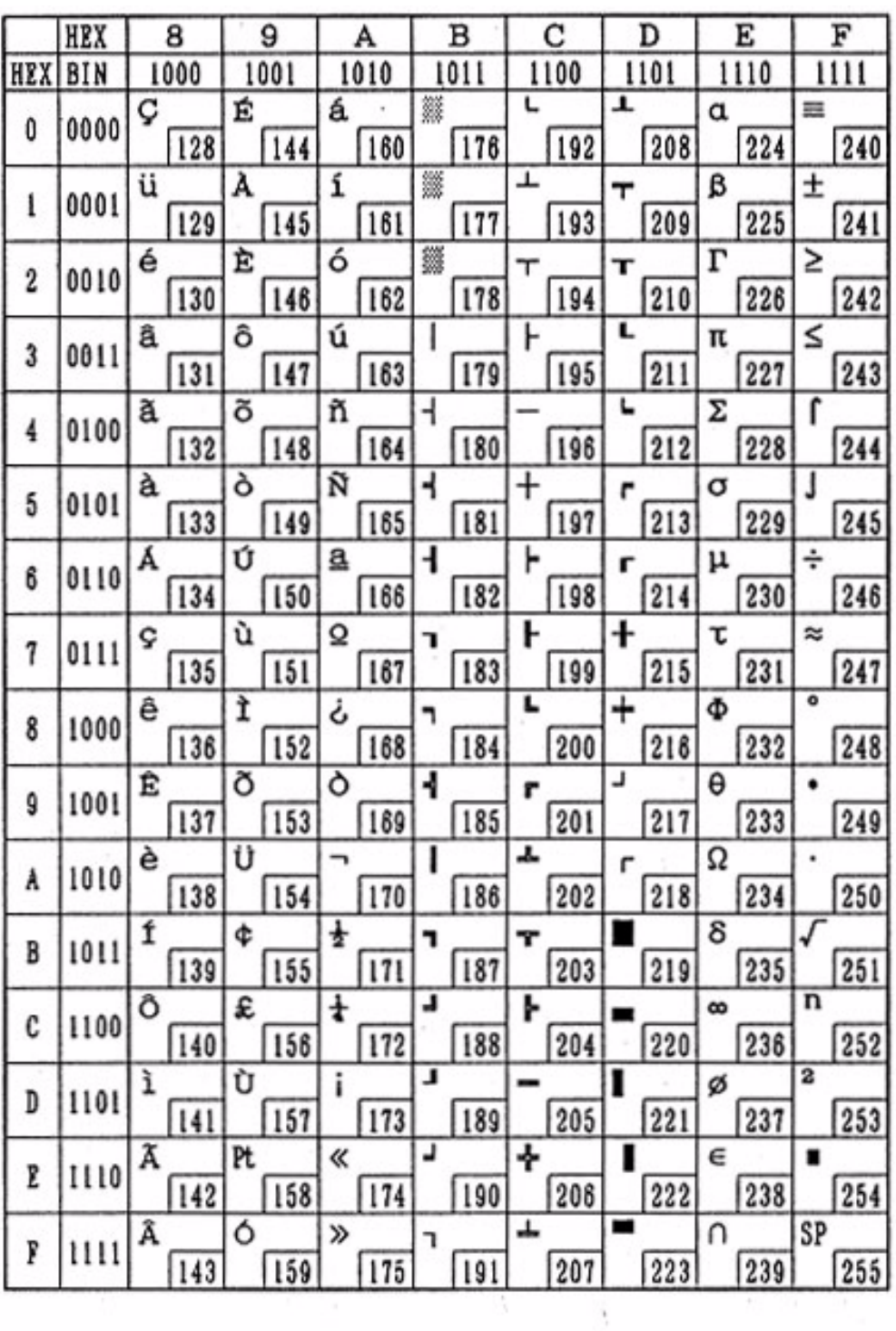

### **Page 4 (PC863: Canadian-French)**

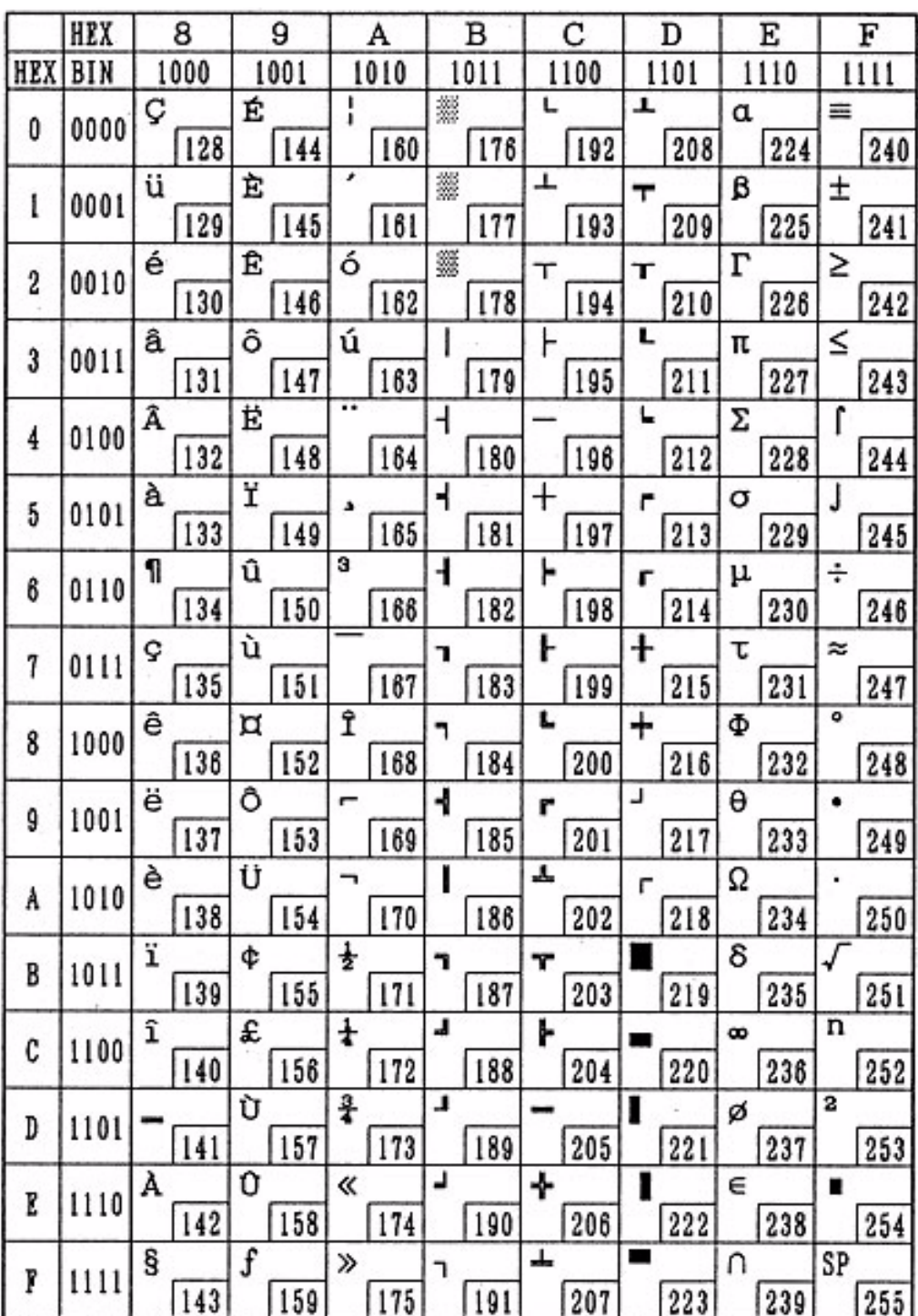

# **Page 5 (PC865: Nordic)**

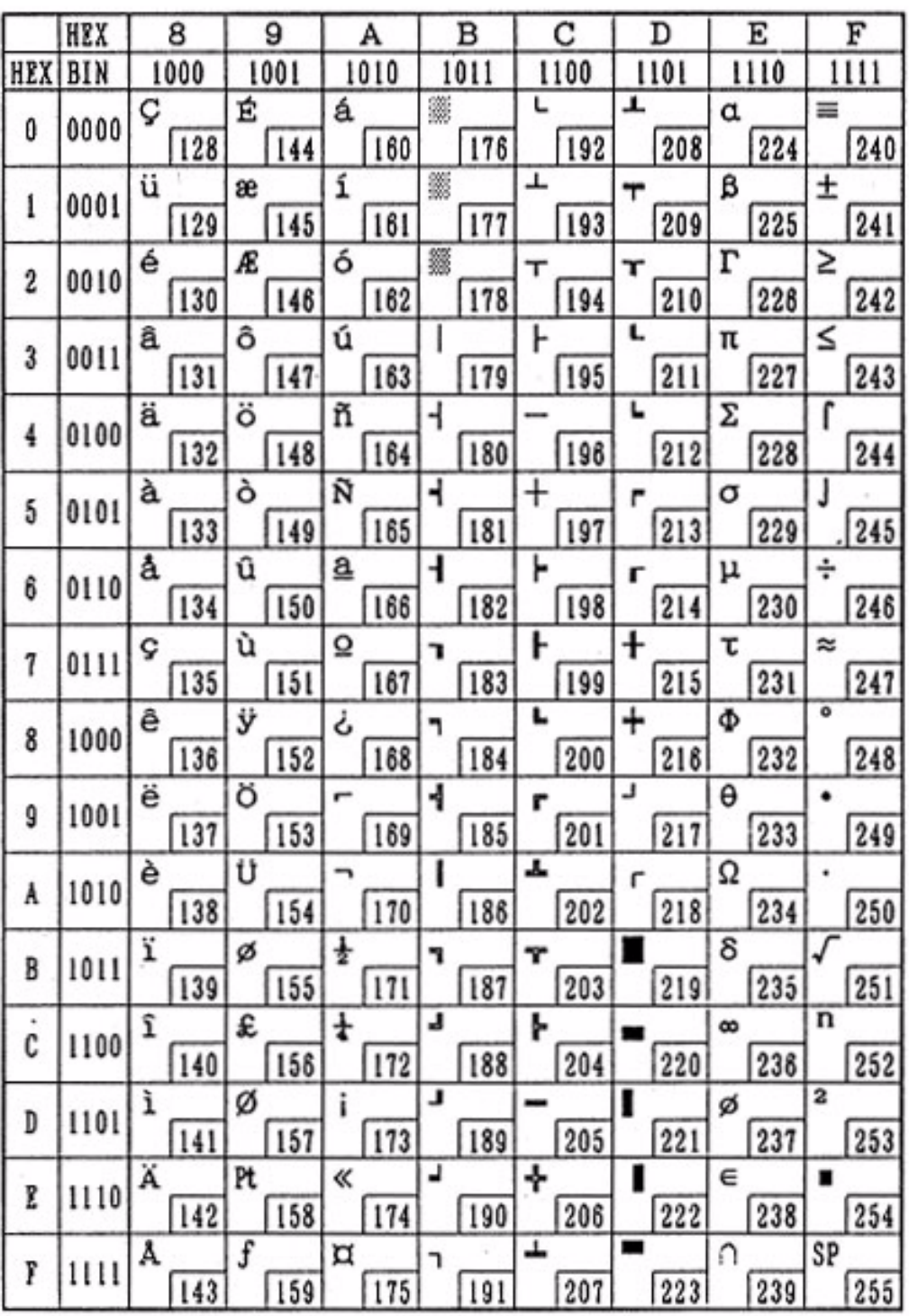

### **Page 16 (WPC1252)**

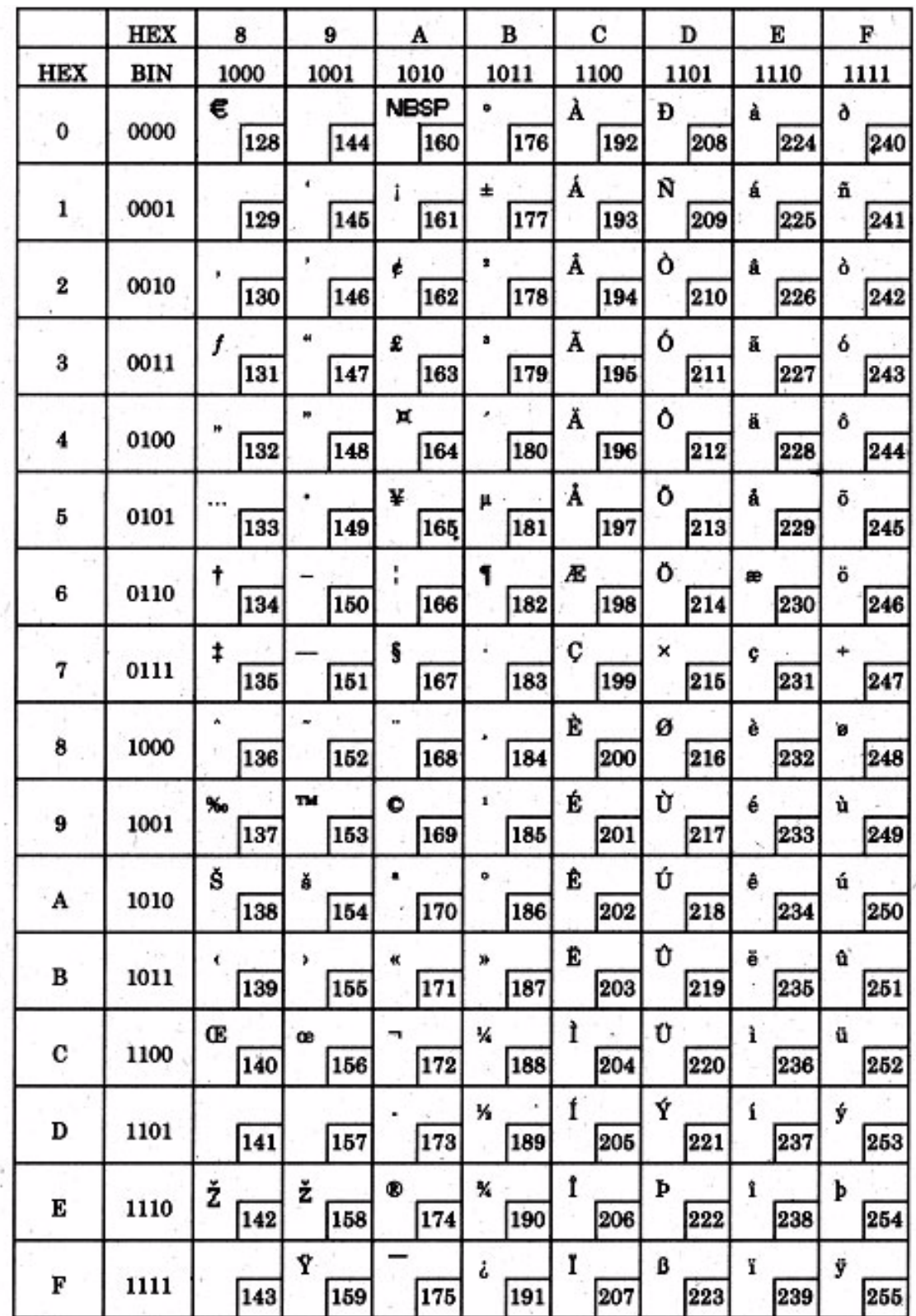

# **Page 17 (PC866: Cyrillic #2)**

í,

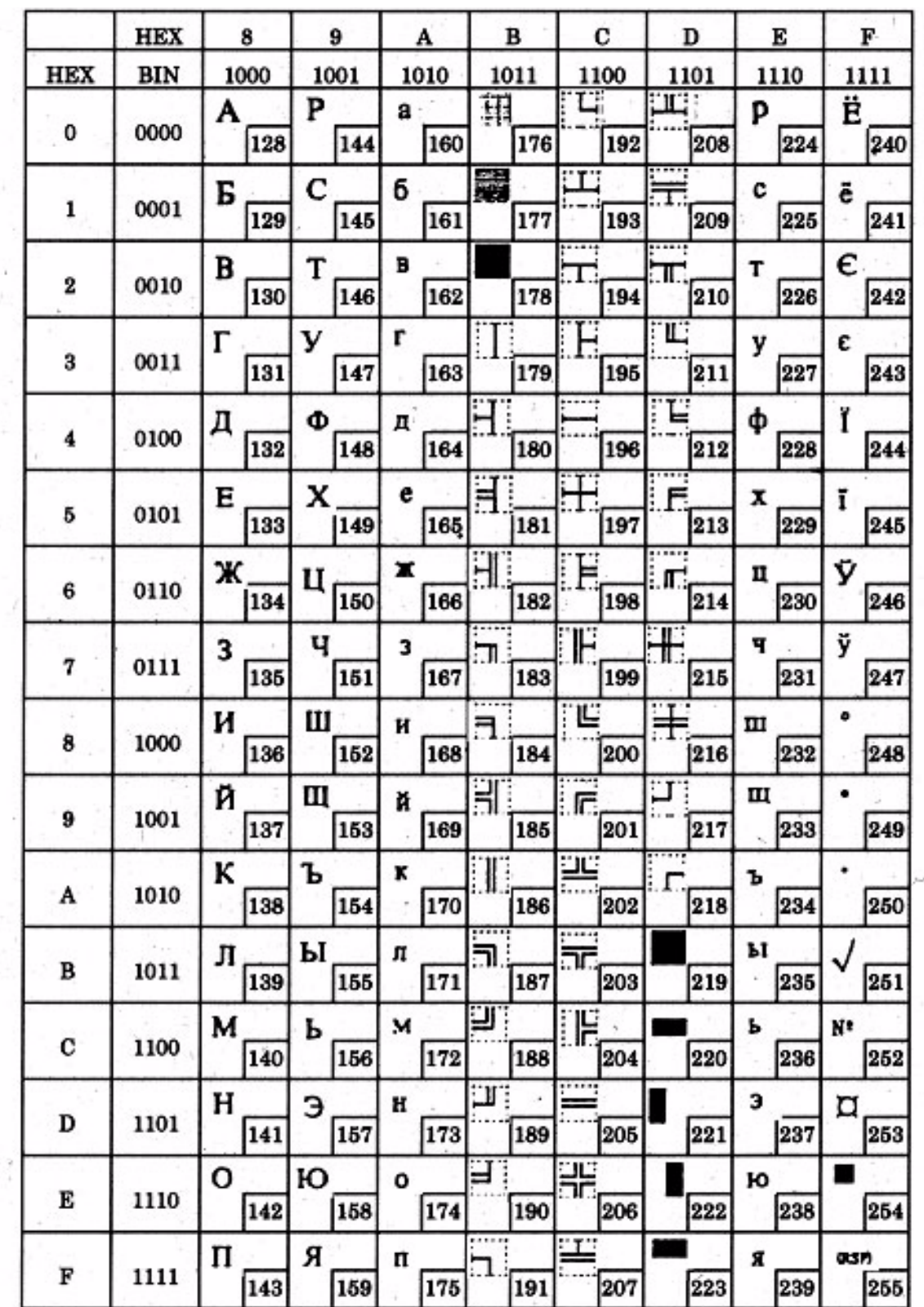

ă

### **Page 18 (PC852: Latin 2)**

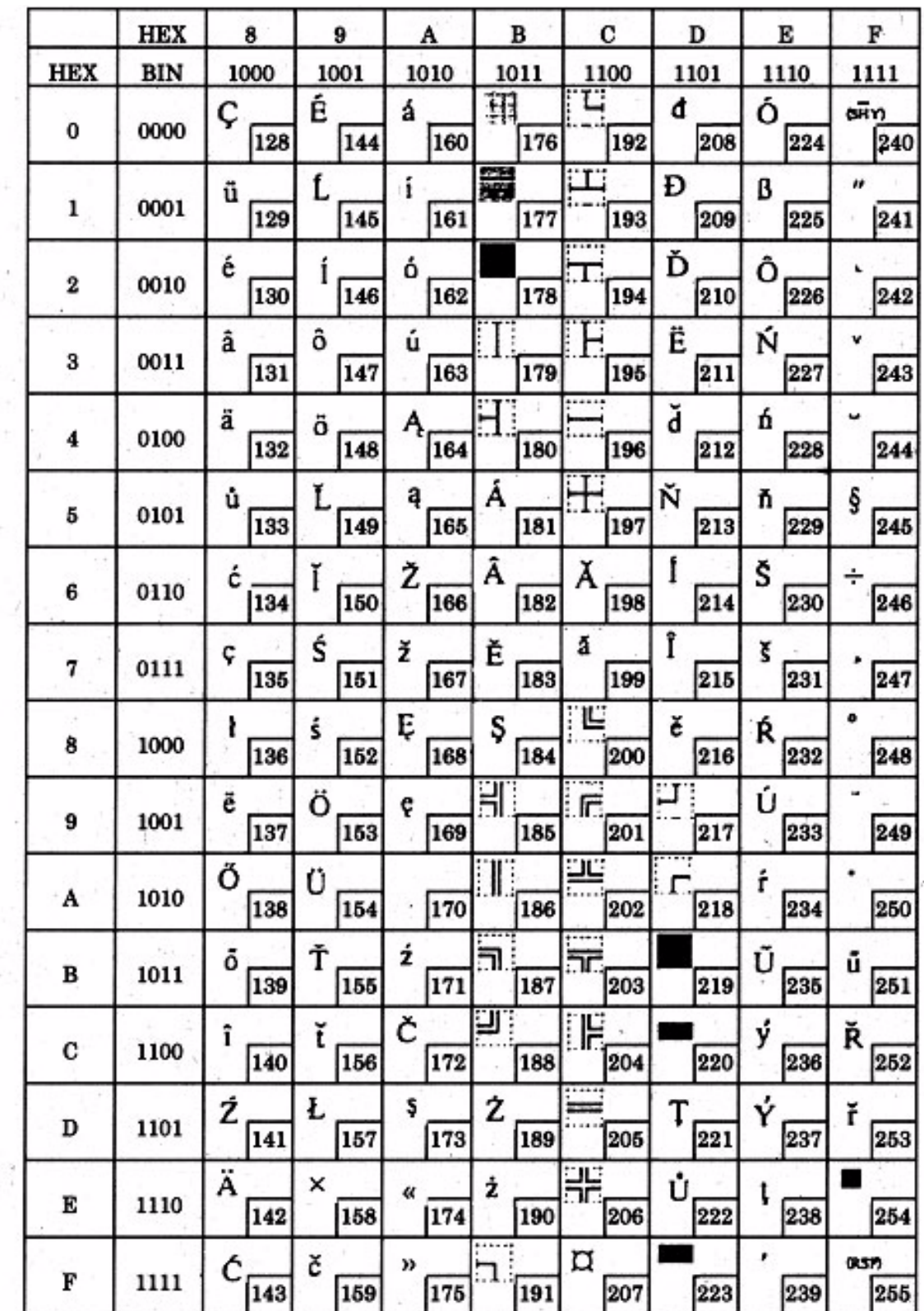

ř

### **Page 19 (PC858: Euro)**

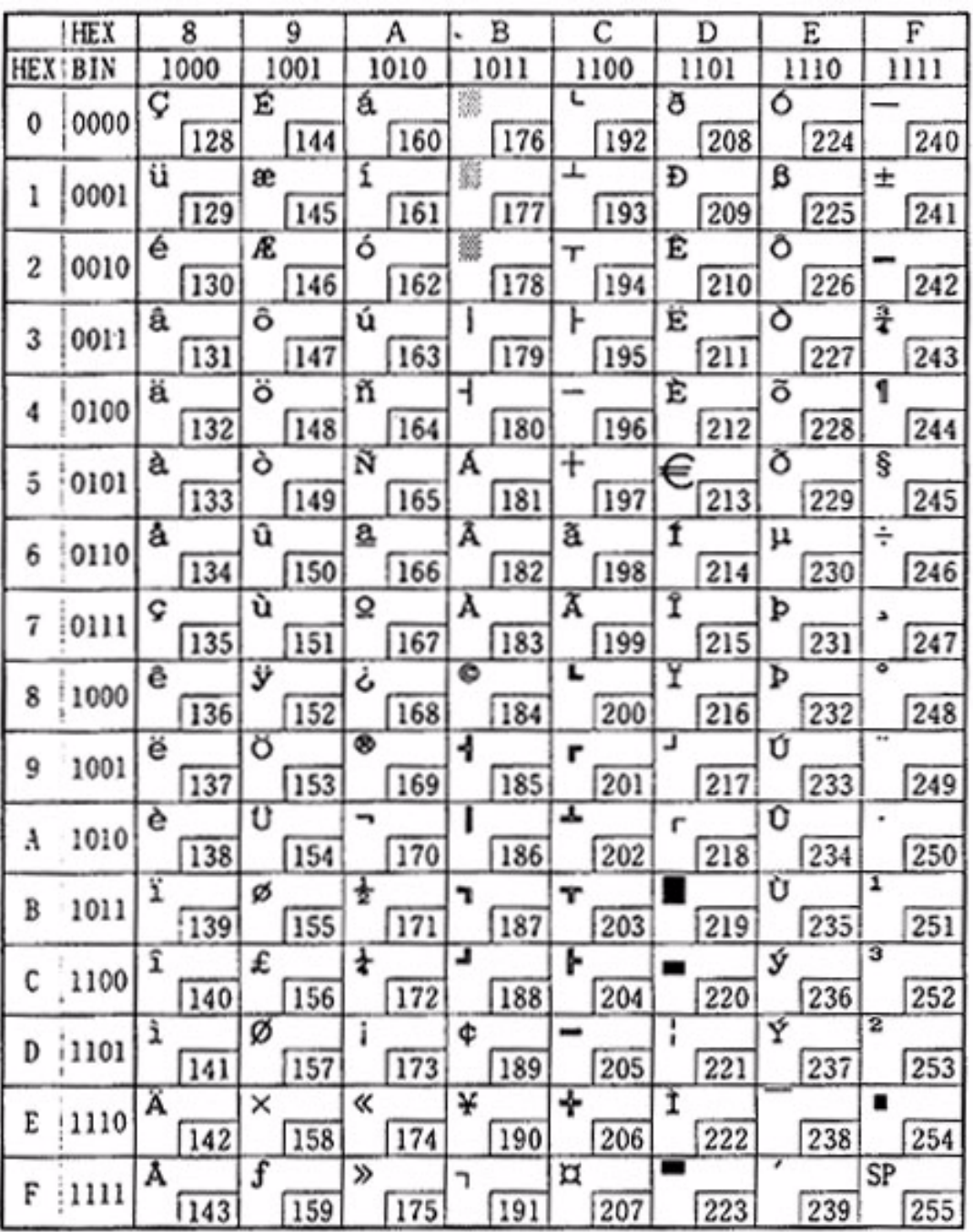

### **Page 254 (User-Defined Page)**

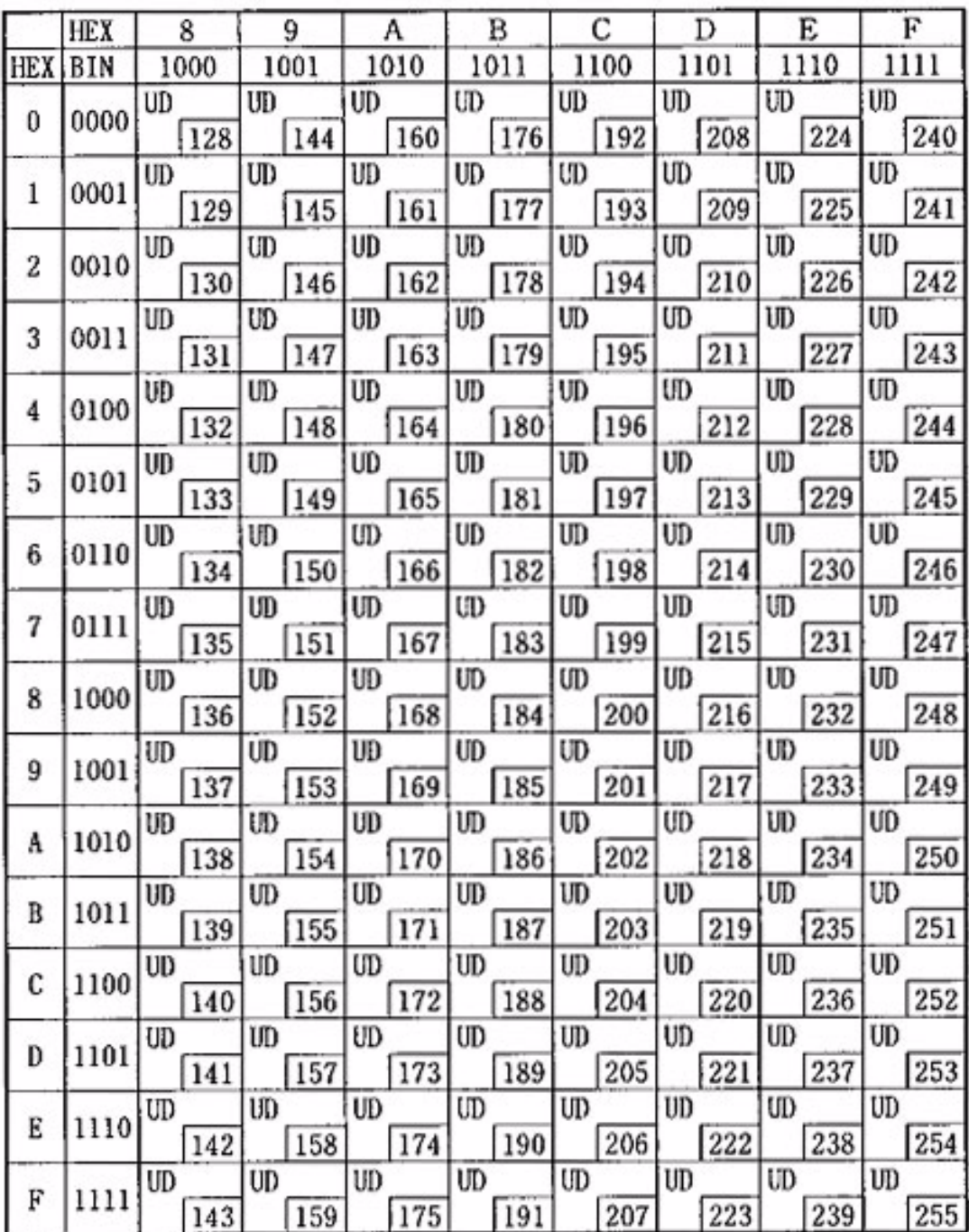

# **Page 255 (User-Defined Page)**

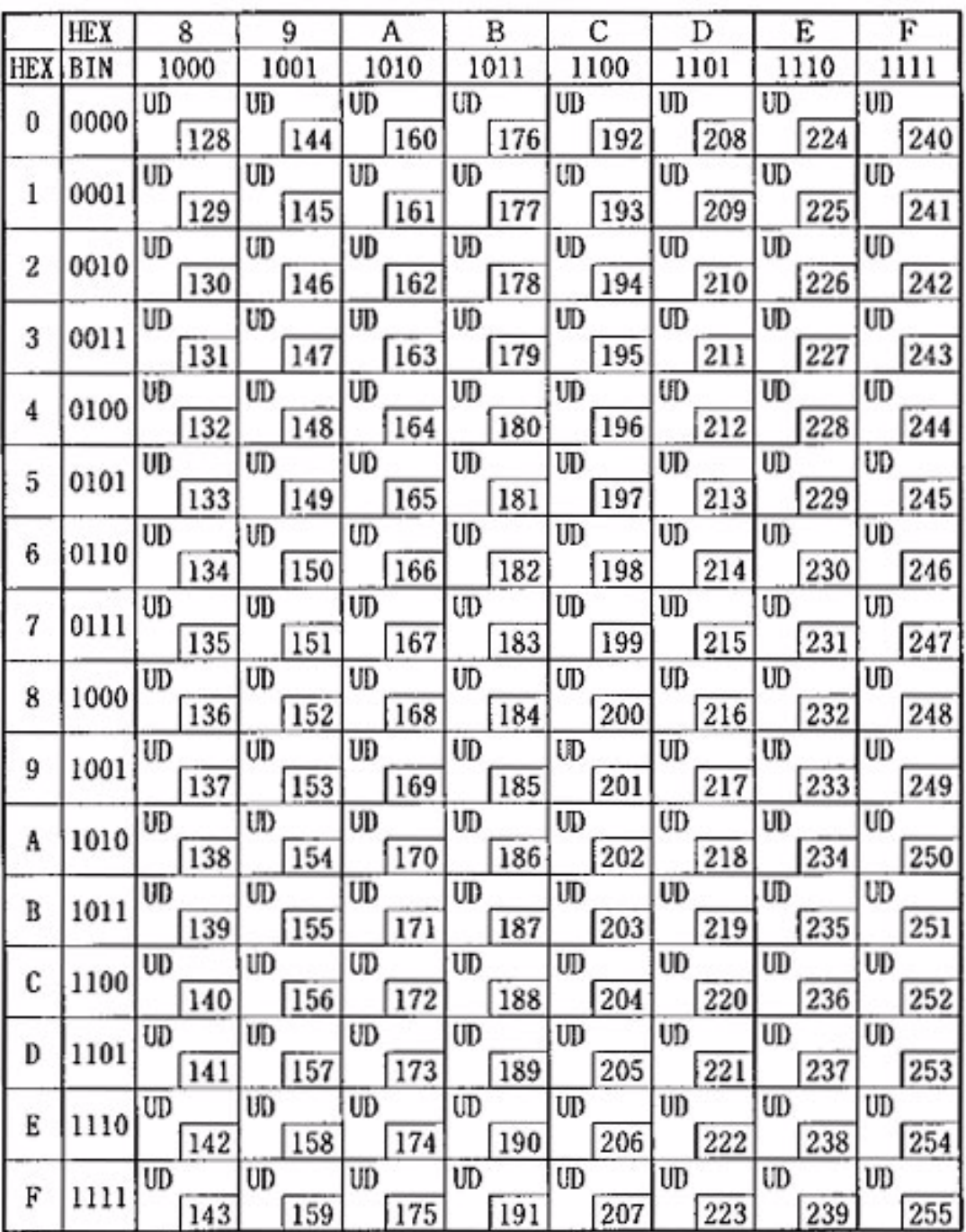
## **International Character Sets**

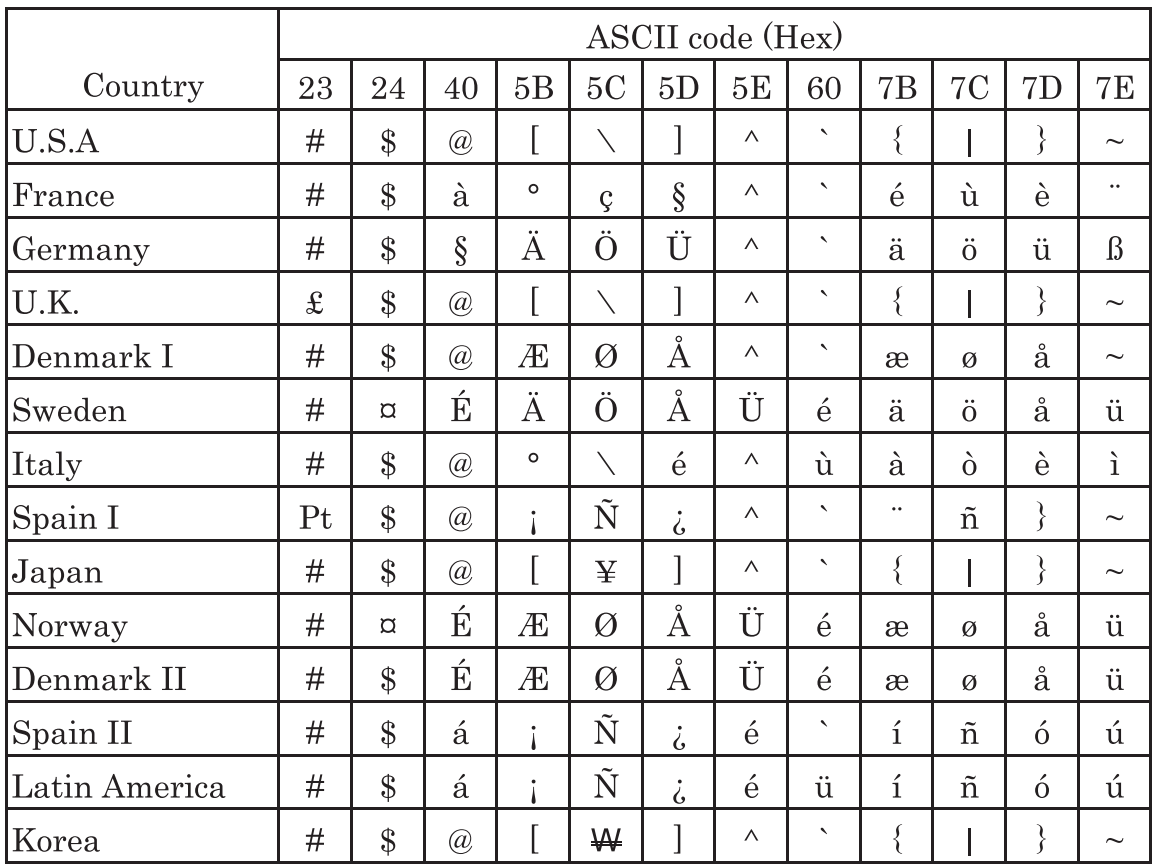